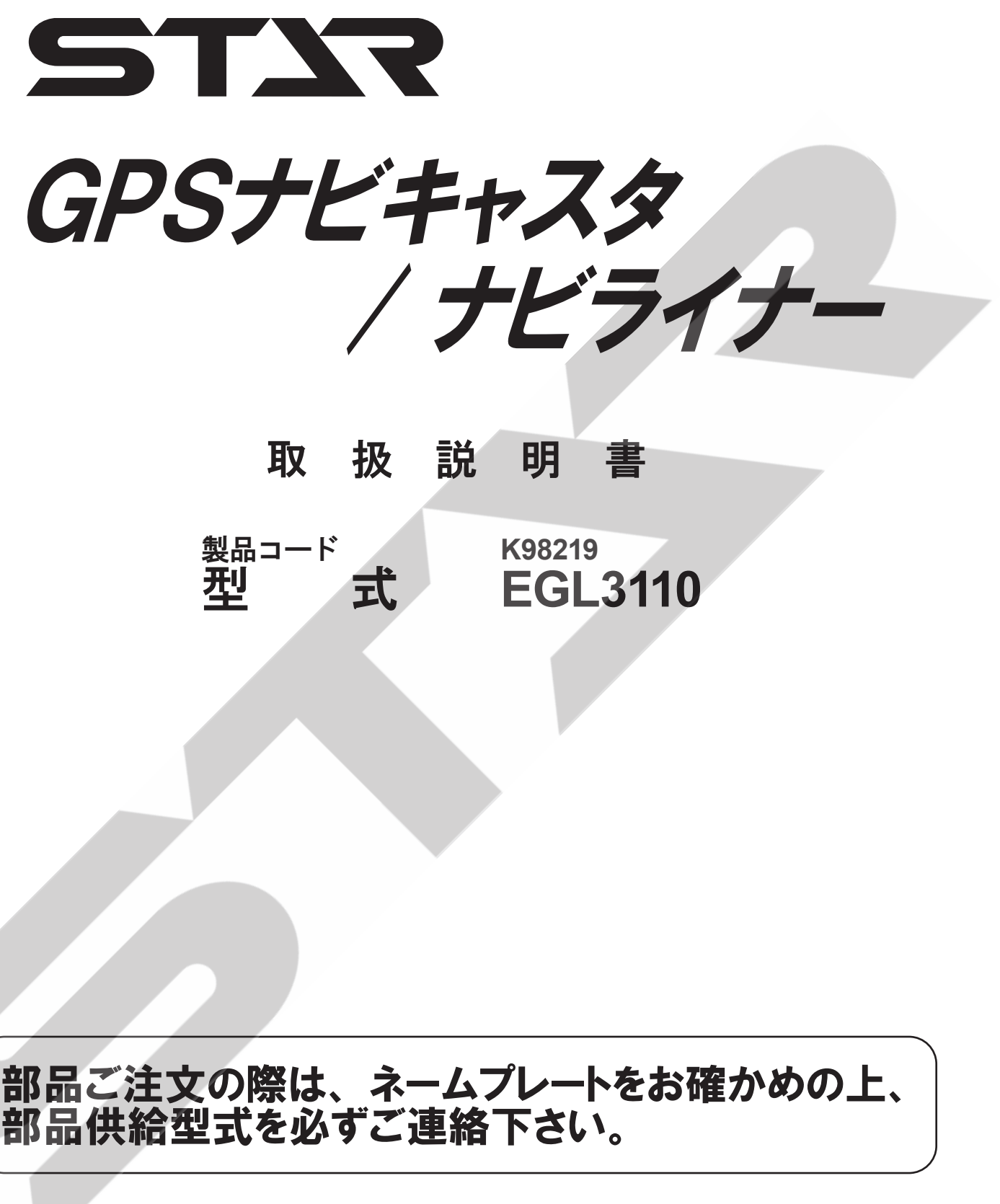

"必読"機械の使用前には必ず読んでください。

# 株式会社IHIアグリテック

### GPS ナビキャスタ組合せ型式一覧表

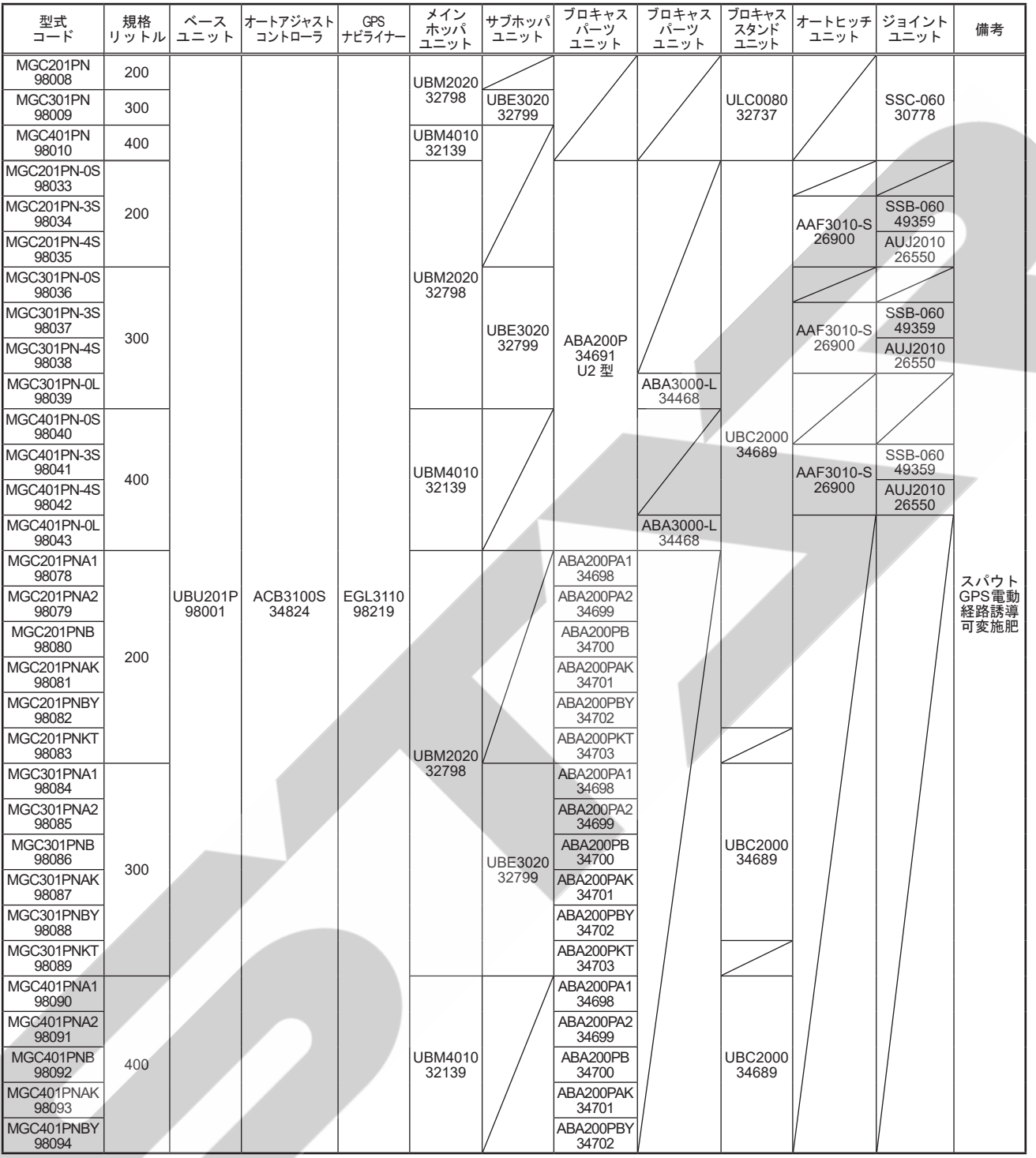

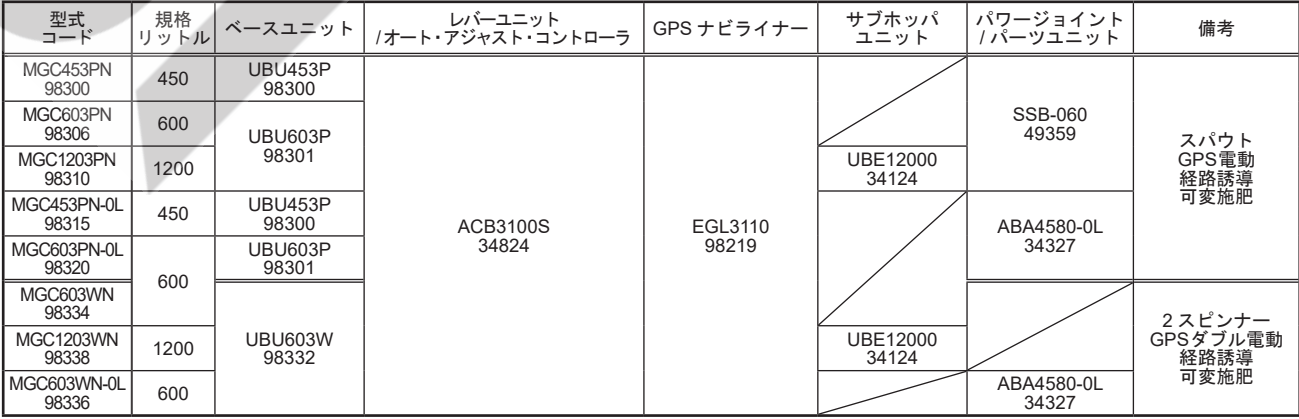

### はじめに

#### 本書について

 本書は、GPSナビキャスタ、GPSナビライナーの取扱説明書です。GPSナビキャスタとGPSナビラ イナーでは使用方法が異なる場合があるため、お買い上げの製品をお確かめのうえ本書をお読みください。

#### 本製品について

 GPSナビライナーはGPS \* 1、SBAS \* 2からの測位信号をもとに得られる位置情報を用いて、最初の 走行を記憶し、一定間隔離れたラインへ誘導するシステムです。

 また、GPSナビキャスタは、GPSナビライナーと連動し散布量を自動調整できるブロードキャスタです。 ナビゲータの画面表示に合わせて、走行するには慣れが必要となります。

 本説明書を理解し、十分に動作確認をした上で、作業してください。

 ナビゲータの画面表示のみを見て作業すると、思わぬ事故を起こすことがあります。前方や周囲へ、十分 に注意を払いながら運転してください。

#### 作業出来ない圃場について

- 近くに大きな建物のある圃場
- ●防風林のそばや樹木に囲まれた圃場
- 高圧電線のそば
- ● 山間地

 等のGPSおよびSBASからの電波が受信できないところでは作業出来ません。

- ※ 本システムは、GPSおよびSBASからの電波を受信し利用しています。これらの衛星の電波が停止し ている状態や、故意に精度を落とされた状態では作業できません。
- ※ 時間経過に伴い、誘導位置がずれることがあります。

\* 1 GPS: 米国の国防総省によって運用される衛星測位システム

\* 2 SBAS:準天頂衛星みちびきから配信される衛星航法補強システム

#### 使用地域について

 日本国内で使用してください。

### ▲ 安全に作業するために

#### 安全に関する警告について

印付きの警告マークは安全上、特に重要な項目を示しています。 警告を守り、安全な作業を行ってください。

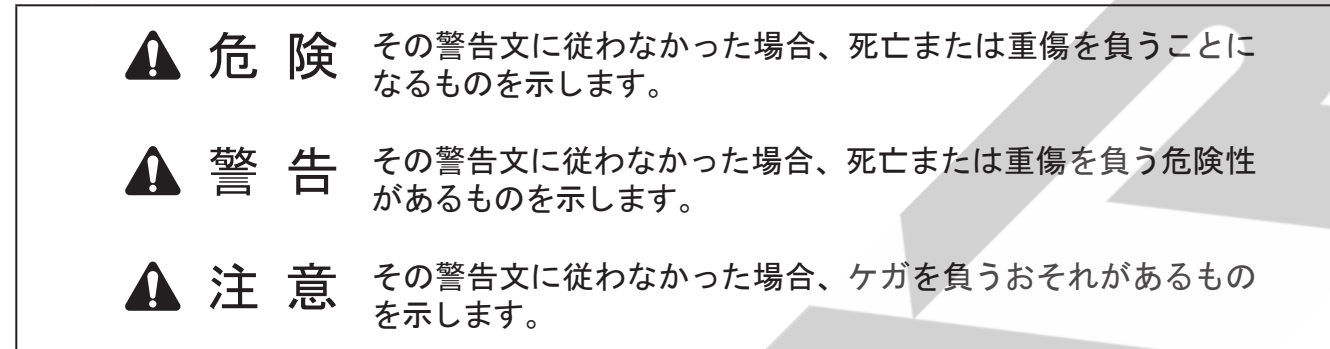

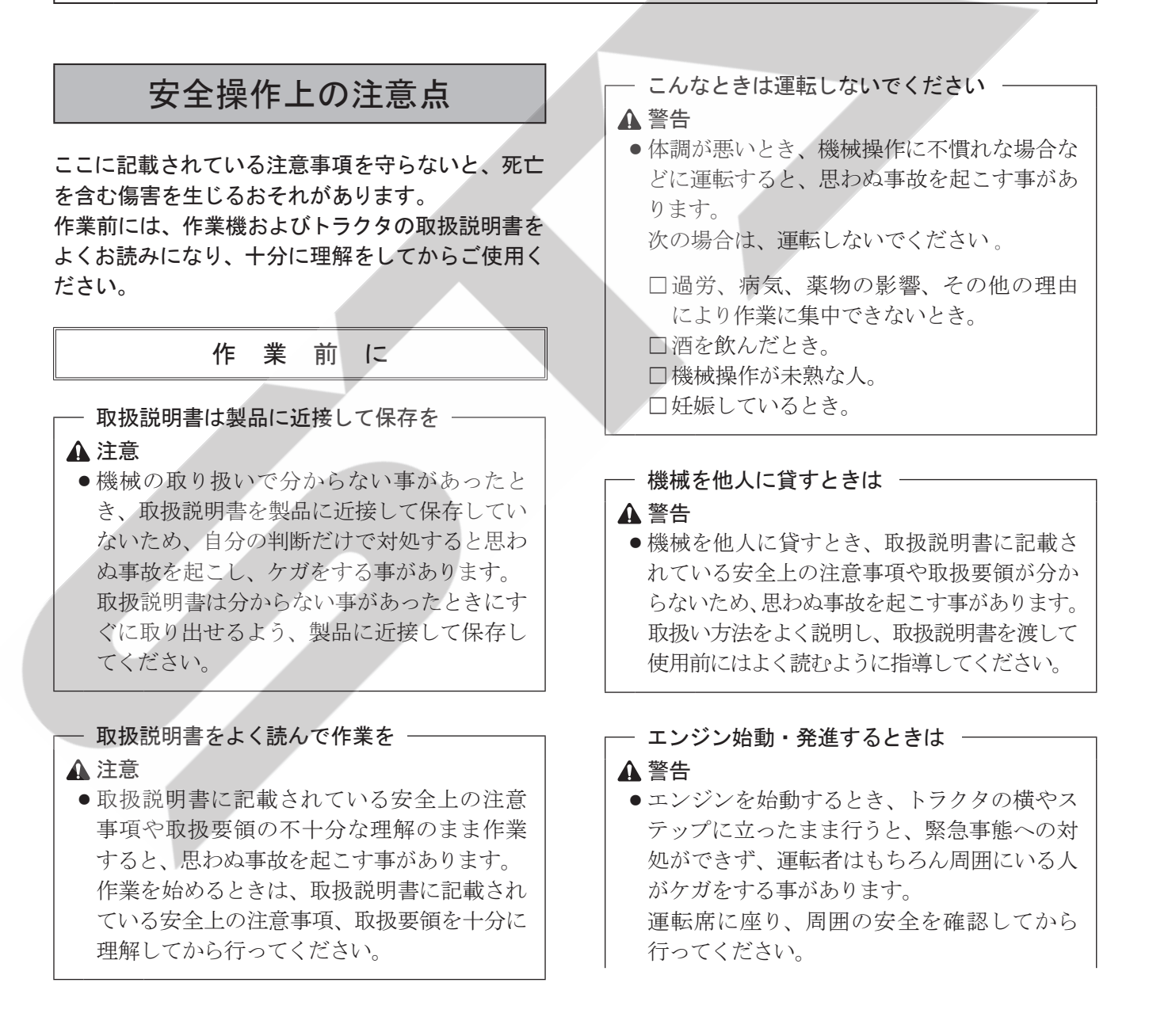

- ●エンジンを始動するとき、主変速レバーを 「N」( 中立 ) にして行わないと、変速機が接 続状態になっているため、トラクタが暴走し 思わぬ事故を起こす事があります。 主変速レバーを「N」( 中立 ) にして行って ください。
- 急発進するとトラクタ前輪が浮き上がる事があ り、運転者が振り落とされたり、周囲の人を巻 き込んだり、思わぬ事故を起こす事があります。 周囲の安全を確認し、ゆっくりと発進してく ださい。
- ●室内で始動するとき、排気ガスにより中毒に なる事があります。 窓、戸などを開け、十分に換気してください。

#### - 公道走行するときは ―

#### 危険

● 公道走行するときは公道走行関連法令を守 り、周囲の安全確認を必ず行ってください。 また、トラクタおよび作業機の周囲に人を近 づけさせないでください。 守らないと周囲の人を巻き込み、死亡また

は重傷を負わせることになります。

- 公道走行するときはPTOを入れないでください。 守らないと周囲の人を巻き込み、死亡また は重傷を負わせることになります。
- 公道走行するときは運行速度 15 km/h 以下 で走行してください。

 但し、日本農業機械工業会ホームページにて 車両(トラクタ)と作業機の組み合わせの安 定性が確認されている場合は、運行速度 35 ㎞/ h 以下での運行が可能になります。 その場合は制限車両ラベルと運行制限ラベル をはがしてください。

※一般社団法人日本農機機械工業会 http://www.jfmma.or.jp/koudo.html

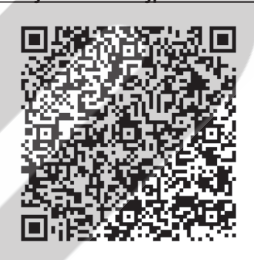

#### 警告

- 公道走行するときは作業機がトラクタにしっか りと装着されていることを確認してください。 守らないと走行中に作業機が外れ、周囲の 人に当たり、死亡または重傷を負う危険性が あります。
- 公道走行するときは作業機に肥料、工具、部品 などを積載した状態で走行しないでください。 守らないと走行中に積載物が落下し、死亡 または重傷を負う危険性があります。

● 作業機のホッパが固定されているか確認して ください。

 守らないと走行中にホッパが外れ、周囲の 人に当たり、死亡または重傷を負う危険性が あります。

● 公道走行する前に灯火器、反射器の点検· 清掃を行ってください。

 灯火器が点灯しない場合には部品を交換して ください。

 また、夜間走行時は作業機の尾灯を点灯させ てください。

 守らないと、後続車に追突されるなど思わ ぬ事故に巻き込まれ、死亡または重傷を負う 危険性があります。

注意

- 作業機の重みによりトラクタの制動距離が延 びる可能性があります。
- 早めにブレーキをかけるようご注意ください。
- ●作業機に付着していた肥料、土などが道路上 に危険な状態で放置されると法令違反となり ます。

 公道走行する前に清掃を行い、付着物を除 去してください。

移動走行するときは

危険

● 移動走行するとき、トラクタのブレーキペダ ルが左右連結されていないと、片ブレーキに なり、トラクタが左右に振られ横転などが起 こり、思わぬ事故をまねく事があります。 ほ場での特殊作業以外は、ブレーキペダルは 左右連結して使用してください。

警告

- ●トラクタに運転者以外の人を乗せると、トラ クタから転落したり、運転操作の妨げになっ て、緊急事態への対処ができず、同乗者はも ちろん、周囲の人および運転者自身がケガを する事があります。トラクタには、運転者以 外の人は乗せないでください。
- 急制動・急旋回を行うと、運転者が振り落と されたり、周囲の人を巻き込んだり、思わぬ 事故を起こす事があります。 急制動・急旋回はしないでください。
- ●坂道・凹凸地・急カーブで速度を出しすぎると、 転倒あるいは転落事故を起こす事があります。 低速走行してください。
- 旋回するとき、内輪差により周囲の人を作業 機に巻き込み、ケガをさせる事があります。 周囲の人や障害物との間に十分な間隔を保っ てください。
- 側面が傾斜していたり、側溝がある通路で路肩 を走行すると転落事故を起こす事があります。 路肩は走行しないでください。
- ●高低差の大きい段差を乗り越えようとする と、トラクタが転倒あるいは横転し、ケガを する事があります。 あゆみ板を使用してください。
- 作業機の上に人を乗せると、転落し、ケガを する事があります。 また、物を載せて走行すると、落下し、周囲 の人へケガを負わせる事があります。 作業機の上には、人や物などはのせないでく ださい。
- 傾斜地で速度を出しすぎると、暴走事故をま ねく事があります。 低速で走行してください。 下り走行をするとき、坂の途中で変速すると、 暴走する原因となります。 坂の前で低速に変速して、ゆっくりとおりて ください。
- わき見運転をすると、周囲の障害物の回避や、 周囲の人への危険回避などができず、思わぬ 事故を起こす事があります。
- 作業機の上に人を乗せると、転落し、ケガを する事があります。 また、物を載せて走行すると、落下し、周囲 の人へケガを負わせる事があります。 作業機の上には、人や物などはのせないでく ださい。
- 傾斜地で速度を出しすぎると、暴走事故をま ねく事があります。 低速で走行してください。

 下り走行をするとき、坂の途中で変速すると、 暴走する原因となります。

 坂の前で低速に変速して、ゆっくりとおりて ください。

- わき見運転をすると、周囲の障害物の回避や、 周囲の人への危険回避などができず、思わぬ 事故を起こす事があります。 前方や周囲へ十分に注意を払いながら運転し てください。
- ●手放し運転をすると、思わぬ方向へ暴走し、 事故を起こす事があります。 しっかりとハンドルを握って運転してください。

#### 作 業 中 は

- 作業するときは —

警告

- ●ナビゲータの画面表示のみを見て作業する と、思わぬ事故を起こすことがあります。前 方や周囲へ、十分に注意を払いながら運転し てください。
- 傾斜地で速度を出しすぎると、暴走事故をま ねくおそれがあります。 低速で作業してください。

 下り作業をするとき、坂の途中で変速すると、 暴走する原因となります。坂の手前で低速に 変速して、ゆっくりとおりてください。

● わき見運転をすると、周囲の障害物の回避や、 周囲の人への危険回避などができず、思わぬ 事故を起こす事があります。

 前方や周囲へ、十分に注意を払いながら運転 してください。

#### - トラクタから離れるときは―

警告

● トラクタから離れるとき、傾斜地や凹凸地な どに駐車すると、トラクタが暴走して思わぬ 事故を起こす事があります。 平坦で安定した場所に駐車し、トラクタのエ ンジンをとめ、駐車ブレーキをかけて暴走を 防いでください。

#### 作業が終わったら

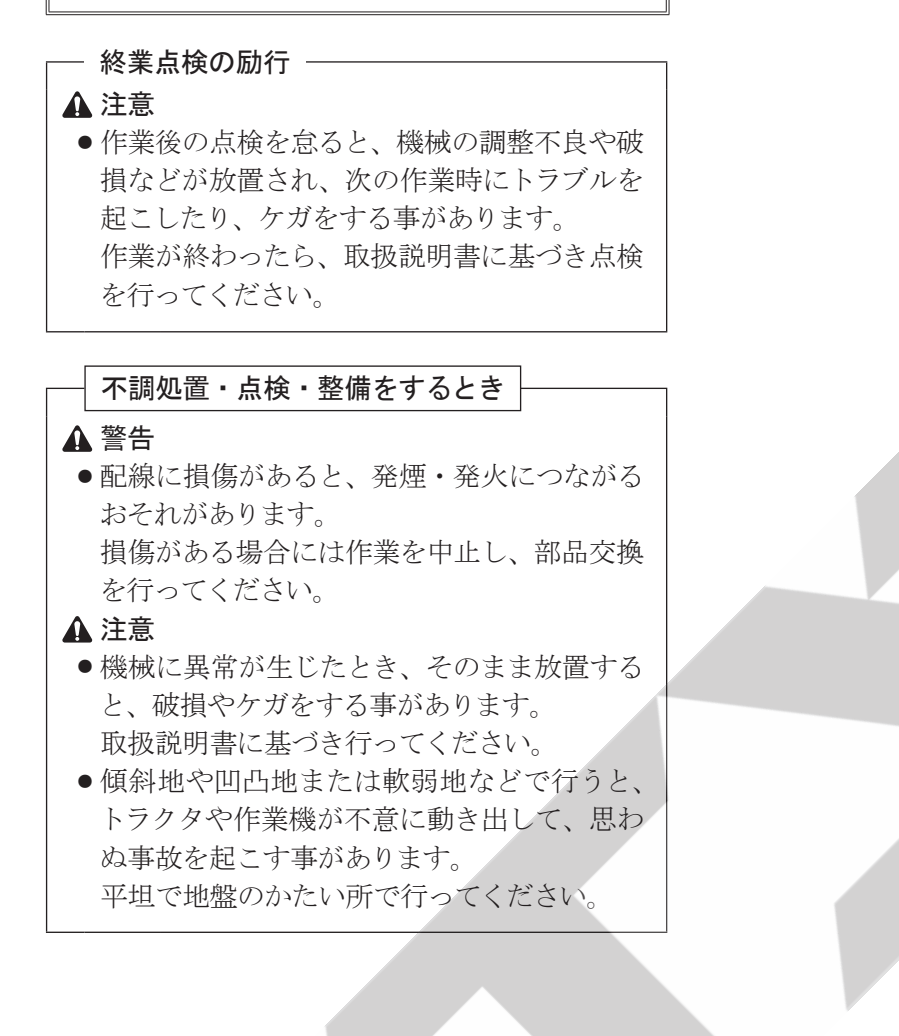

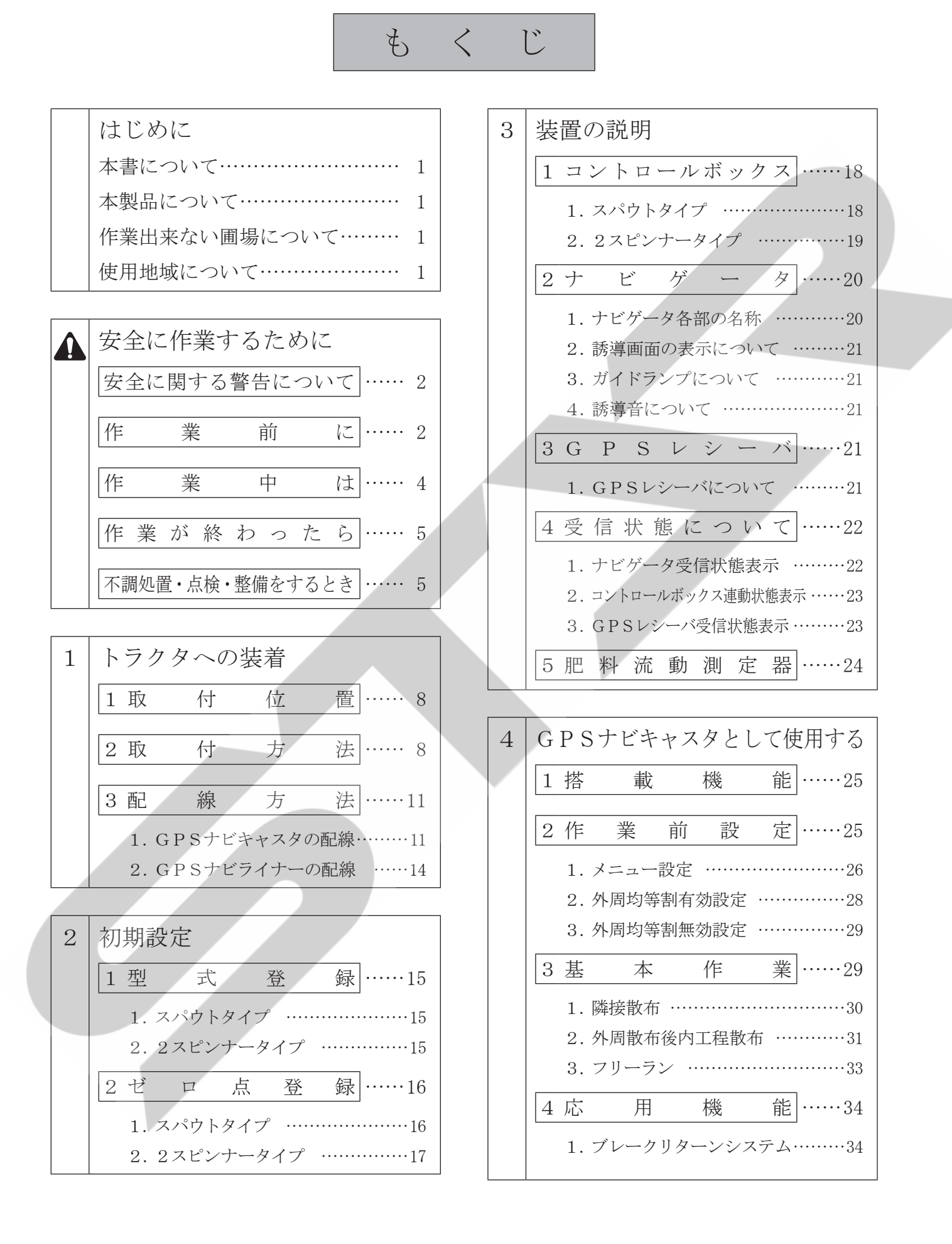

#### - 6 -

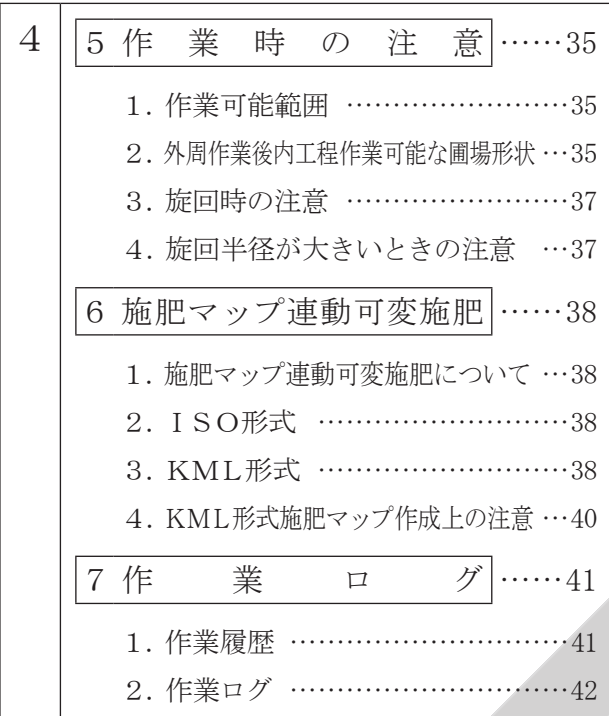

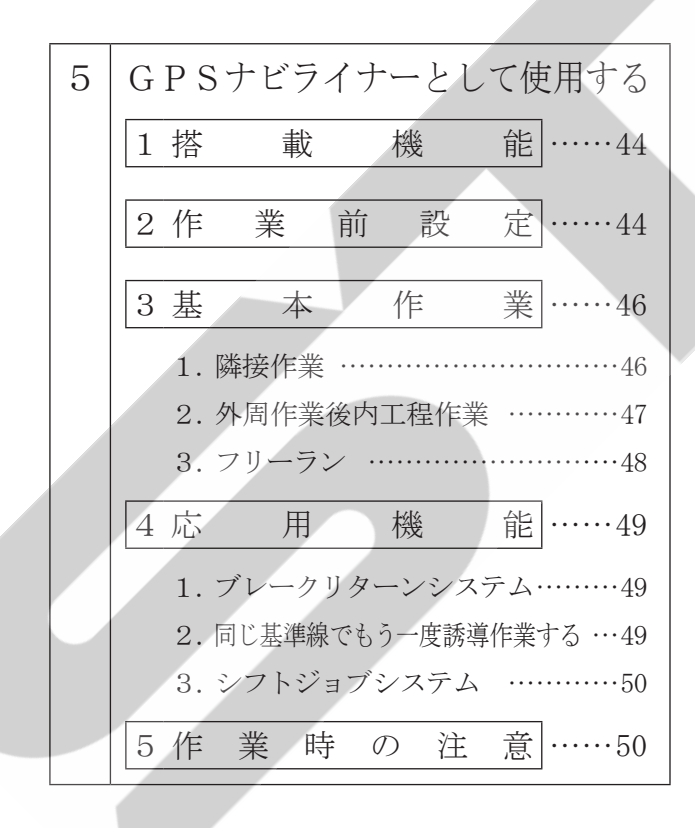

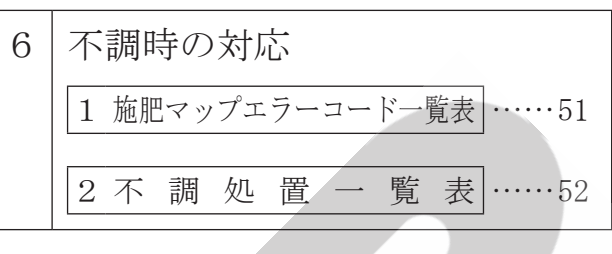

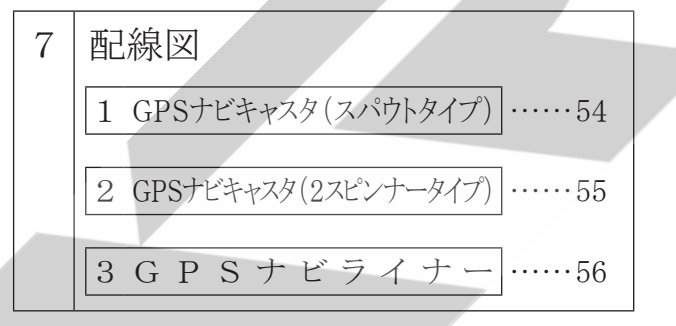

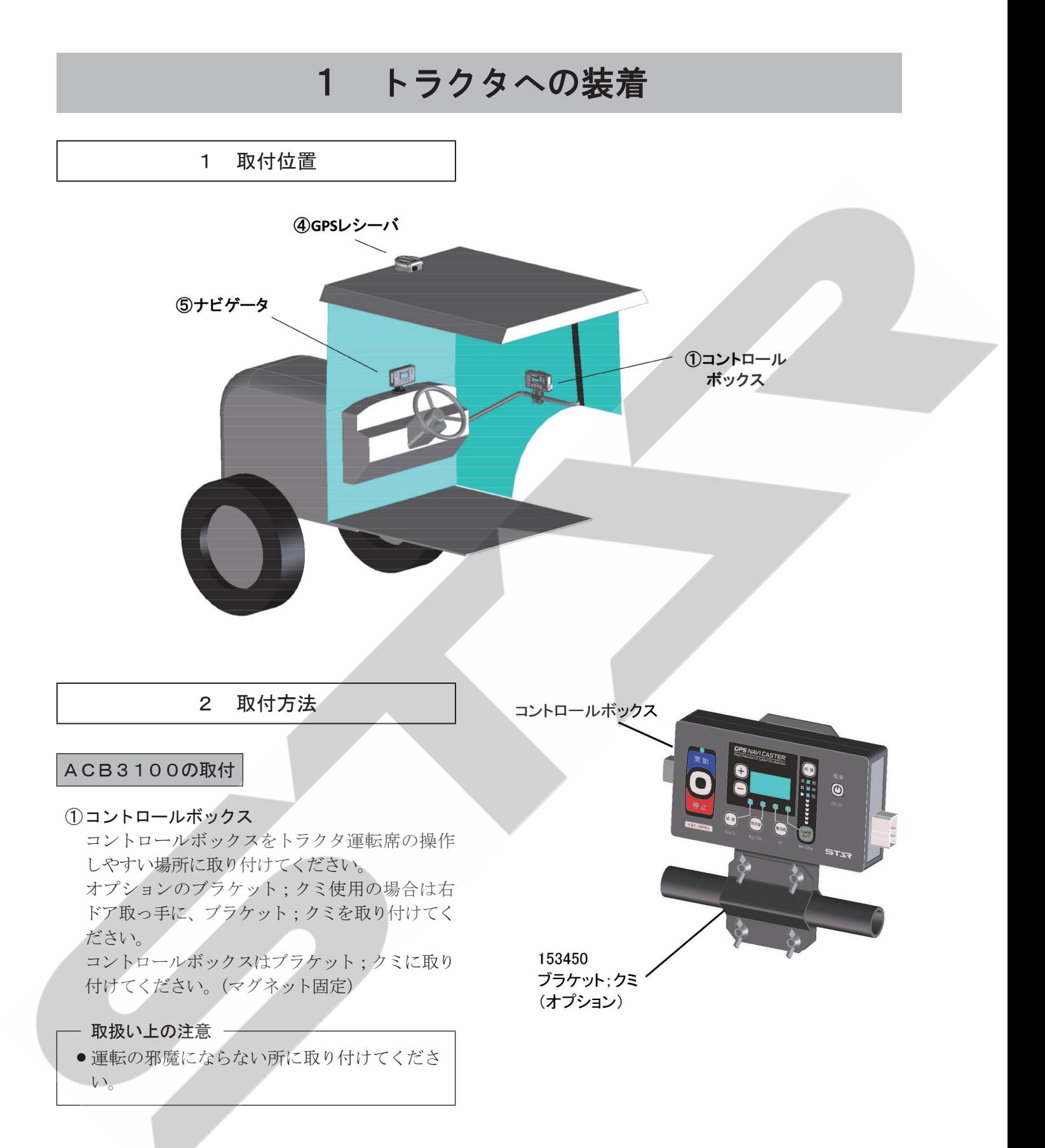

#### ②電動シャッタユニット

 フレームにボルト、ナット、バネザガネ、コガタナット;M10で固定してください。

③アジャスタ

 スパウトタイプは、アジャスタとプレートCPをディスクプレート穴に取り付け、ロッドエンドをレバー(下 の穴に図示の方向より)に取り付けてください。

 2スピンナータイプは、フォークエンドをアームCPに取付けロッドをレバーに取り付けてください。

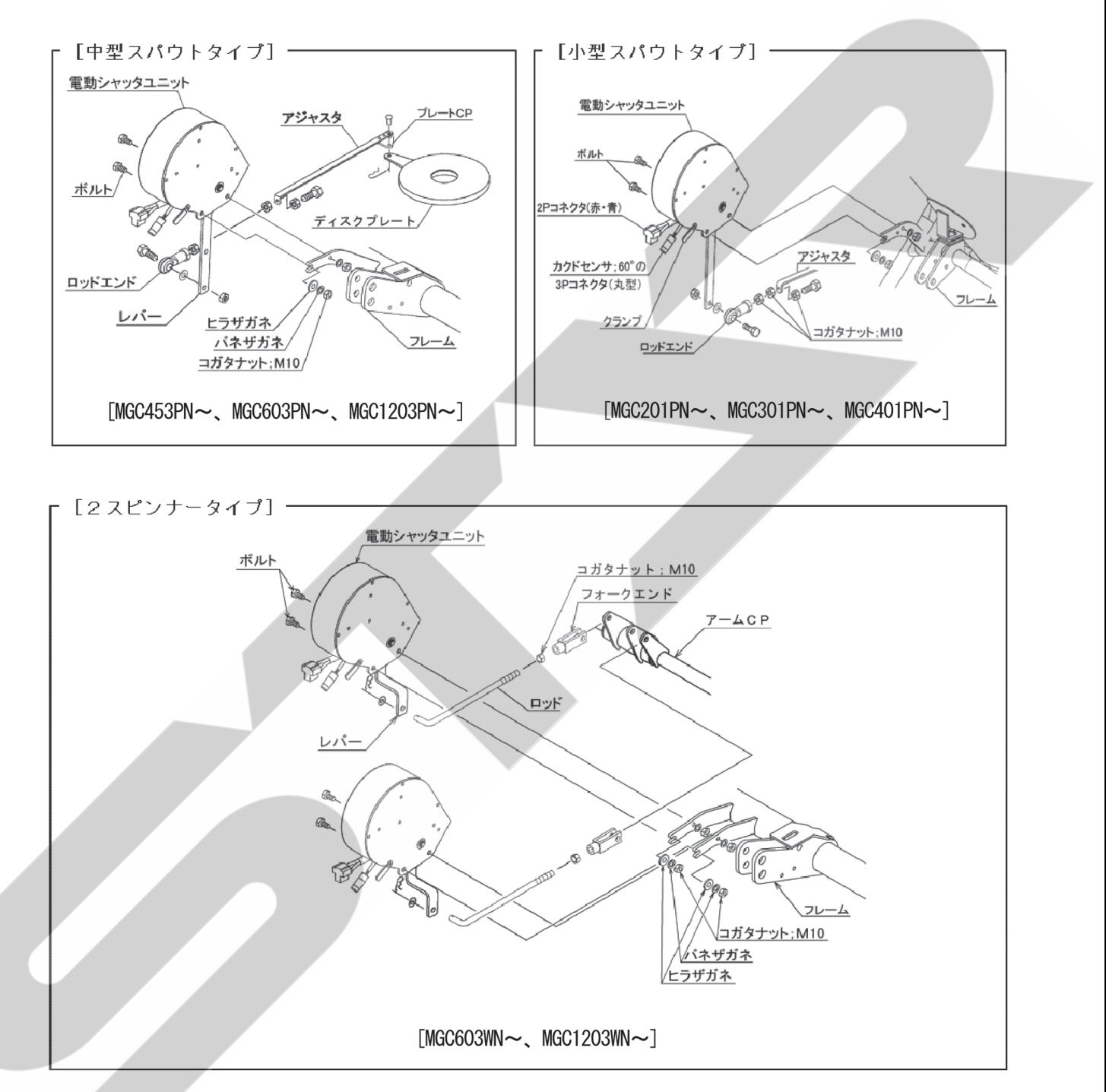

#### EGL3110の組付

#### ④GPSレシーバ

 キャビン上中央部にアンテナベースを取り付け てください。(両面テープ固定) GPSレシーバの凸部が進行方向、LEDが後 方に向くようを取り付けてください。(マグネッ ト固定)

#### - 取扱い上の注意 ―

- 接着面に汚れがあると外れるおそれがあるの で、きれいに清掃後に取り付けてください。
- 配線を通す際ドア等に挟むと断線のおそれが あるため、挟まないように注意してください。
- ● トラクタのボンネット上に設置すると、電波 が正常に受信できないことがあります。 必ずキャビン上に取り付けてください。
- GPSレシーバを指定と異なる向きで取り付 けると正常な制御が行われない場合がありま す。

#### ⑤ナビゲータ

 キュウバンキダイをダッシュボード上に取り付 けてください。(吸盤固定) ナビゲータを設置してください。(はめ込み固定 )

#### - 取扱い上の注意 —

●接着面に汚れがあると外れるおそれがあるの で、きれいに清掃後に取り付けてください。

#### 取扱い上の注意

● 本製品は防水仕様ではありません。GPSレシーバ以外をトラクタキャビン外に設置する場合は、水分 や薬液等のかからない場所へ設置してください。

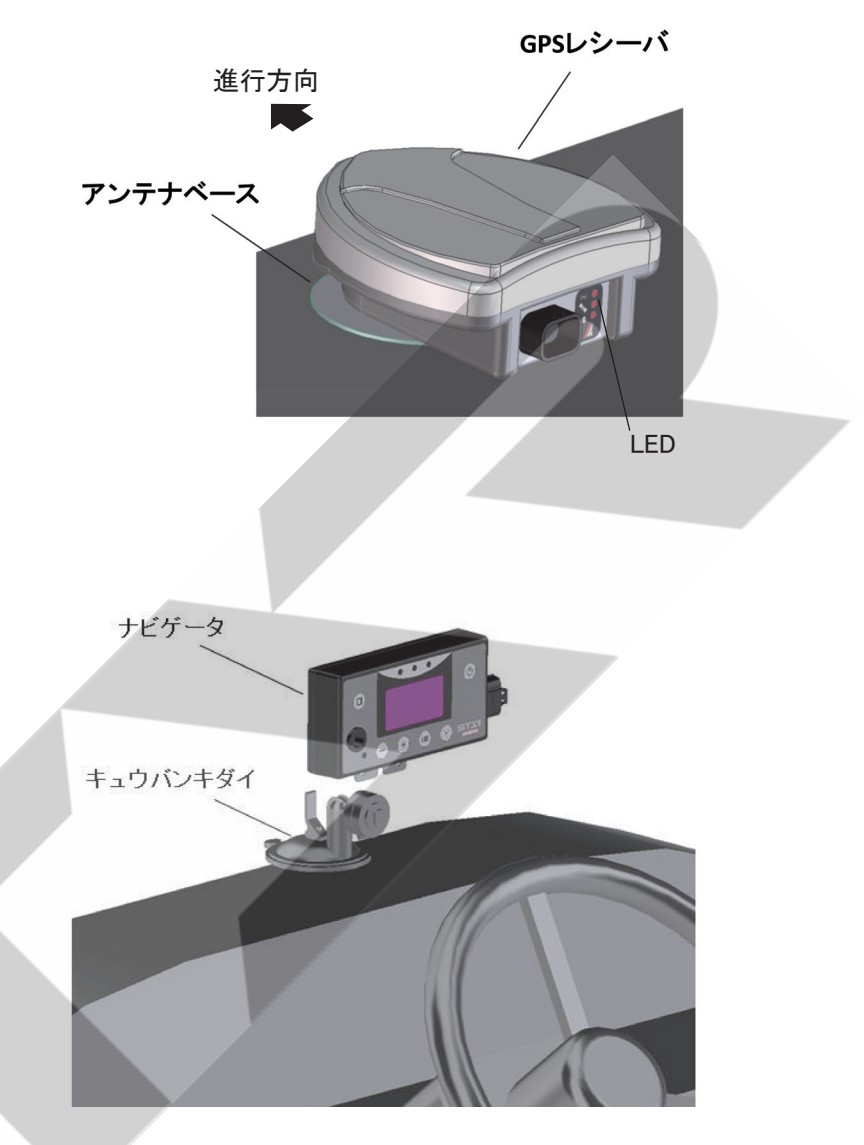

#### 注 意

- ●雷源スイッチを入れるときは、作業機の周囲に人がいないことを確認してください。不意に雷動モータ が作動し、思わぬ事故を起こす可能性があります。
- バッテリからバッテリコードを外すときは⊖側から外し、取り付けるときは⊕側から行ってください。 もし、逆にすると作業中工具がトラクタに接触したとき火花が生じ、火災事故の原因になります。
- コード; 3500 (電源コード) をバッテリに取り付けるとき、コントロールボックス・ナビゲータ・GPS レシーバから切り離したコード;3500 単体で行ってください。 コード;3500 がコントロールボックスに接続され、電動シャッタユニットまで接続した状態で行うと、 誤作動する事があります。

- 取扱い上の注意 -

- 2 Pコネクタを接続する際には、必ずコード色を確認してください。誤って接続するとコントロールボッ クス・ナビゲータ・GPSレシーバを破損するおそれがあります。
- ●作業終了後は、必ず電源ボタンを押して電源を切り、長時間使用しないときは、コントロールボックス· ナビゲータ・GPSレシーバを取り外してください。 バッテリあがりの原因となります。
- ●各スイッチを同時に操作しないでください。
- ●コントロールボックス·ナビゲータ·GPSレシーバは、水濡れ厳禁です。
- 使用後、また長時間使用しないときはコントロールボックス·ナビゲータ·GPSレシーバを取り外して、 屋内で保管してください。バッテリあがりや結露の原因となります。

#### 1. GPSナビキャスタの配線

 ・スパウトタイプの場合 [MGC201PN、MGC301PN、MGC401PN、MGC453PN、MGC603PN、MGC1203PN] GPSナビキャスタ(スパウトタイプ)として用いる場合は以下の配線を行ってください。

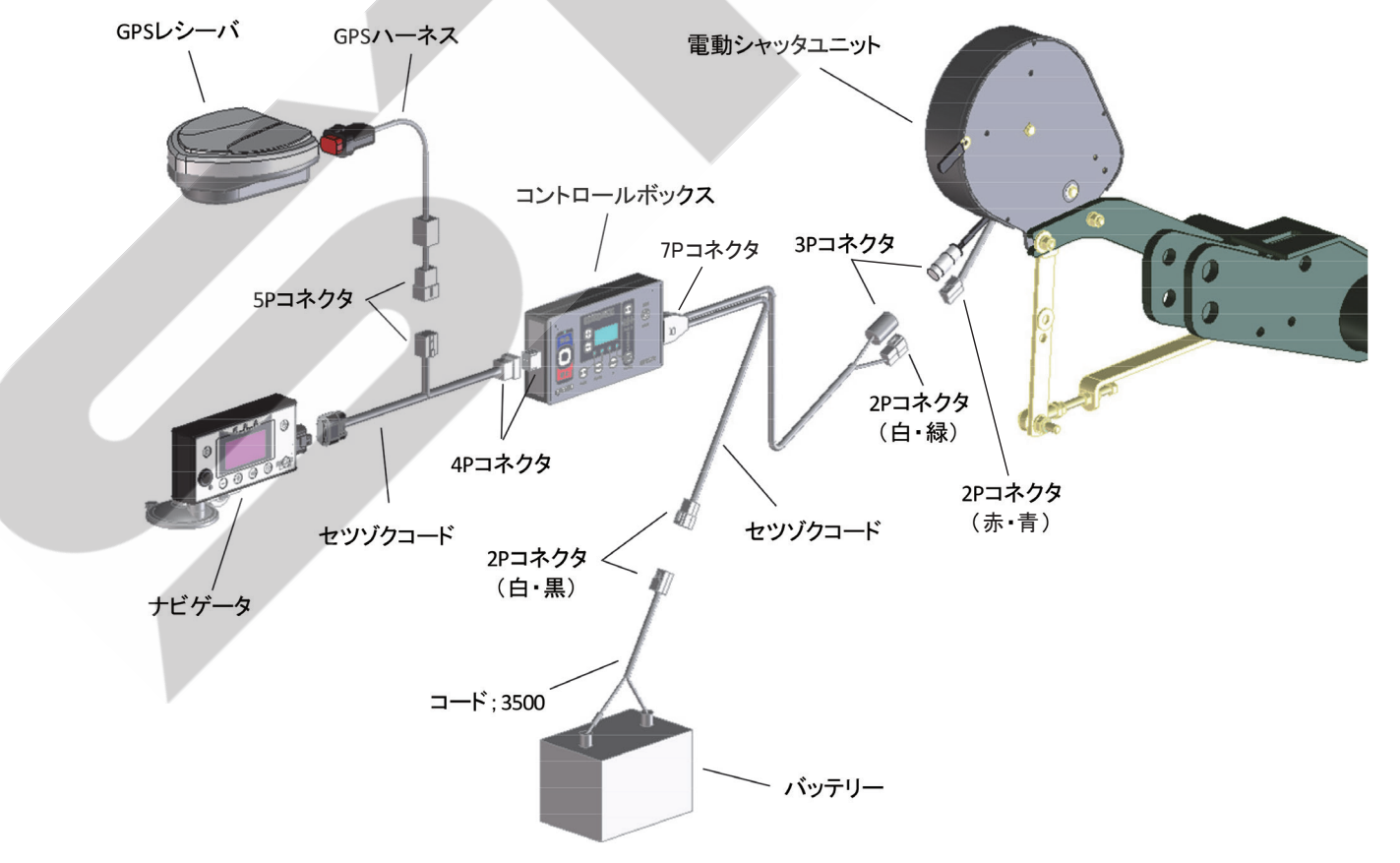

#### ACB3100Sの配線

(1) コード;3500 (電源コード) をバッテリターミナルへ取り付けてください。コード;3500 (電源コード) のター ミナルは、バッテリターミナルを止めているボルトと共締めにしますので、バッテリから⊕、⊖共にコード を外してください。

コードを外すときは、→側から外してください。

 トラクタのバッテリコードのナットを外し、コード;3500(電源コード)のターミナルを取り付け、ナット を締め付けてください。

バッテリターミナルへ取り付けるときは、⊕側から取り付けてください。(電源コードは、赤色が⊕、黒色 が⊝です。)

② セツゾクコードの2Pコネクタ(T字、コード色 白・緑)と、3Pコネクタ(丸型)を電動シャッタユニッ トのコネクタにそれぞれ取り付けてください。

 カクドセンサ;60°の3Pコネクタ(丸型)の接続は、ツメがツメ穴部に引っかかるまで挿し込んでくださ い。硬いときは、下図の矢印方向にコネクタを少し押しつぶしながら強く挿し込んでください。少量の油脂 を塗布するとスムーズにはまり込みます。

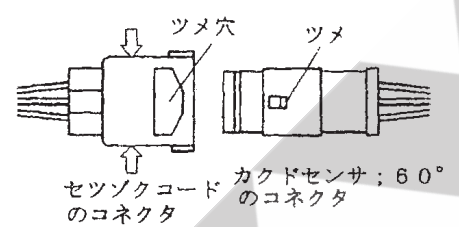

3セツゾクコードの2Pコネクタ (T字、コード色 白·黒) とコード;3500 (電源コード) またはトラクタ内 の電源に取り付けてください。

④ セツゾクコードの7Pコネクタを、コントロールボックスに取り付けてください。

#### EGL3110の配線

① GPSレシーバの5Pコネクタを、ナビゲータの5Pコネクタに取り付けてください。 ② ナビゲータの4Pコネクタをコントロールボックスに取り付けてください。

#### ・2スピンナータイプの場合 [MGC603WN、MGC1203WN]

GPSナビキャスタ(2スピンナータイプ)として用いる場合は以下の配線を行ってください。

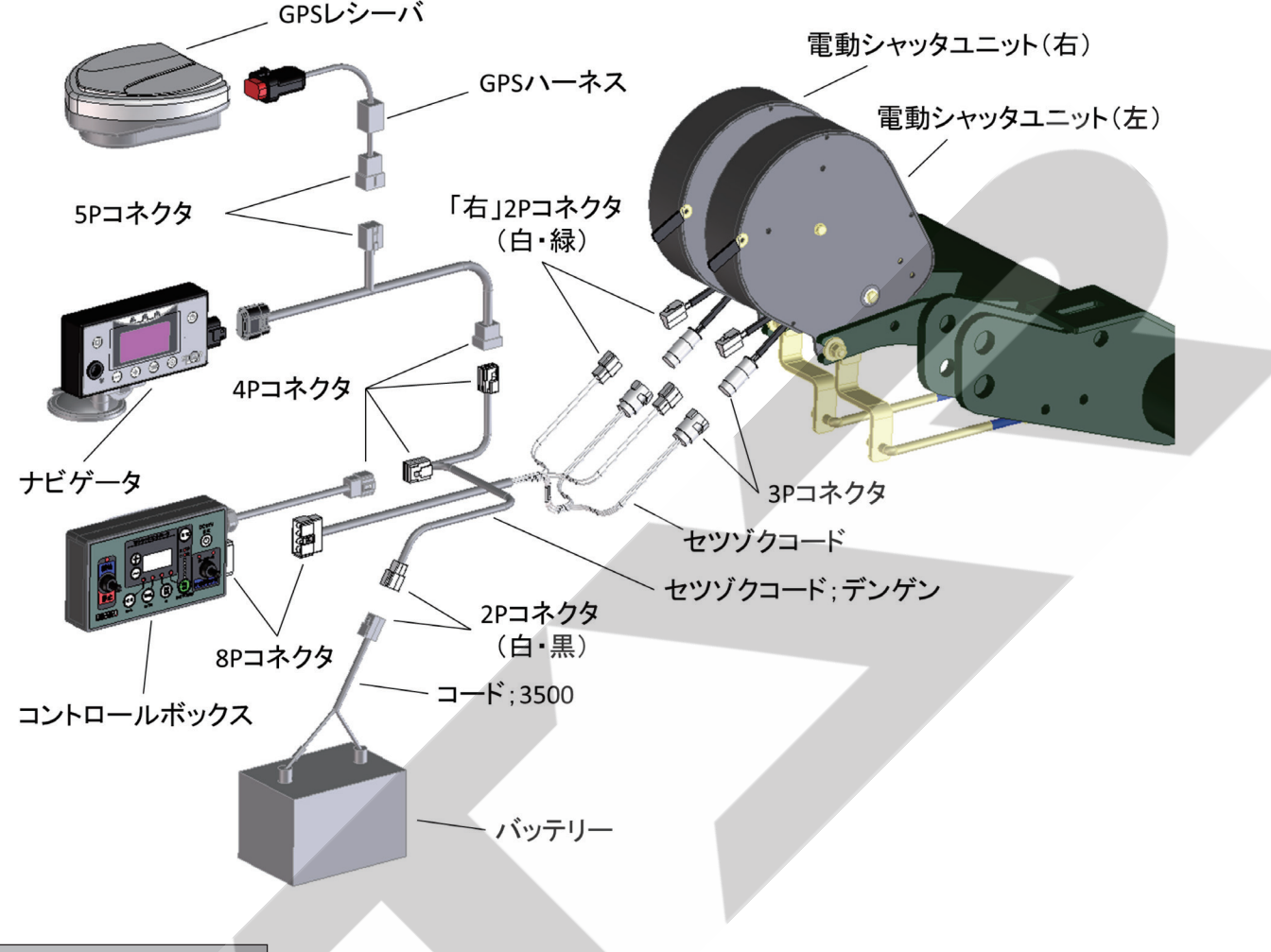

ACB3100Wの配線

- ①コード;3500 (電源コード) をバッテリターミナルへ取り付けてください。コード;3500 (電源コード) のター ミナルは、バッテリターミナルを止めているボルトと共締めにしますので、バッテリから⊕、⊖共にコード を外してください。
	- コードを外すときは、日側から外してください。

 トラクタのバッテリコードのナットを外し、コード;3500(電源コード)のターミナルを取り付け、ナット を締付けてください。

バッテリターミナルへ取り付けるときは、⊕側から取り付けてください。(電源コードは、赤色が⊕、黒色 が⊝です。)

② セツゾクコードの2Pコネクタ(T字、コード色 白・緑)と、3Pコネクタ(丸型)を電動シャッタユニッ トのコネクタにそれぞれ取り付けてください。

 カクドセンサ;60°の3Pコネクタ(丸型)の接続は、ツメがツメ穴部に引っかかるまで挿し込んでくださ い。硬いときは、下図の矢印方向にコネクタを少し押しつぶしながら強く挿し込んでください。少量の油脂 を塗布するとスムーズにはまり込みます。

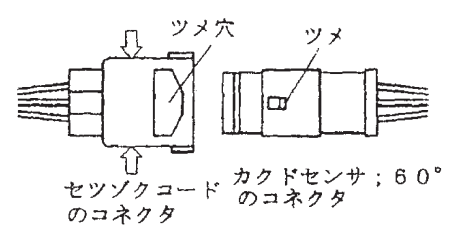

 セツゾクコードには「右」と書かれたラベルが付いています。「右」と書かれたラベルが付いた2Pコネク タと3Pコネクタには進行方向に向かって右側の電動シャッタユニットに、ラベルが無い方は進行方向に向 かって左側の電動シャッタユニットに取り付けてください。

③ セツゾクコードの8Pコネクタを、コントロールボックスに取り付けてください。 セツゾクコード;デンゲンの4Pコネクタをコントロールボックスに取り付けてください。 セツゾクコード;デンゲンの2Pコネクタ(T字、コード色 白・黒)をトラクタ内の電源取出し12VD Cに取り付けてください。

#### EGL3110の配線

① GPSレシーバの5Pコネクタを、ナビゲータの5Pコネクタに取り付けてください。 ② ナビゲータの4Pコネクタをセツゾクコード;デンゲンの4Pコネクタに取り付けてください。

#### 2.GPSナビライナーの配線

 GPSナビライナーとして用いる場合は以下の配線を行ってください。

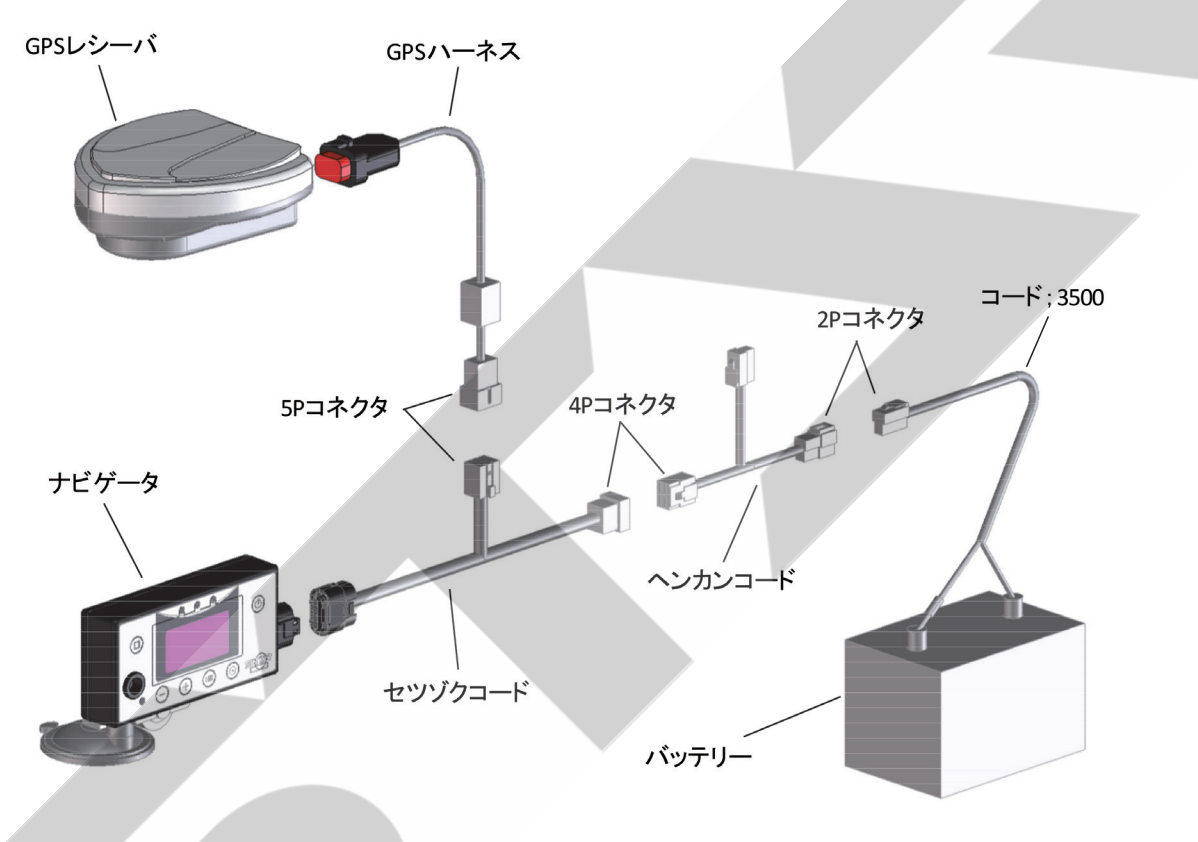

#### EGL3110の配線

- (1) コード;3500 (電源コード) をバッテリターミナルへ取り付けてください。コード;3500 (電源コード) のター ミナルは、バッテリターミナルを止めているボルトと共締めにしますので、バッテリから⊕、⊖共にコード を外してください。
	- コードを外すときは、→側から外してください。
	- トラクタのバッテリコードのナットを外し、コード;3500(電源コード)のターミナルを取り付け、ナット を締め付けてください。
	- バッテリターミナルへ取り付けるときは、⊕側から取り付けてください。(電源コードは、赤色が⊕、黒色 が⊝です。)
- ② ヘンカンコードの2Pコネクタ(T字)とコード;3500(電源コード)またはトラクタ内の電源に取り付け てください。
- ③ ナビゲータの4Pコネクタをヘンカンコードの4Pコネクタに取り付けてください。
- ④ GPSレシーバの5Pコネクタを、ナビゲータの5Pコネクタに取り付けてください。

### 2 初期設定

1 型式登録

#### 1. スパウトタイプ

 スパウトタイプの場合、下記手順に従って型式登録を行ってください。

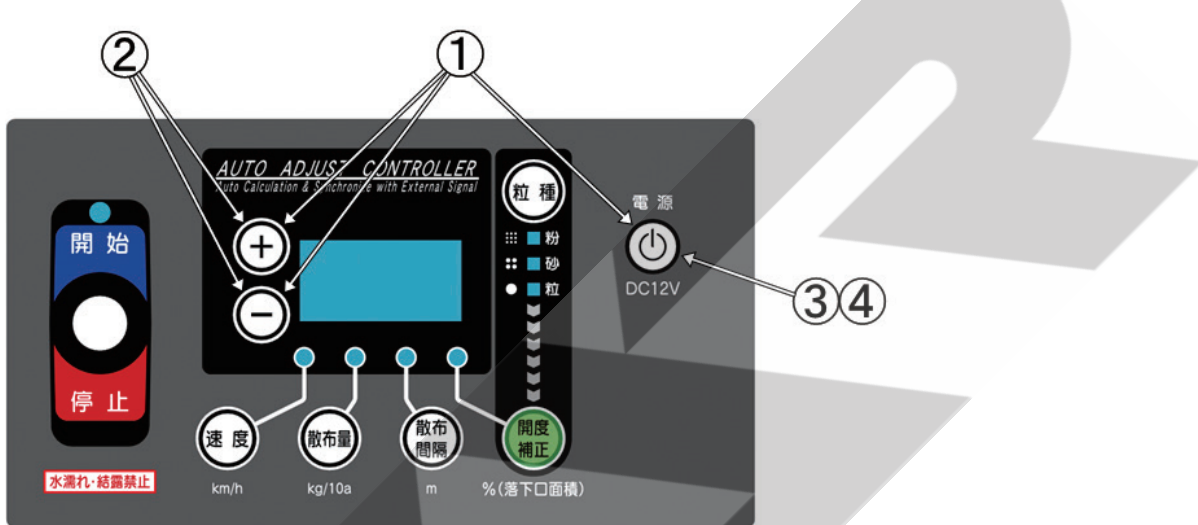

- (1)「+」と「-」ボタンを同時に押しながら「電源」ボタン押し、「電源」ボタンを先に離した後、「+」と「-」 ボタンを離して電源を入れてください。
- ②下表を参照し、「+」「ー」ボタンを押して設定値を選択してください。

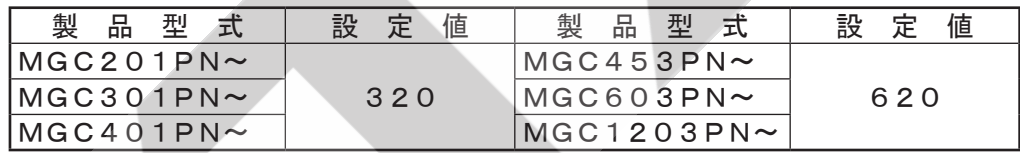

③ 「電源」ボタンを押して、一度電源を切ってください。

④ 「電源」ボタンを押して、再度電源を入れてください。

 電源投入時に表示部に設定値が表示されます。設定値が異なる場合は、①~③の操作を行い再度登録して ください。

※ 出荷状態は、設定値「620」が登録されています。

- ※ 型式登録は、ご購入後一度登録すると記憶されますので2回目以降の作業時に、再登録する必要はあ りません。
- 2.2スピンナータイプ

 2スピンナータイプの場合、型式登録は必要ありません。

#### - 取扱い上の注意 -

●型式登録をしないと、肥料の散布量が大きく異なります。 必ず作業前に型式登録を行ってください。

#### 2 ゼロ点登録

#### - 取扱い上の注意 ―

- ●ゼロ点を登録しないと、肥料の散布量が大きく異なります。また、シャッタが正常に開閉しないことが あります。必ず作業前にゼロ点登録を行ってください。
- 1. スパウトタイプ

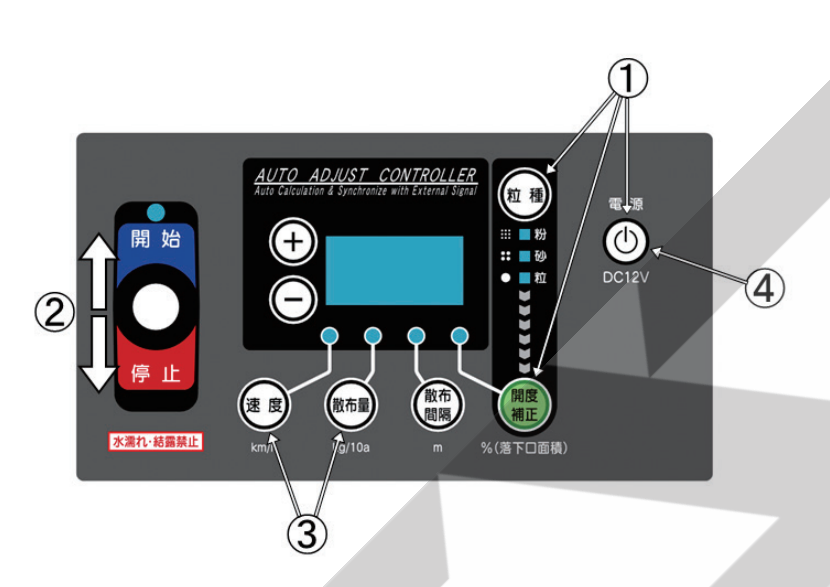

- (1)「粒種」と「開度補正」ボタンを同時に押しながら「電源」ボタンを押し、「電源」ボタンを先に離した後、「粒 種」と「開度補正」ボタンを離して電源を入れてください。
- ② レバースイッチを「開始」側に倒し、シャッタを少し開いてください。
	- 「+」ボタンを押しながら操作すると、早く開きます。

 全ての落下口が完全に塞がる瞬間にレバースイッチから手を離して止めてください。

※ 落下口が閉じきらない場合は、シャッタとレバーのリンク長さを調整してください。

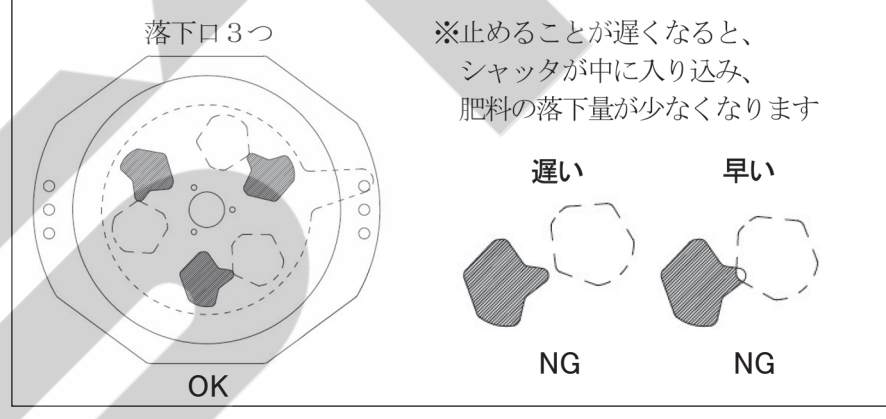

③ 「速度」ボタンと「散布量」ボタンを同時に押してください。速度ランプと散布量ランプが点灯したら終了です。 ※ 表示されている数値が「96~196」の範囲で速度ランプと散布量ランプが点灯します。

 その範囲で落下口が閉じきらない場合は、シャッタとレバーのリンク長さを調整してください。 ④ 「電源」ボタンを押して電源を切ってください。

※ ゼロ点登録は、ご購入後一度登録すると記憶されますので2回目以降の作業時に、再登録する必要は ありません。

#### 2. 2スピンナータイプ

 ダブル電動シャッタユニットのゼロ点登録は、右側シャッタと左側シャッタでそれぞれ行う必要があります。 進行方向を向いて、右が右側シャッタ、左が左側シャッタになります。

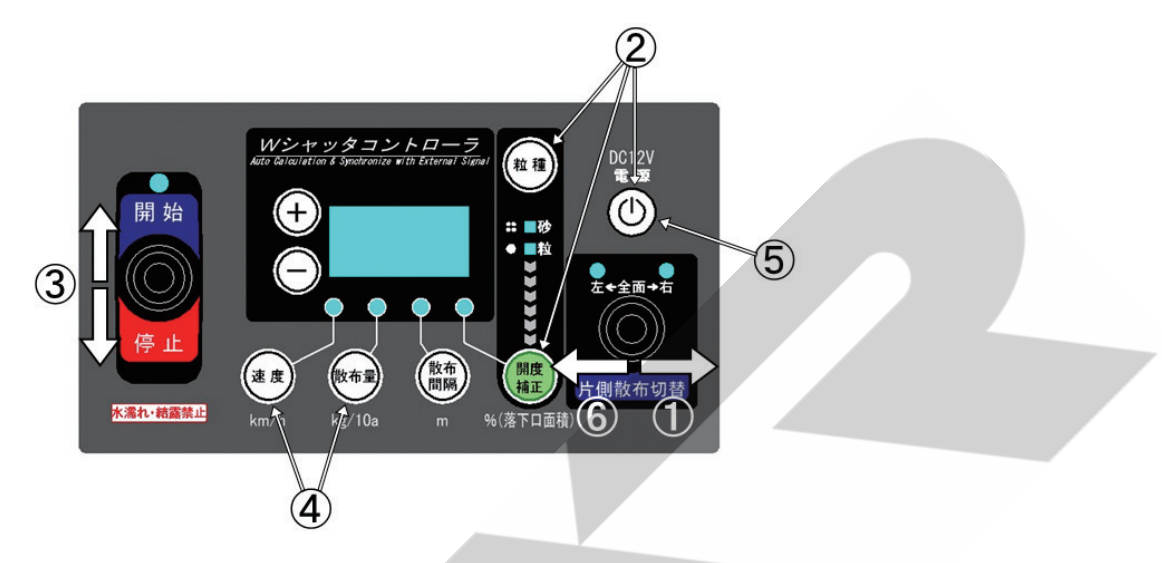

① 片側散布切替スイッチを「右」側に倒してください。

②「粒種」と「開度補正」ボタンを同時に押しながら「電源」ボタンを押し、「電源」ボタンを先に離した後、「粒 種」と「開度補正」ボタンを離してください。電源が入ります。 片側散布切替スイッチを倒し忘れた場合は、「電源」ボタンを押して電源を切って、再度初めからやり直し

てください。

③ レバースイッチを「開始」側に倒し、シャッタを少し開いてください。右側シャッタのみ動きます。 「+」ボタンを押しながら操作すると、早く開きます。

 落下口が完全に塞がる瞬間にレバースイッチから手を離して止めてください。

- ※ 落下口がとじきらない場合は、右側シャッタとレバーのリンク長さを調整してください。
- ※ 左側シャッタが動く場合は、配線が左右逆になっています。「1-3 配線方法」に基づき、再度、配線を してください。

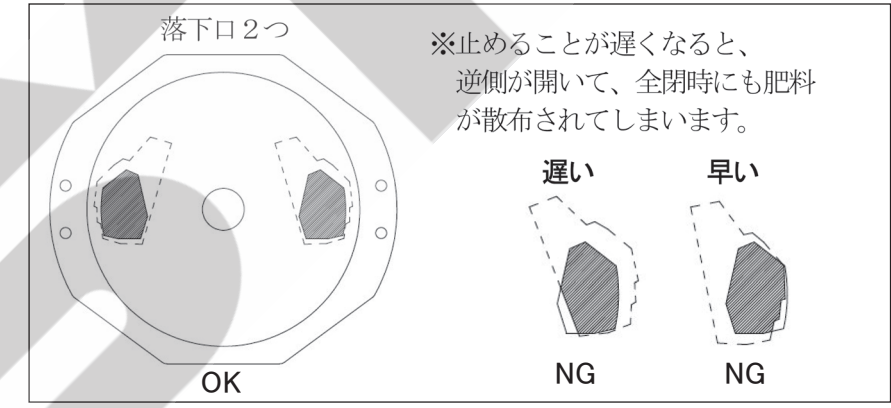

④ 「速度」ボタンと「散布量」ボタンを同時に押してください。速度LEDと散布量LEDが点灯したら右側 シャッタのゼロ点登録は終了です。

※ 表示されている数値が「96~196」の範囲で速度LEDと散布量LEDが点灯します。その範囲で 落下口が閉じきらない場合は、シャッタとレバーのリンク長さを調整してください。

- ⑤ 「電源」ボタンを押して電源を切ってください。
- ⑥ 片側散布切替スイッチを「左」側に倒してください。
- ⑦ ②~⑤と同様の手順で左側シャッタのゼロ点登録を行ってください。
	- ※ 左側電動シャッタのゼロ点登録のときは、数値に右側雷動シャッタの登録と見分けるために、小数点が 表示されます。
	- ※ ゼロ点登録は、ご購入後一度登録すると記憶されますので2回目以降の作業時に、再登録する必要は ありません。

### 3 装置の説明

#### 1 コントロールボックス

1. スパウトタイプ

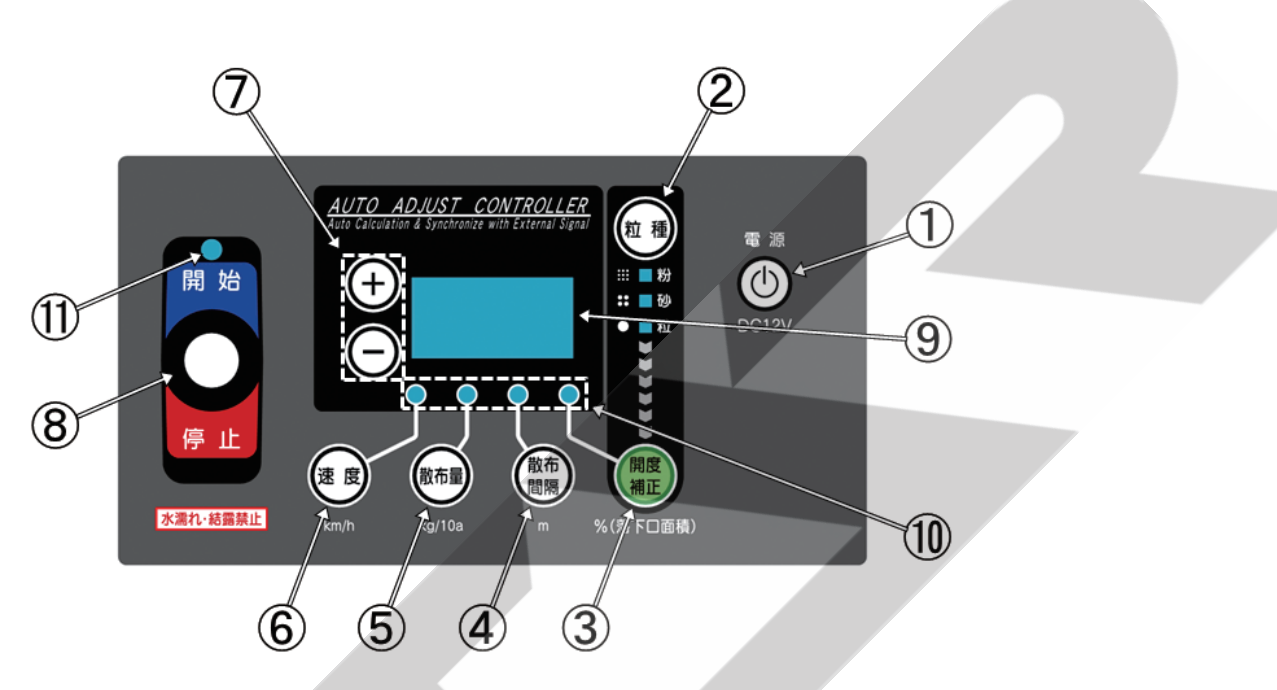

#### ①電源ボタン

 装置の電源の入切に使用します。

#### ②粒種ボタン

 肥料の粒種を設定します。

 ボタンを押すごとに粒→砂・・・と変わります。

 LEDが点灯します。

※ 型式登録が「620」のときは、粉状の選択 は出来ません。

#### ③開度補正ボタン

 シャッタ開度を調整します。50%~200%の 間で設定可能な数値に応じて肥料の落下口の面 積が補正されます。

 →値を小さくすると、散布量は少なくなります。 →値を大きくすると、散布量は多くなります。

#### ④散布間隔ボタン

 作業時の散布間隔(m)を設定します。

#### ⑤散布量ボタン

 散布量(kg /10a)を設定します。

#### ⑥速度ボタン

 作業時の速度(km / h)を設定します。

 ⑦「+」「-」ボタン ③~⑥の設定時に使用します。 ボタンを長押しすると高速で増減します。

#### ⑧シャッタ開閉レバースイッチ 散布開始時には、レバーを上側、

 散布停止時には、レバーを下側に操作します。 ⑨表示部

 設定項目値が数字で表示されます。

#### ⑩設定LED

 各種設定ボタンを押すと設定LEDが点灯しま す。

#### ⑪運転状態LED

 運転中に緑色LEDが点灯します。 散布停止中に赤色LEDが点灯します。

#### 2.2スピンナータイプ

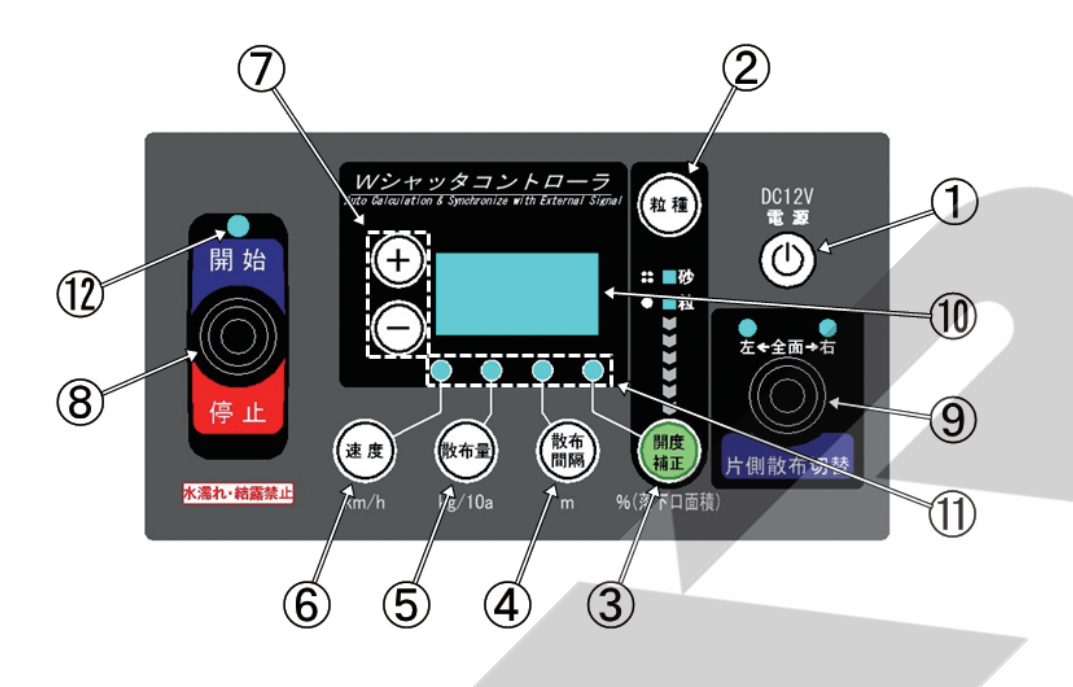

#### ①電源ボタン

 装置の電源の入切に使用します。

#### ②粒種ボタン

 肥料の粒種を設定します。 ボタンを押すごとに粒→砂・・・と変わります。 LEDが点灯します。

#### ③開度補正ボタン

 シャッタ開度を調整します。50%~200%の 間で設定可能な数値に応じて肥料の落下口の面 積が補正されます。

 →値を小さくすると、散布量は少なくなります。 →値を大きくすると、散布量は多くなります。

#### ④散布間隔ボタン

 作業時の散布間隔(m)を設定します。

### ⑤散布量ボタン

 散布量(kg /10a)を設定します。

#### ⑥速度ボタン

 作業時の速度(km / h)を設定します。

⑦「+」「-」ボタン

 ③~⑥の設定時に使用します。

- ボタンを長押しすると高速で増減します。
- ⑧シャッタ開閉レバースイッチ 散布開始時には、レバーを上側、 散布停止時には、レバーを下側に操作します。

#### ⑨片側散布切替スイッチ 右片側散布するときは、レバーを右側、 左片側散布するときは、レバーを左側に倒します。 全面散布・・・・右、左LED点灯 右片側散布・・・右LED点滅 左片側散布・・・左LED点滅

#### ⑩表示部

 設定項目値が数字で表示されます。

⑪設定LED

 各種設定ボタンを押すと設定LEDが点灯しま す。

#### ⑫運転状態LED

 運転中に緑色LEDが点灯します。 散布停止中に赤色LEDが点灯します。

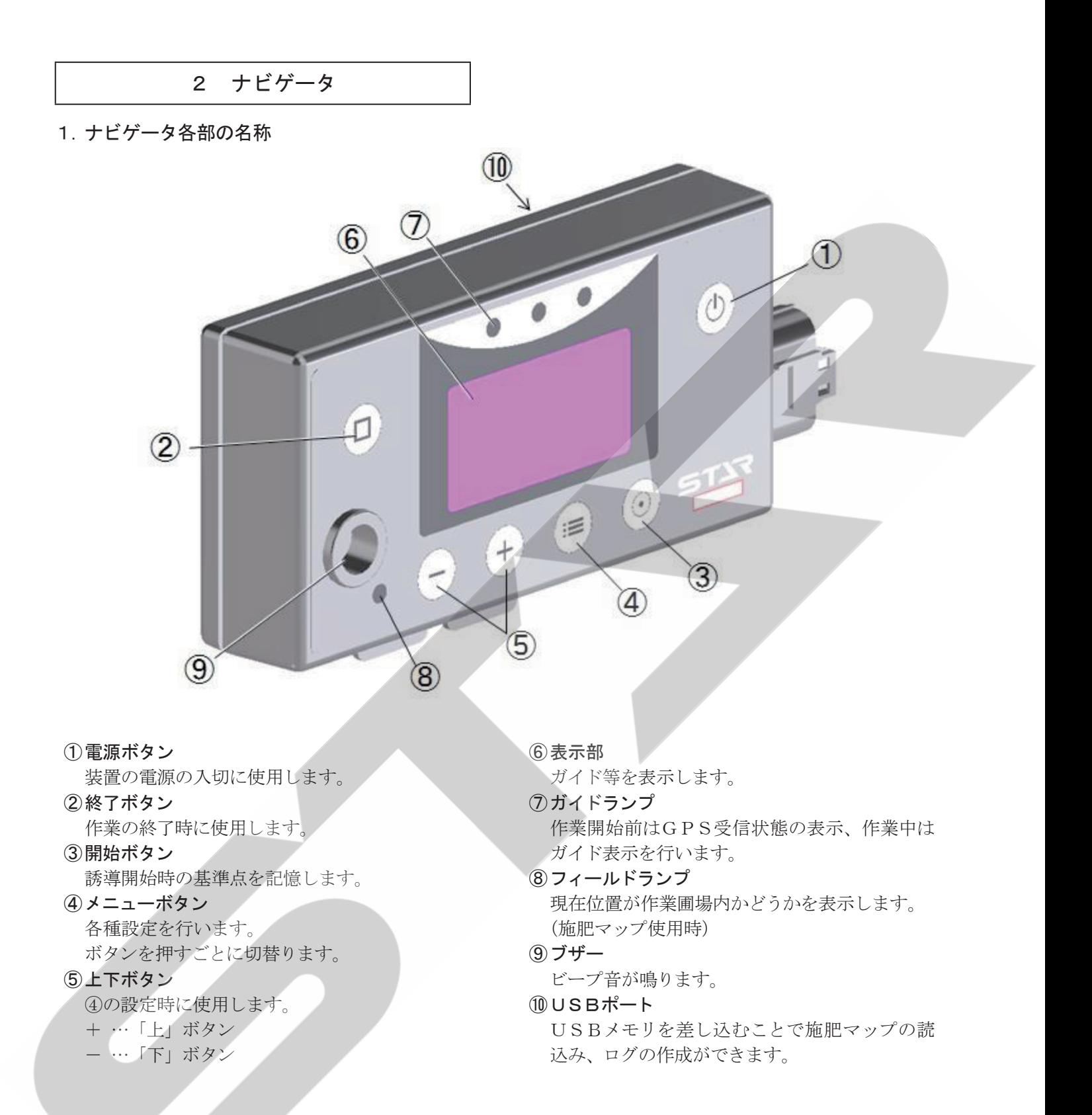

#### 取扱い上の注意

●ボタン操作の際、キュウバンキダイの吸盤部に大きな力が加わらないように、ナビゲータの背面部に手 を添えて操作してください。

#### 2. 誘導画面の表示について

#### ① 目標ライン

 誘導する目標ラインです。

② トラクタ位置

 トラクタ位置(画面中央)

- ③ 誘導間隔メモリ
	- 1メモリ=約1.5m

#### ④ 走行ライン工程数 最初の走行ライン(基準線)に対して、1本隣 はL 1、2本隣はL 2・・・。

#### ⑤ 誘導間隔

 誘導間隔(cm)が表示されます。

#### ⑥ 散布量

 ブロードキャスタのコントロールボックス接続 時や施肥マップ読込時には散布量(kg /10a) が表示されます。

#### ⑦ 旋回表示

 旋回時には、自動で画面が切替り、目標ライン への距離を表示します。

#### 3. ガイドランプについて

 目標ライン上では中央緑LEDが点灯します。 50㎝ずれると中央赤LEDが点灯します。 100㎝以上ずれ、かつ目標ラインから外れる 方向に進むと、赤色LED三つが目標ライン方 向にスクロール点灯します。

#### 4. 誘導音について

- ・ 旋回開始音 旋回時に次の目標ラインの設定距離前でブ ザー音が鳴ります。
- ・ 直進判定音 目標ライントに進入するとブザー音が鳴りま す。

3 GPSレシーバ

#### 1. GPSレシーバについて GPS情報を受信します。

 受信状態に応じてランプを点滅します。 「3-4-3 GPSレシーバ受信状態表示」を参照 してください。

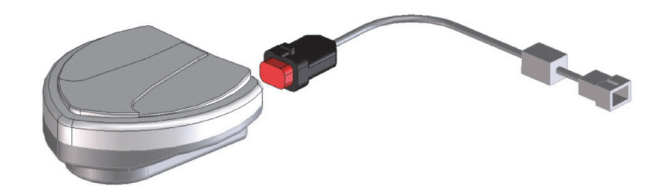

W900

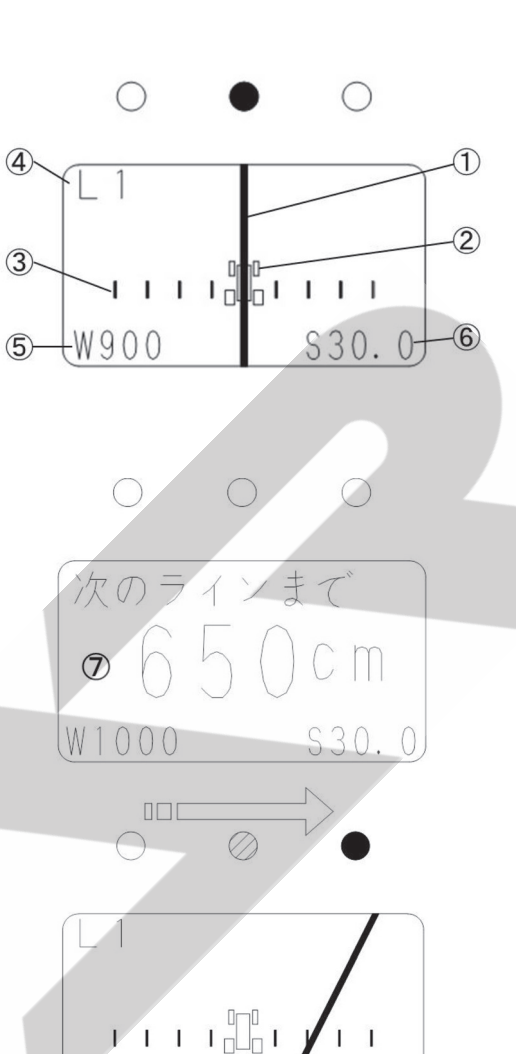

S30.0

#### 4 受信状態について

#### 1. ナビゲータ受信状態表示

 「電源」ボタンを押して電源を入れてください。 表示部で受信状態が確認できます。

①受信機接続待ち

 「受信機接続待ち」と表示されます。 ガイドランプ中央が赤に点灯します。

②GPS探索中

 「GPS探索中」と表示されます。 ガイドランプ中央が赤に点灯します。

 ③SBAS探索中 「SBAS探索中」と表示されます。 ガイドランプ中央が橙に点灯します。

#### ④SBAS受信時

 開始スタンバイ画面が表示されます。 ガイドランプ中央が緑に点灯します 受信時にブザー音が鳴ります。 受信状態が良好となり、運転を開始できます。

※ 3「SBAS探索中」が表示されている状態で も運転を開始できますが、位置精度が著しく低 下します。

N O E O G O  $\overline{P}$ GPS探索中  $(-)$   $\rightarrow$  View Map Map not found N O E O G O SBAS探索中  $\triangleright$ 

受信機接続待ち

 $(-)$   $\rightarrow$  View Map Map not found N 42 F120 G 6

[開始]でスタート  $\mathsf{P}$  $(-)$   $\rightarrow$  View Map Map not found N 42 E120 G 6

- ※ 画面右上のアルファベットは、弊社ブロードキャスタとの連動状態を示します。 P:スパウトタイプ
	- W:2スピンナータイプ
- ※ 画面最下行のNは緯度、Eは経度、GはGPS衛星の受信数を示します。

#### - 取扱い上の注意 -

●作業開始前にガイドランプが緑以外に点灯している場合、受信状態が不安定になっています。受信状態 が不安定なときは作業を開始しないでください。

#### 2. コントロールボックス連動状態表示

- ①「電源」ボタンを押してコントロールボックスの 電源を入れてください。
- ②「速度」ボタンを押して、速度を表示させてくだ さい。速度ランプで連動状態が確認できます。

速度ランプが点滅し、静止状態で「0.0」が表 示されている場合はナビゲータと連動していま す。

#### 3. GPSレシーバ受信状態表示

GPSレシーバのランプ点灯で受信状態が確認できます。

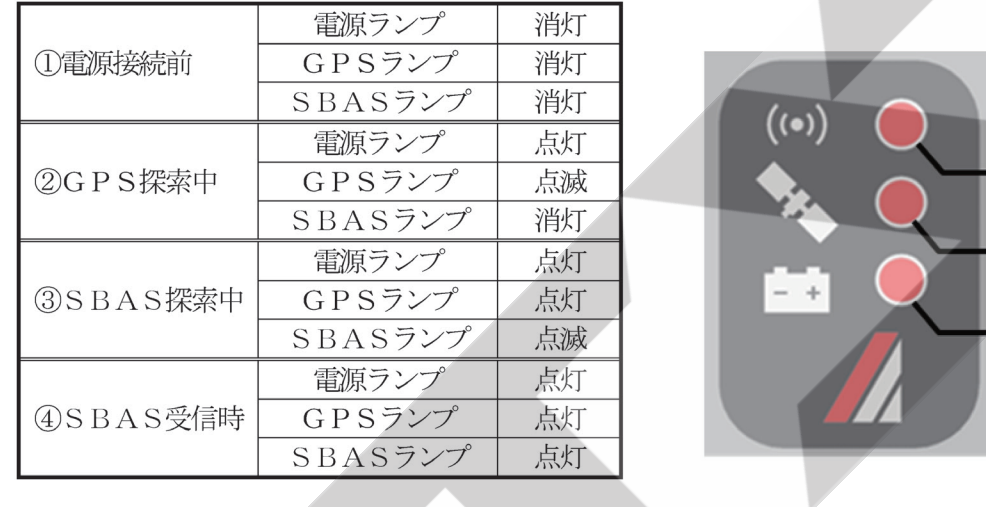

#### - 取扱い上の注意 ─

- バッテリ電源投入からSBAS受信までに5~20分かかります。 SBASを受信しないと、正しい誘導が行えません。 必ずSBAS受信を確認の上、作業を開始してください。
- GPS·SBASを受信できないところでは、作業できません。
- 本製品は受信状熊が良好な場合は、誤差が約50cmの精度で動作します。 開始スタンバイ画面になった後、1~2分待って運転を開始すると、より精度が向上します。

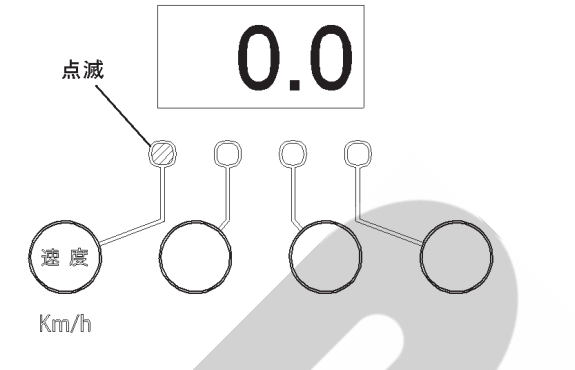

SBASランプ

GPSランプ

電源ランプ

#### 5 肥料流動測定器

肥料種の違いによる落下量の差異を補正する為に、 肥料流動測定値を測定します。肥料流動測定値は肥 料(20㎏)の落下時間(秒)を肥料流動測定器(オ プション:1488550000)で測定した値です。

※ 肥料形状・水分等により正確に補正されない肥 料があります。

#### 計測方法

 肥料投入⇒落下時間の計測を2回に分けて行 い、合計落下時間(測定値)を入力してください。 ストップウォッチ等の時間計測機能を用いて落 下時間(秒)を計測します。

- ① 測定1回目
	- ○A 肥料流動測定器の内側から落下口にゴム キャップをはめ込んでください。
	- ○B 肥料袋の肥料を半分(10kg 程度)肥料流 動測定器に投入してください。
	- ○C ゴムキャップを引抜いて時間計測を開始し、 上から覗き込んで落下口から地面がみえるま での時間(秒)を計測してください。 ※ 右図を参照し、正しいタイミングで計測 を終了してください。
- ② 測定2回目
	- ○A 肥料流動測定器の内側から落下口にゴム キャップをはめ込んでください。
	- ○B 肥料袋の残りの肥料を、肥料流動測定器に投 入してください。
	- ○C ゴムキャップを引抜いて時間計測を開始し、 上から覗き込んで落下口から地面がみえるま での時間(秒)を計測してください。 ※ 右図を参照し、正しいタイミングで計測 を終了してください。

#### ③ 肥料流動測定値入力

・ 「4-2 作業前設定」に基づき、ナビゲータに 肥料流動測定値(二回の計測時間の合計)を 入力してください。

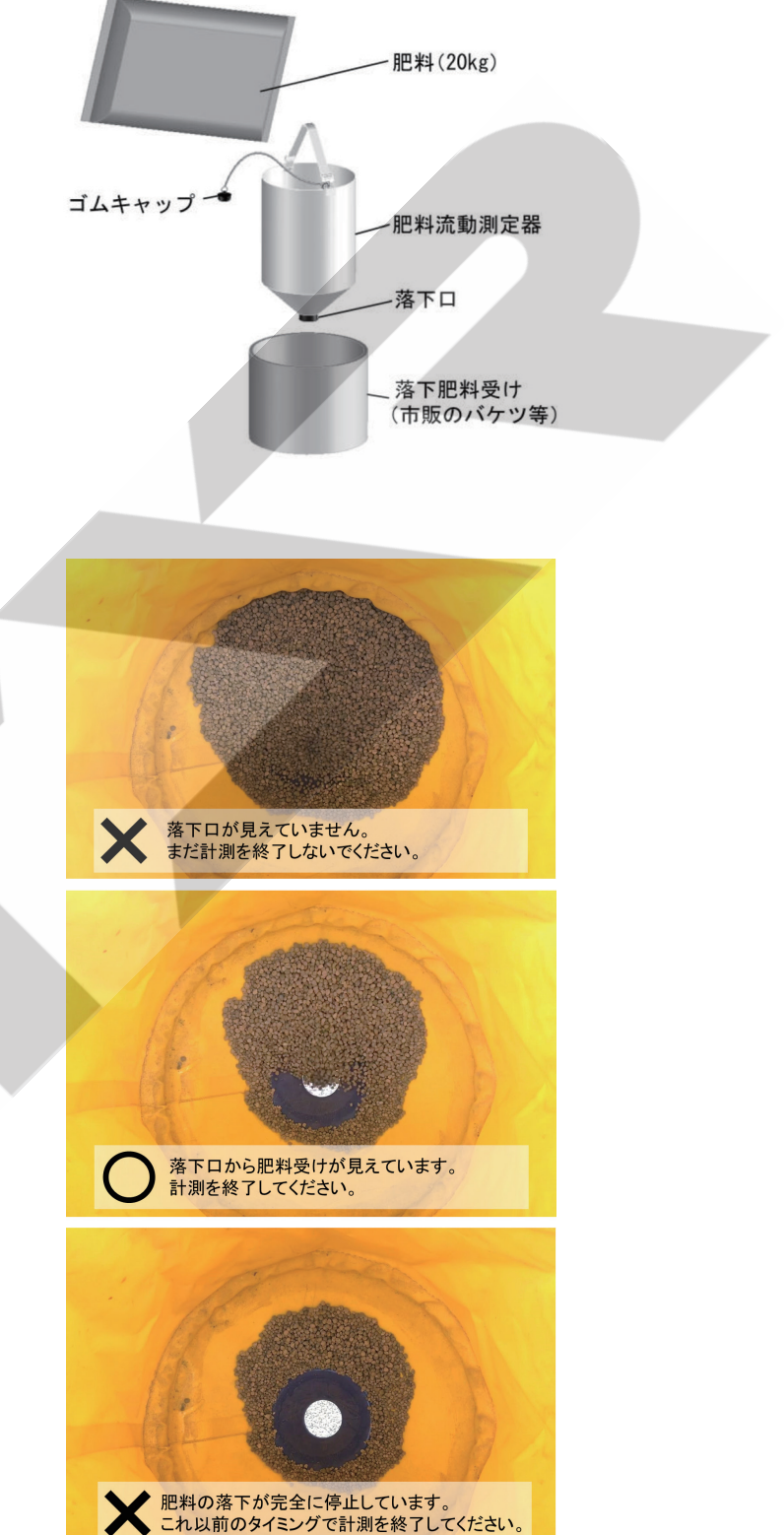

#### 取扱い上の注意

- ●計測時間の入力単位は、秒です。計測時間が1分30秒では、「90」と入力してください。
- 必ず20kg (1袋)の肥料を測定してください。計測量が異なると、散布量が正確に補正されません。

※肥料形状・水分等により正確に補正されない肥料があります。 肥料が多く散布される場合は、過剰散布分の割合を肥料流動測定値から減らして作業してください。 例:肥料流動測定値70で10%多く散布された。⇒70×(100-10)÷100=63に修正

### 4 GPSナビキャスタとして使用する

#### 1 搭載機能

GPSナビキャスタは以下の機能を使用できます。

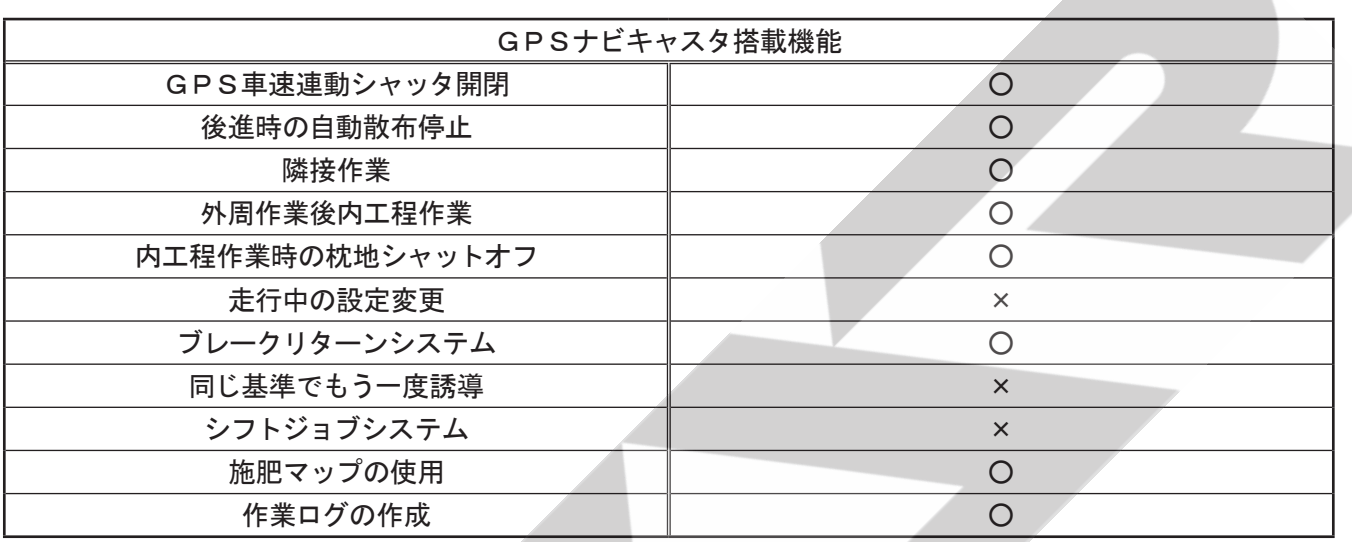

2 作業前設定

#### - 取扱い上の注意 -

- 「2 初期設定」を参照し、コントロールボックスの型式登録・ゼロ点登録を行ってから散布作業を開始してく ださい。登録を行わないと、肥料の散布量が大きく異なったり、シャッタが正常に開閉しないことがあります。
- GPS信号が正常に受信されていることを確認してください。受信状態が悪いと誤動作を起こします。
- ●使用するUSBメモリは荷重のかかりにくいもの (軽量で小型なもの、ストラップ等のついていないもの) を用いてください。荷重がかかると、走行中の振動でUSBメモリが抜ける可能性があります。
- ●本製品で用いることができるUSBメモリは、USB2.0もしくはUSB3.0です。 ただし、USB3.0を用いた場合でも通信速度はUSB2.0と同等です。
- ●本製品で用いることのできるUSBメモリのファイル容量は32GBまで、ファイルシステムはFAT 32です。

 FAT32以外のUSBメモリを使用した場合、意図しない動作をする可能性があります。

- 本製品には、暗号化機能を搭載したUSBメモリを使用しないでください。読み込み・書き込みができ ない可能性があります。
- USBメモリに施肥マップ以外のファイルが大量に入っていた場合、読込動作の遅延を引き起こす場合 があります。不要なファイルを削除してから作業を行ってください。
- USBメモリには、まれに本製品と相性が悪いものがあります。そのようなUSBを使用した場合、作業 ログ等が記録されない、施肥マップを読み込みできない等の可能性があります。そのような症状が現れ た場合は、別のUSBメモリを使用してください。

#### 1. メニュー設定

① 施肥マップを読込む場合、もしくはログの記録を行う場合はUSBメモリを差し込んでください。

② コントロールボックスとナビゲータ、それぞれの「電源」ボタンを押して、電源を入れてください。 施肥マップが入ったUSBメモリを差し込んである場合は、自動で施肥マップ読込が行われます。 その後、開始スタンバイ画面が表示されます。

- ・ 「Out of Field」と表示され、フィールドランプが赤に点灯している場合は、現在位置が圃場 外であることを示しています。
- ・ 圃場名が表示され、フィールドランプが緑に点灯している場合は、現在位置が表示された圃場内である ことを示しています。

③ 施肥マップの詳細情報を確認する場合は、「下」ボタンを押してください。施肥マップの情報が表示されます。

- (4) コントロールボックスの接続状態を確認してください。 コントロールボックスの「速度」ボタンを押してください。 速度ランプが点滅し、静止状態で「0.0」が表示されている場合はナビゲータと連動しています。 ※ ナビゲータと連動しない場合は、GPS信号が受信されていません。 「6-2 不調処置一覧表」の「ナビゲータの誘導が始まらない」を参照してください。
- ⑤ コントロールボックスの「散布間隔」ボタンを押して、散布間隔を設定してください。 値の入力は「+」「-」ボタンで行ってください。 ※ ナビゲータとコントロールボックスが連動しているときは、ナビゲータの誘導間隔設定は表示されません。
- ⑥ ナビゲータの「メニュー」ボタンを押して、各種設定を行ってください。 「メニュー」ボタンを押すごとに下記のように設定項目が切替ります。 各設定項目では「上」「下」ボタンで設定・入力してください。
	- 旋回開始音の設定 旋回時、目標ラインの手前でブザー音が鳴ります。 設定範囲【100】㎝~【1000】㎝ 手前 10㎝刻みで設定が可能です。 ※ 出荷状態では、【500】cm 手前に設定されています。

旋回開始音 ( 500)cm 前 [メニュー] > 次の項目

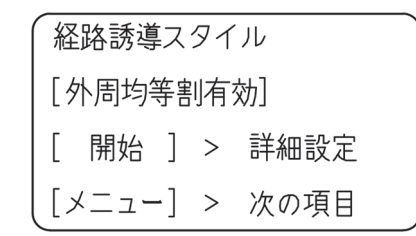

● 経路誘導スタイルの設定 外周作業後の均等割りの有無または経路誘導の有無 を設定してください。

【外周均等割有効】⇔【外周均等割無効】⇔【フリーラン】 □外周均等割有効

外周散布後自動で内工程を均等割りし、その間隔 で誘導します。「開始」ボタンで詳細設定が可能 です。

⇒「4-2-2 外周均等割有効設定」参照

 □外周均等割無効

外周散布後、設定した誘導間隔で誘導します。

⇒「4-2-3 外周均等割無効設定」参照

□フリーラン

経路誘導しません。

※出荷状態では、【外周均等割有効】に設定されて

います。

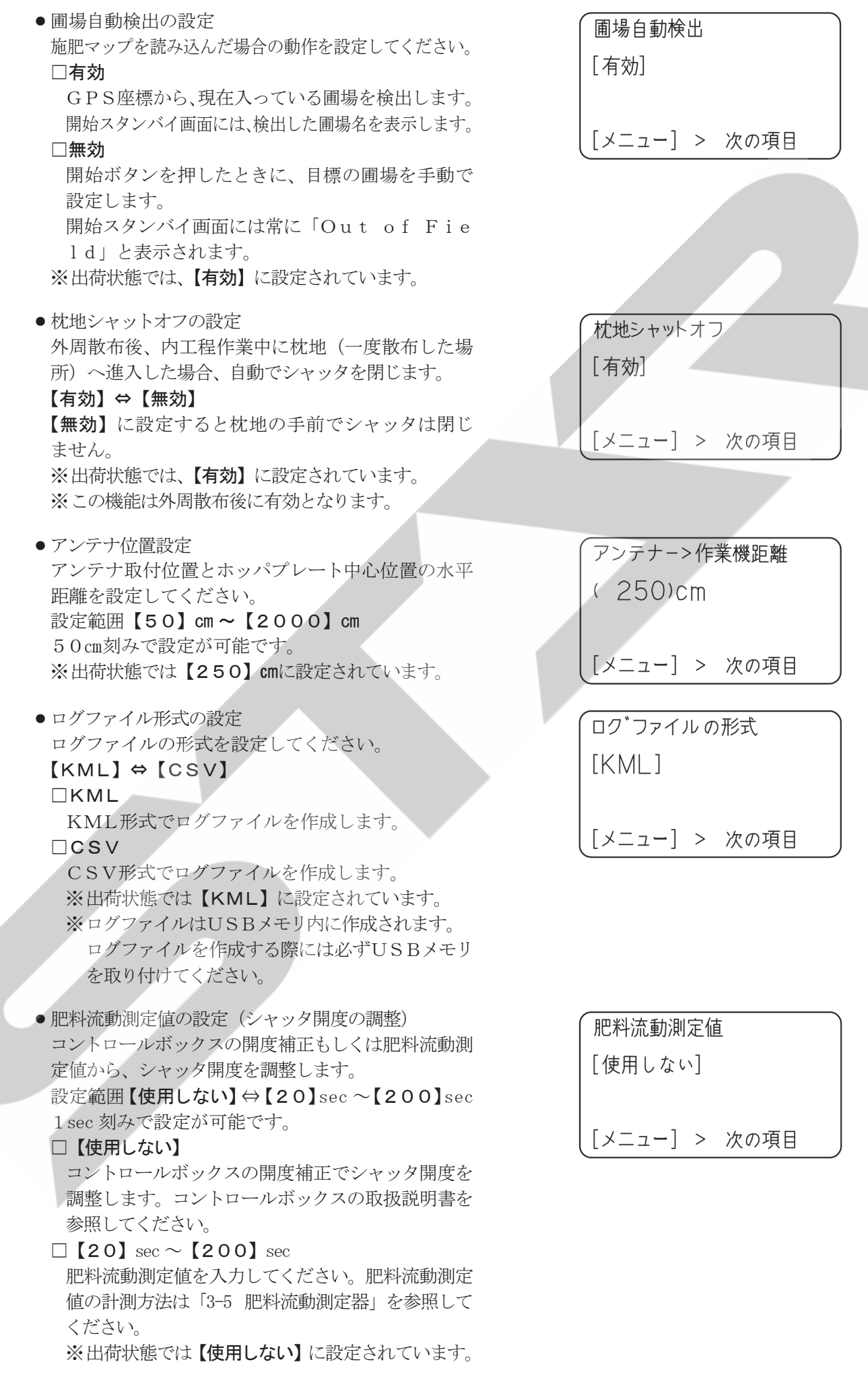

- ⑦ 再度「メニュー」ボタンを押して、メニューを終了し てください。開始スタンバイ画面に戻ります。
- ⑧ 圃場へ移動してください。

施肥マップに登録がある圃場が左右前方にある場合は矢 印が表示されます。(画像は左前方に登録圃場がある場合) ※ 矢印はトラクタが前進している場合のみ正常に表示さ れます。

⑨ 作業開始位置へ移動してください。

以下の通りにガイドランプが点灯し、GPSアンテナが どの区画にあるのか示します。参考にしながら開始位置 へ移動してください。(右図参照)

A区. ガイドランプ右、左が点灯します。

B区. ガイドランプ左のみ点灯します。

※ ガイドランプの色はGPS受信状態を示します。 「3-4-1 ナビゲータ受信状態表示」を参照してくださ い。

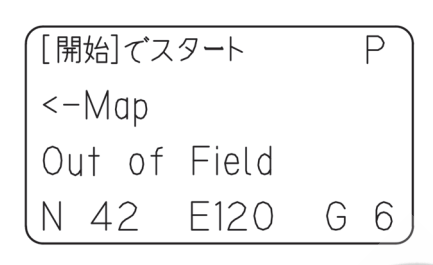

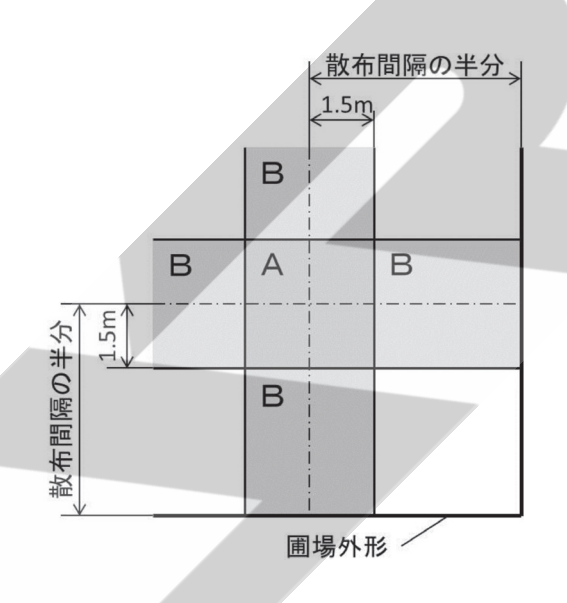

#### 2.外周均等割有効設定

メニュー操作で経路誘導スタイルを【外周均等割有効】にして外周散布をすると、内工程散布時に散布間 隔の自動調整を行いながら経路誘導します。誘導幅の下限値(%)を設定することで、散布間隔が狭くな りすぎることを防止しつつ、適した散布間隔で誘導を行うことが可能です。

#### ・ 旋回開始音の設定

誘導間隔の下限値(%)を設定することで、散布間隔 が狭くなりすぎることを防止しつつ、適した散布間隔で 誘導を行うことが可能です。例えば、散布間隔設定値が 10m、誘導間隔の下限値設定が80%の場合は、8m 以上の散布間隔で内工程を均等割りして誘導を行います。 設定範囲【50】%~【100】% 10%刻みで設定が可能です。 ※出荷状態では、【80】%に設定されています。

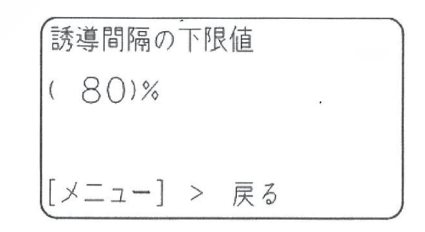

残り全散布幅  $10<sub>m</sub>$ 外周ライン

散布間隔:10m 誘導幅の下限値:80% 残り前散布幅24mの場合

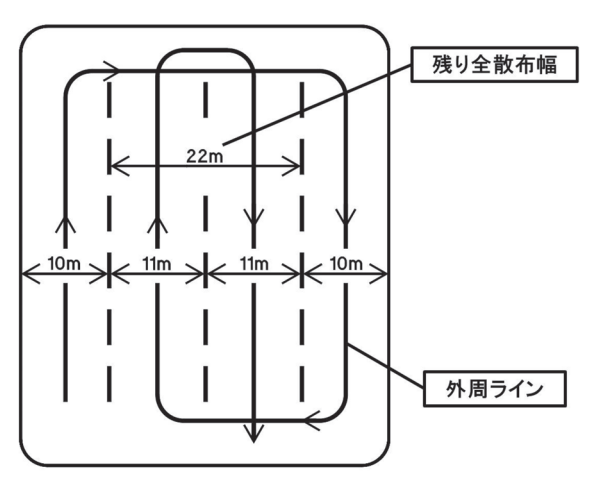

散布間隔:10m 誘導幅の下限値:80% 残り前散布幅22mの場合

<sup>※ 2</sup>スピンナーの片側散布状態でも、両側散布時と同じ 散布幅で区分けされます。

#### 3.外周均等割無効設定

メニュー操作で経路誘導スタイルを【外周均等割無効】にして外周散布をすると、内工程散布時に散布間 隔の自動調整を行わず、任意に設定した散布間隔で経路誘導されます。

 圃場幅が設定した散布間隔の整数倍になっていない場合、最後に「余り部分」が生じます。余り部分が散 布幅の90%以上の場合、余り部分を有効な経路としてその中心に誘導します。90%未満の場合は余り 部分を無効とし、その部分を誘導せずに終了します。その場合は、ナビゲータの電源をオフにし、散布間 隔を「余り部分」に応じて再設定し、目視で「余り部分」の作業を行ってください。

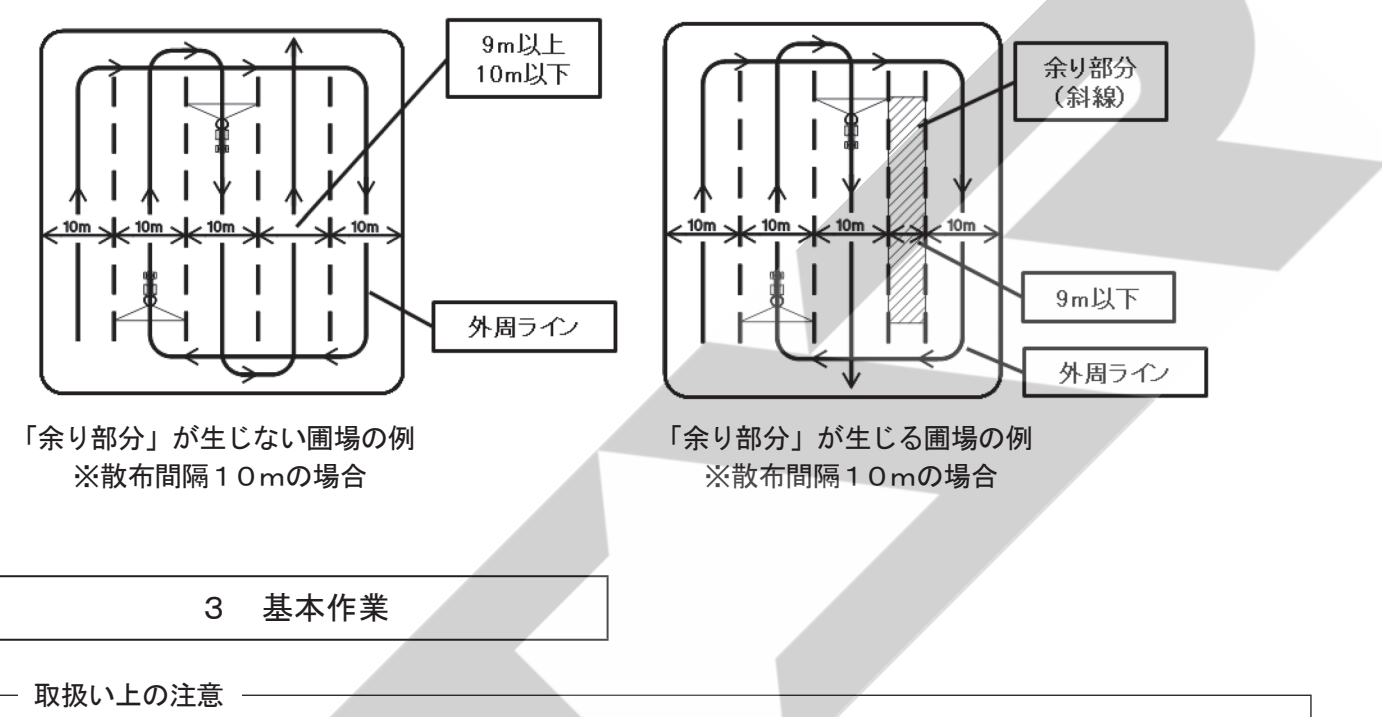

- GPS信号が受信できない場合は、経路誘導·車速連動機能を使用することができません。 思わぬ動作をする可能性があるため、ナビゲータ・GPSレシーバを使用しないでください。
- ●作業開始時は、かならずコントロールボックスのレバースイッチで開始操作を行ってください。ナビゲー タの「開始」ボタン操作では、散布が開始されません。
- ●後進時は旋回を行わないでください。正しく誘導が行われなくなる可能性があります。
- ●施肥マップ使用時には、かならず圃場内で散布作業を開始してください。圃場外で作業を開始した場合、 施肥マップに応じた可変施肥は行われません。
- ●施肥マップおよびログ作成機能を使用する場合は、かならずUSBメモリを取り付けてください。US Bメモリを取り付けずに作業を開始すると、施肥マップおよびログ作成機能は使用できません。
- ●ログ作成機能を使用する場合、作業終了時にかならずナビゲータの誘導もしくはフリーランを終了して ください。終了以前にナビゲータの電源が切れた場合、ログファイルは作成されません。
- USBメモリを抜き差しする際は、かならずナビゲータの電源を切ってください。施肥マップおよびロ グ作成機能が正常に動作しなくなる可能性があります。
- 使用後、また長時間使用しないときはコントロールボックス·ナビゲータ·GPSレシーバを取り外して、 屋内で保管してください。バッテリあがりや結露の原因となります。

#### 1. 隣接散布

 GPS車速信号に連動してシャッタを自動調整するため、トラクタの遅速に関わらず設定した散布量の肥 料を散布できます。施肥マップ読込時には施肥マップに応じた可変施肥になります。

 1本目の走行ラインを記憶し、設定した散布間隔だけ離れたラインへ誘導します。基準線記憶後は後進時 に自動でシャッタを閉じて散布を停止します。

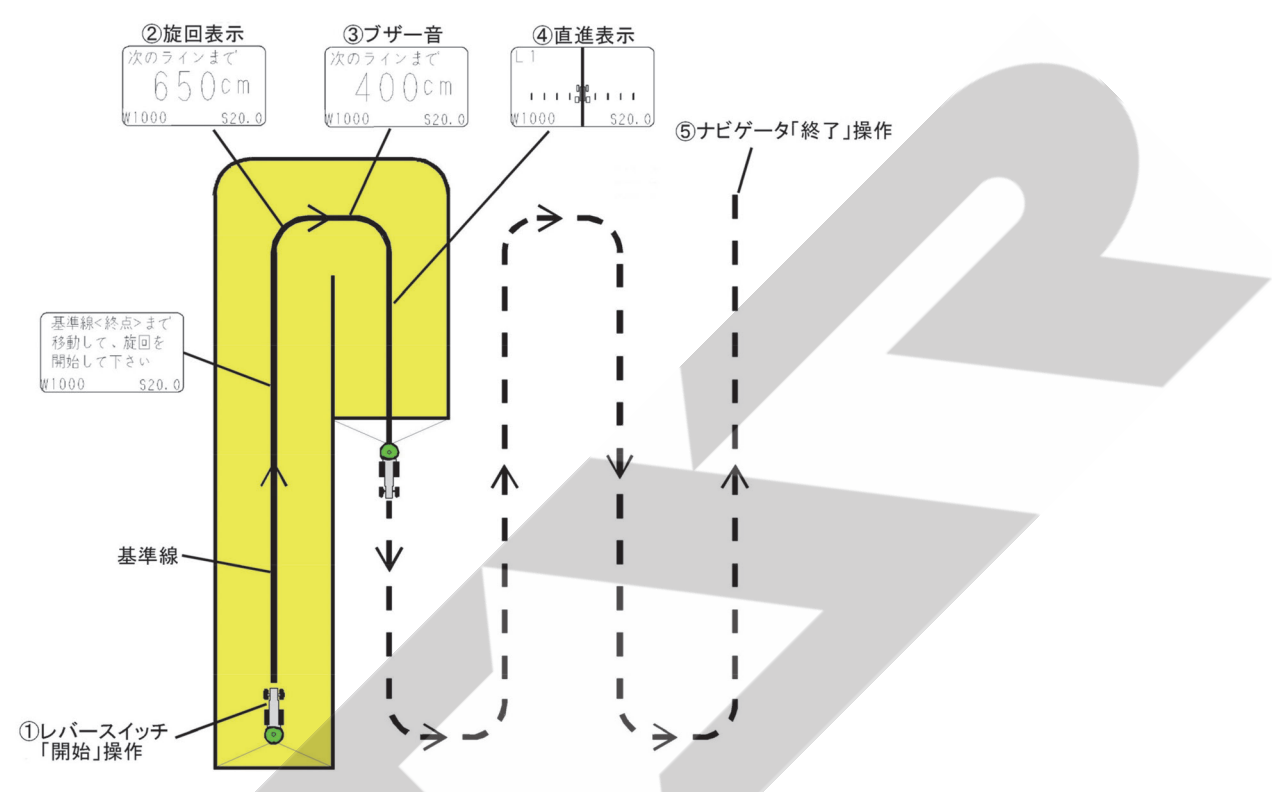

① コントロールボックスのレバースイッチを「開始」側に倒し、走行を開始してください。

 走行を開始しGPS速度信号を受けると、シャッタが開きます。

- ② 枕地で旋回してください。自動で基準線が設定され、次の目標ラインへの距離が表示されます。
- ③ 目標ラインに向かって旋回してください。
- 目標ラインの手前でブザー音が鳴ります。
- ④ 誘導画面に従って直進走行してください。

目標ラインがトラクタ位置から外れている場合は、トラクタのハンドルを目標ライン側に切ると近づきます。 ⑤ 散布作業を終了するときは、以下のいずれかにより誘導を終了してください。

- ・基準線方向に旋回して自動終了(ブロードキャスタの散布作業も連動して自動停止します。)
- ・走行を停止、またはレバースイッチの「停止」操作で、シャッタが閉じた状態でコントロールボックスの「電 源」ボタンを押してブロードキャスタの運転を終了。
- ・ナビゲータの「終了」ボタンを押して手動終了(ブロードキャスタの散布作業も連動して自動停止します。) ※隣接散布時には、枕地で自動でシャッタは閉じません。
	- レバースイッチで開閉操作を行ってください。
- ※ コントロールボックスのレバースイッチを「停止」側に倒し散布を停止しても、ナビゲータの誘導は終了 しません。

#### 2.外周散布後内工程散布

 GPS車速信号に連動してシャッタを自動調整するため、トラクタの遅速に関わらず設定した散布量の肥 料を散布できます。施肥マップ読込時には施肥マップに応じた可変施肥になります。

 1本目の走行ラインを記憶し、外周散布後に内工程の目標ラインへ誘導します。また、内工程散布時、枕 地シャットオフが有効の場合には外周にさしかかると自動で散布が停止します。基準線記憶後は後進時に 自動でシャッタが閉じて散布が停止します。

#### a. 外周散布時

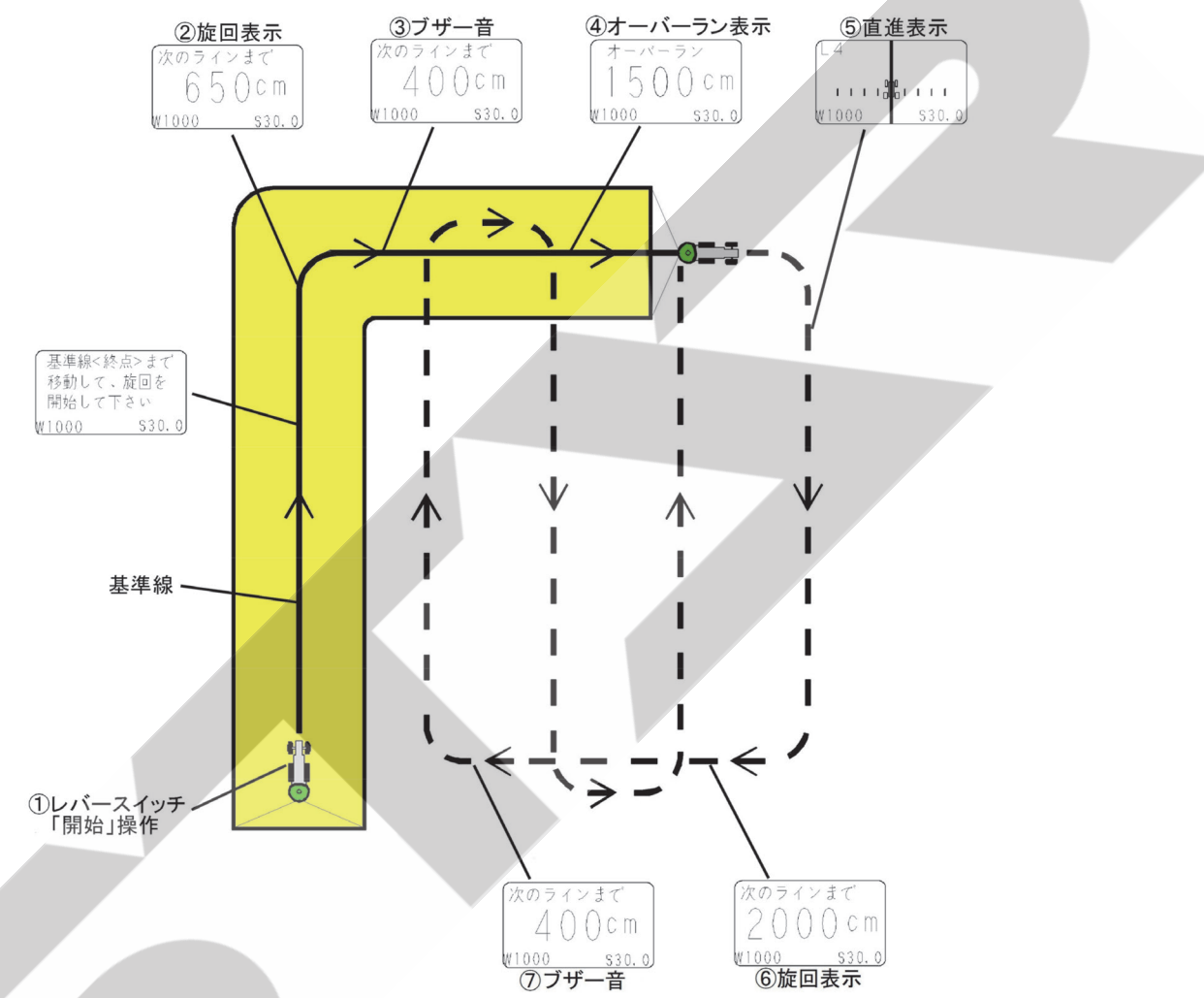

① コントロールボックスのレバースイッチを「開始」側に倒し、走行を開始してください。

 走行を開始しGPS速度信号を受けると、シャッタが開きます。

② 枕地で旋回してください。自動で基準線が設定され、次の目標ラインへの距離が表示されます。

- ③ 旋回開始音が鳴りますが、直進走行してください。
- ④ オーバーラン距離が表示されますが、直進走行し、枕地で旋回してください。
- ⑤ 基準線と平行に誘導表示します。直進走行し、枕地で旋回してください。
- ※ 基準線から500m以内で誘導可能です。500mを越えると誘導できませんので、隣接散布で作業し てください。
- ⑥ 基準線の1本隣への距離を表示します。
- ⑦ 目標ラインに向かって旋回してください。
	- 目標ラインの手前でブザー音が鳴ります。

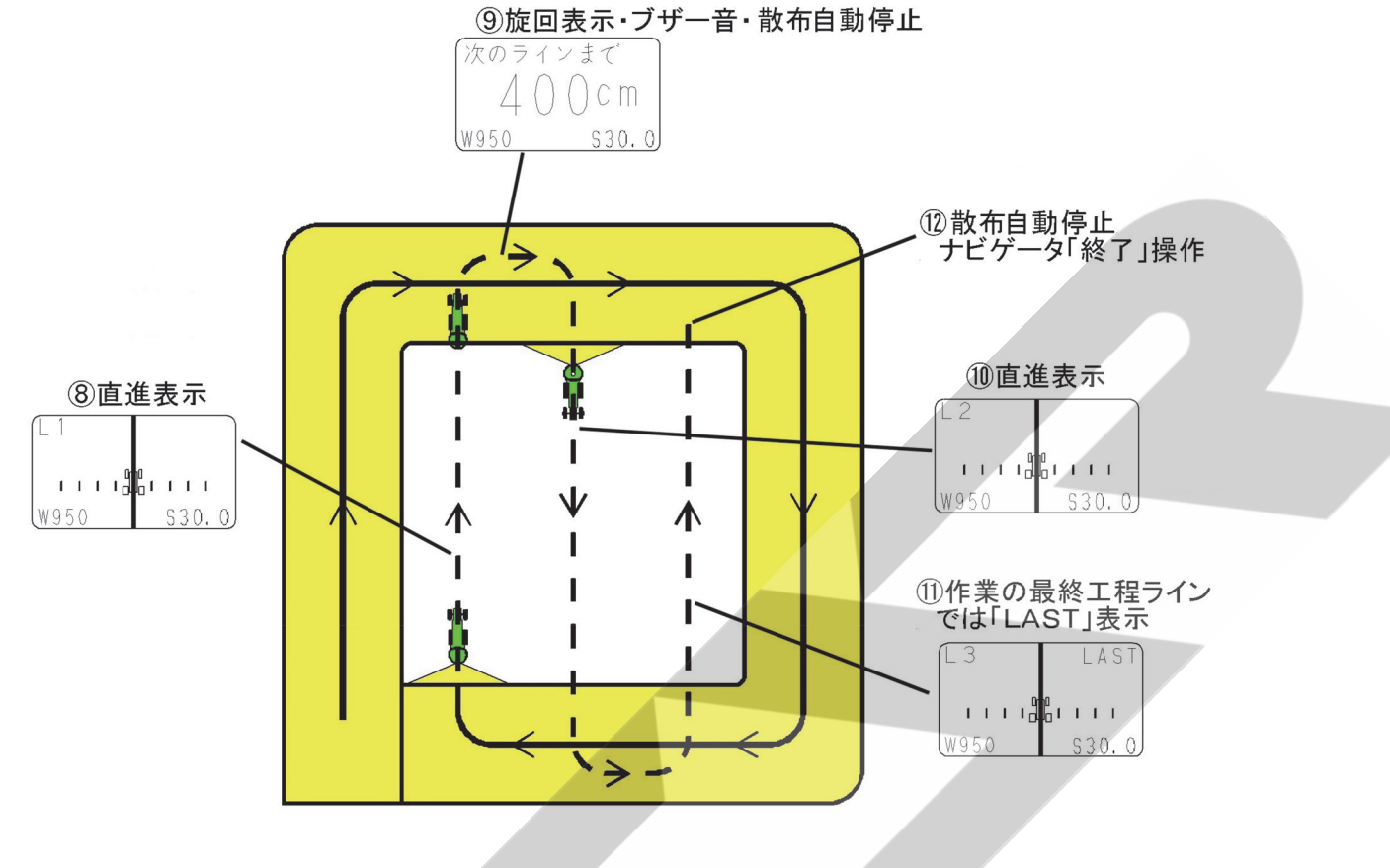

⑧内工程へ誘導されます。

誘導画面に従って直進走行してください。

- ⑨枕地で旋回した後、ブザー音を目安に次のラインへ旋回してください。 自動でシャッタが閉じ、散布を停止します。
- ⑩基準線と平行に誘導表示します。

自動でシャッタが開き、散布を再開します。

⑪散布作業の最終工程ラインでは「LAST」と表示されます。

- ⑫作業を終了するときは、以下のいずれかにより終了してください。
	- ・「LAST」表示中に旋回して自動終了
	- ・走行を停止、またはレバースイッチの「停止」操作で、シャッタが閉じた状態でコントロールボックスの「電 源」ボタンを押してブロードキャスタの運転を終了。
	- ・ナビゲータの「終了」ボタンを押して手動終了(ブロードキャスタの散布作業も連動して自動停止します。) ・基準線方向に旋回して自動終了(ブロードキャスタの散布作業も連動して自動停止します。)
	- ※ コントロールボックスのレバースイッチを「停止」側に倒し散布を停止しても、ナビゲータの誘導は終 了しません。

#### - 取扱い上の注意 –

● 圃場形状によっては、外周散布後内工程散布が行えない場合があります。「4-5-2 外周作業後内工程作 業可能な圃場形状」を参照してください。

#### 3.フリーラン

 経路誘導スタイルを【フリーラン】に設定すると、誘導機能なしで散布量を確認しながら散布作業を行う ことが可能です。施肥マップを読込んでいる場合は、可変施肥を行うことができます。

① 「開始」ボタンを押し、走行を開始してください。

② 散布作業を行ってください。 誘導は行われません。

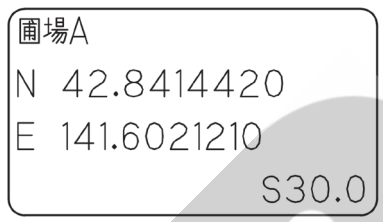

- ③ 作業を終了するときは、以下のいずれかにより 終了してください。
	- ・ナビゲータの「終了」ボタンを押して終了(ブロードキャスタの散布作業も連動して自動停止します。)
	- ・コントロールボックスのレバースイッチを「停止」側に倒し、シャッタが閉じた状態でコントロールボッ クスの「電源」ボタンを押してブロードキャスタの運転を終了。

※ Nは緯度、Eは経度、Sは散布量を示します。

※ コントロールボックスのレバースイッチを「停止」側に倒し散布を停止しても、フリーランは終了しません。

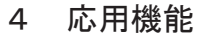

#### 1. ブレークリターンシステム

 直進走行の途中で作業を中断し圃場外に出た後でも、中断位置まで戻り、作業を再開出来ます。

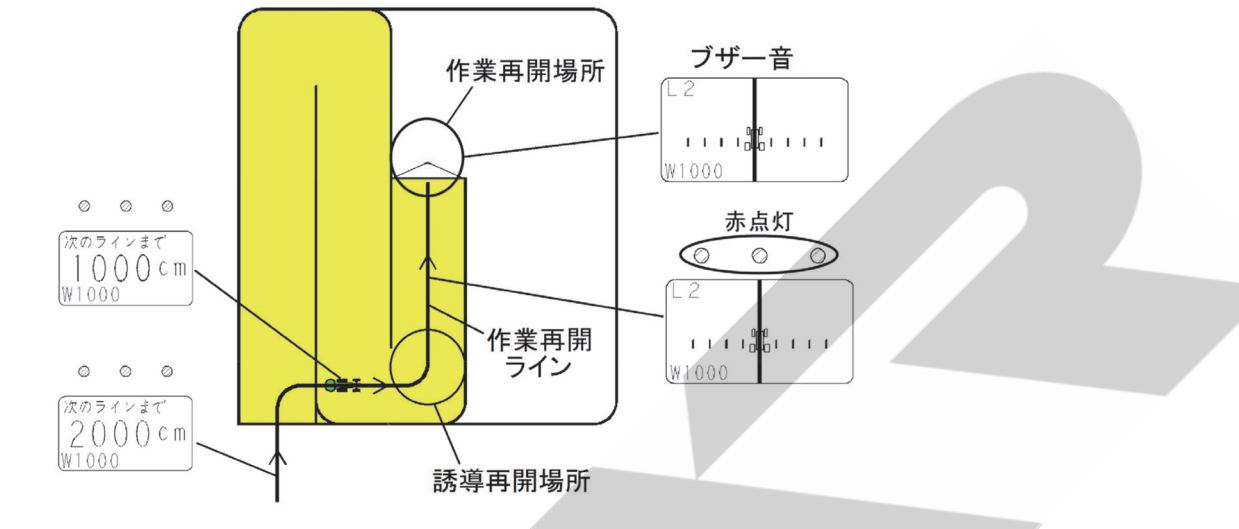

#### ①ブレークリターンシステムの起動

 コントロールボックスのレバースイッチを「停止」側に2秒以上倒してください。 3つのガイドランプが緑色に点灯します。(作業再開場所を記憶します)

#### ②移動

 作業再開場所から離れると3つのランプが赤色になります。 その後、誘導中のラインから外れても、誘導は次工程ラインに移りません。作業再開ラインとして、その まま保持されます。

#### ③誘導再開場所への誘導

 ナビゲータの距離表示に従って、誘導再開場所へ走行してください。誘導再開場所は、作業再開ラインの 始点です。

#### ④作業再開場所への誘導

 誘導再開場所で旋回し、作業再開ラインに進入してください。 直進表示になり、誘導が再開されます。 作業再開ラインを走行し、作業再開場所に向かって走行してください。 再開場所の半径2m以内に達するとブザーが鳴り、散布が自動で再開されます。 ※ 誘導再開場所の範囲は、作業再開ラインの始点を中心とした直径誘導間隔分の円です。

※1本目の基準線を記憶中は、ブレークリターンシステムは使用できません。 ※外周作業中には、ブレークリターンシステムは使用できません。 ※フリーラン中には、ブレークリターンシステムは使用できません。

#### 取扱い上の注意 -

●ブレークリターンシステムで作業開始地点に向かう際はかならず誘導開始場所で作業再開ラインへ進入 してください。誘導再開場所を通らなかった場合、正常に誘導されない可能性があります。

#### 5 作業時の注意

#### 1. 作業可能範囲

 本製品では、散布開始点から3kmまでの作業が可能です。 3km以上離れると動作が不安定となり、場合によってはシステムが停止します。

#### 2.外周作業後内工程作業可能な圃場形状

#### 圃場条件

- (1) 辺①は直線です。 作業開始点と旋回開始点から基準線を記憶します。
- (2) 辺①と辺②のなす角度は90°±30°の範囲(60°~120°)です。 辺②は直線または曲線です。
- (3) 辺③は辺①と平行な直線です。 辺①から500m以内で作業可能です。
- (4) 辺④は直線または曲線です。

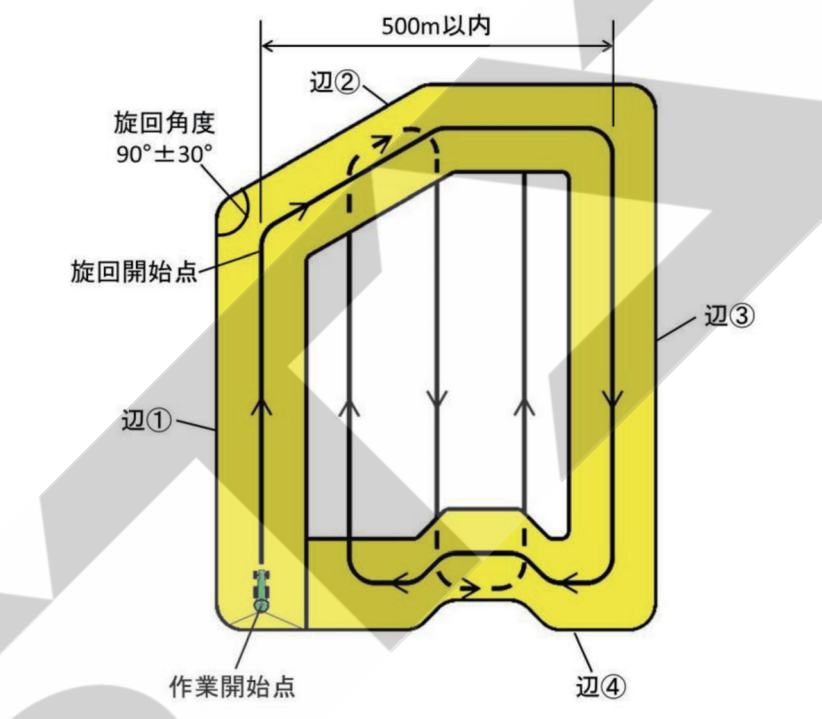

圃場形状例

1)長方形圃場 2)台形圃場

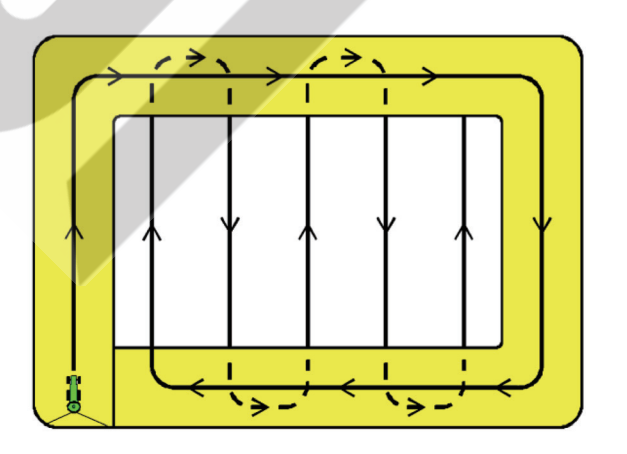

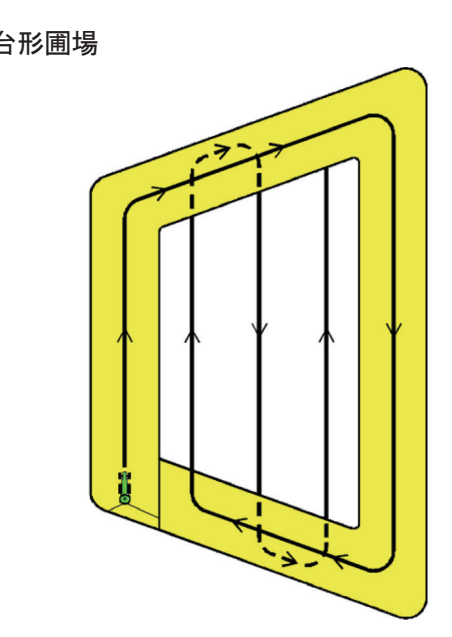

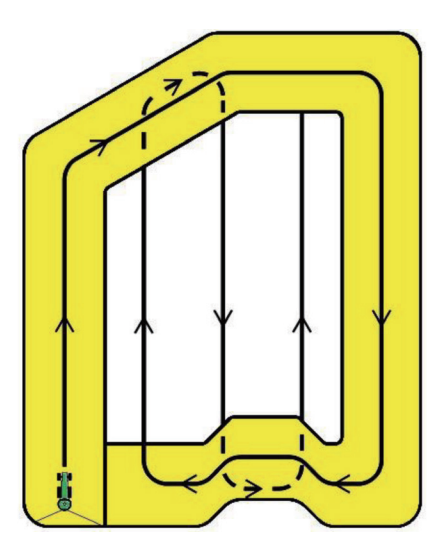

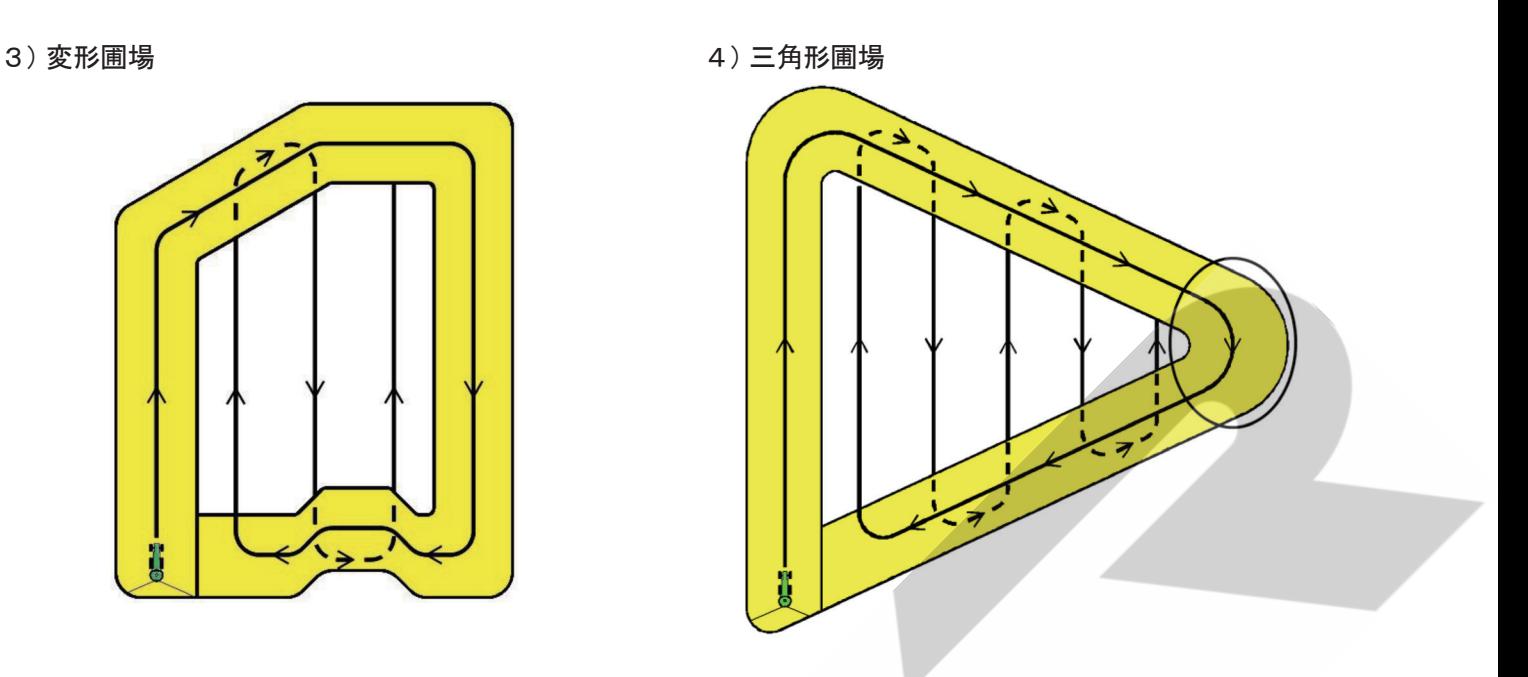

※三角形圃場では、○印部は切り返し作業せずに、通り抜けてください。

#### 5)外周作業後内工程作業できない圃場

 次のような圃場では、最初の走行ラインと対辺が平行でないため外周作業後内工程作業はできません。

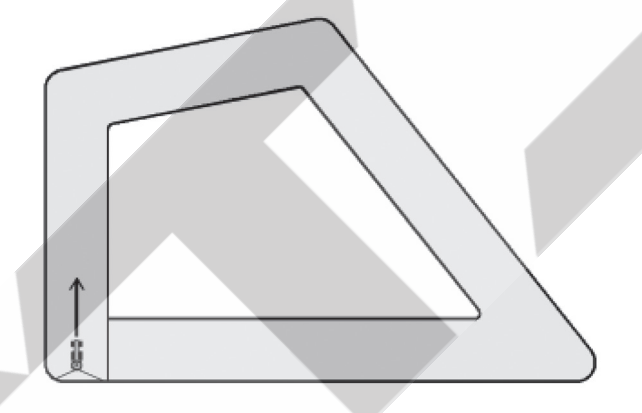

 対処方法としては、1圃場を2区画に分割することにより作業することができます。 圃場形状に合わせて、外周作業後内工程作業、隣接作業を組み合わせて作業してください。

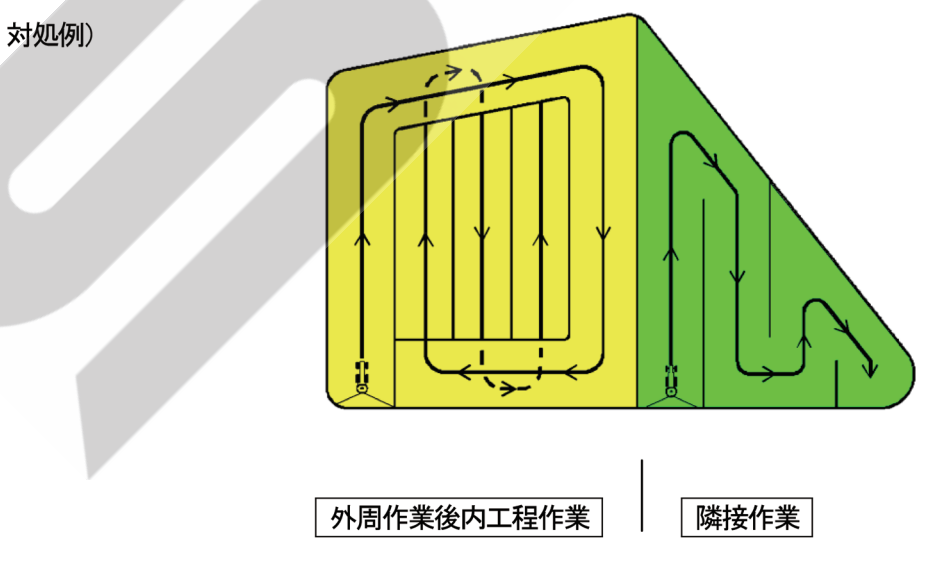

#### 3.旋回時の注意

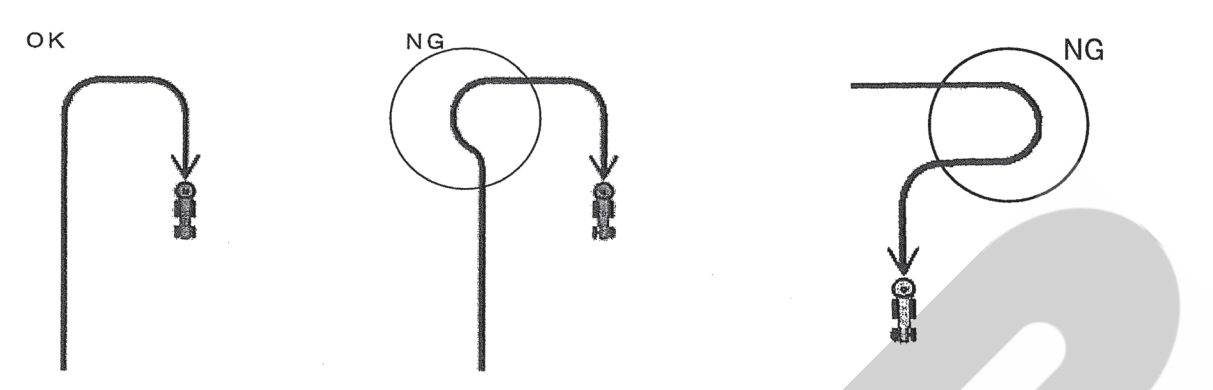

※トラクタのハンドルを大きく切ってしまうと、受信機が旋回したと感知し、誤動作を起こす場合があります。 枕地に入る場合は、ふくらんで進入しないでください。

#### 4.旋回半径が大きいときの注意

 旋回半径が10m以上の場合、旋回点がズレた状態で記憶されてしまう場合があります。そのときは、旋 回点で一時停止し、「開始」ボタンを押して手動で旋回点を記憶させてください。

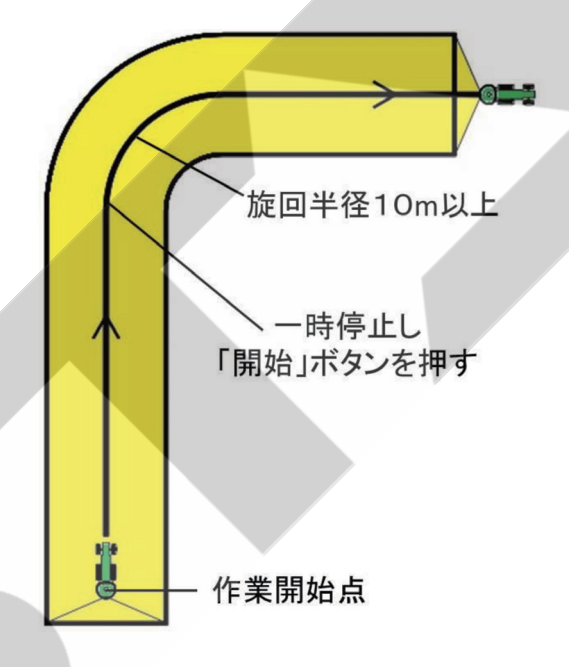

#### 6 施肥マップ連動可変施肥

#### 1. 施肥マップ連動可変施肥について

 施肥マップ連動可変施肥とは、あらかじめ作成した施肥マップを用いて走行することで、ポイントごとに 指定した施肥量をリアルタイムで検出し、組み合わせた肥料散布機(ブロードキャスタ等)が自動で肥料 のくりだし量をコントロールしながら施肥作業を行うことです。

 本製品では、コントロールボックスと組み合わせた状態で施肥マップを読み込むことで、施肥マップ連動 可変施肥を行うことができます。対応する施肥マップの形式はISO形式とKML形式です。

- 取扱い上の注意 -

●1つのUSBメモリに対して保存できる施肥マップは1つまでです。複数の施肥マップを保存しても読 み込むことはできません。

#### 2.ISO形式

ISO11783-10:2009(JIS B 9225-10:2016)に基づいて作成された施肥マップです。 ① 別途マップサプライヤ等から提供していただき、ISO形式の施肥マップを入手してください。

- その際、本製品で施肥マップを読み込むためには、書式について以下の制約があります。
- ・一つの施肥マップにおける圃場数は最大25枚
- ・圃場外形は最大16角形
- ・圃場番号は最大65534
- ・圃場名の字数制限は最大半角16文字(全角8文字)
- ・全角文字は圃場名にのみ使用可能
- ・半角カナ文字は使用不可
- ・数値の指数表記は不可
- ・散布量の単位は(mg / ㎡)とする

② USBメモリにフォルダ名を「TASKDATA」としたフォルダを作成してください。

 その中に「TASKDATA.XML」と各バイナリファイル(.bin)を保存してください。

 USBメモリをナビゲータに差し込み、マップの読み込みを行ってください。

※GPSナビキャスタ/ナビライナーはISO 11783で許容されているすべての記述フォームへの対応 は致しておりません。

 マップ提供サービスサプライヤから施肥マップの供給を受ける場合は、提供元へ弊社製品への対応可否の 事前のお問い合わせ・ご確認をお願いいたします。また、ISO形式の施肥マップをお客様ご自身で作成 する場合も同様に、作成ツール・アプリの提供元への弊社製品への対応可否の事前確認をお願いいたしま す。

#### 取扱い上の注意 -

● USBメモリに保存する際、「TASKDATA」フォルダは他のフォルダの中に入れないでください。施肥マッ プが読み込めなくなります。

#### 3.KML形式

 対応したGISツールで作成することのできる形式の施肥マップです。基本的にはツール上での目視によ り施肥マップ作成作業を行いますが、生育状態を判別できる衛星画像や航空写真をベースにして、より正 確な施肥マップを作成することも可能です。使用するGISツールの仕様を参照してください。

- ※ GISツールの仕様に関するお問い合わせは弊社では対応致しておりません。
- ※ KML形式施肥マップは本製品の独自仕様であり、マップの仕様に関してのGISツール提供元へのお 問い合わせはご遠慮くださいますようお願い致します。

PC上でKMLファイル作成が可能なツール (2020年9月時点)

| ツール                         | ・無償<br>有償                           | 提供元       |
|-----------------------------|-------------------------------------|-----------|
| ArcGIS Earth                | 無償                                  | ESRI ジャパン |
| Z-GIS                       | 有償                                  | JA全農      |
| その他、以下の条件を満たすGISツールであれば使用可能 |                                     |           |
|                             | ・地図上にポリゴンを自由に作成でき、ポリゴンに名前を付けることができる |           |

|・作成したポリゴンをまとめてKML形式で保存できる

※各ツールの仕様変更により非対応となる場合があります。

以下の記述方法で施肥マップを作成してください。

- ①GISツール上で圃場や可変施肥領域をポリゴン(多角形)で描画してください。
	- ・ポリゴンを圃場として認識させたい場合は、ポリゴン名称を「圃場名@散布量」としてください。 「圃場名」には半角 16 字 (全角 8 字)以内の文字数で圃場名を入力してください。 「散布量」にはベースとなる散布量(kg / 10a)を入力してください。小数点以下は1桁まで有効です。
	- ・ポリゴンを可変施肥領域として認識させたい場合は、ポリゴン名称を「@散布量」としてください。 「散布量」にはベースとなる散布量(kg / 10a)を入力してください。小数点以下は1桁まで有効です。
	- ・可変施肥領域上にもう一つの可変施肥領域を重ね合わせる場合は「@@散布量」としてください。ただし、 可変施肥領域を 3 重に重ねることはできません。
	- ※「圃場名」に半角カナ文字は使用できません。
	- ※「@散布量」もしくは「@@散布量」は半角で入力してください。
	- ※ 可変施肥領域の点は圃場内に描画してください。
	- ※ ポリゴンは最大16角形、圃場数は50枚、可変施肥領域数は200か所まで描画可能です。 「圃場ポリゴンの合計角数×2+可変施肥領域の合計角数」の最大は2000角までです。
	- ※ 可変施肥領域を圃場外に描画しても認識できません。圃場内に描画してください。
	- ※「@@散布量」により2重に可変施肥領域を重ね合わせた場合は、ログの「圃場散布量(理論値)」に多 少の誤差が生じます。実際の散布作業は正常に行うことができます。

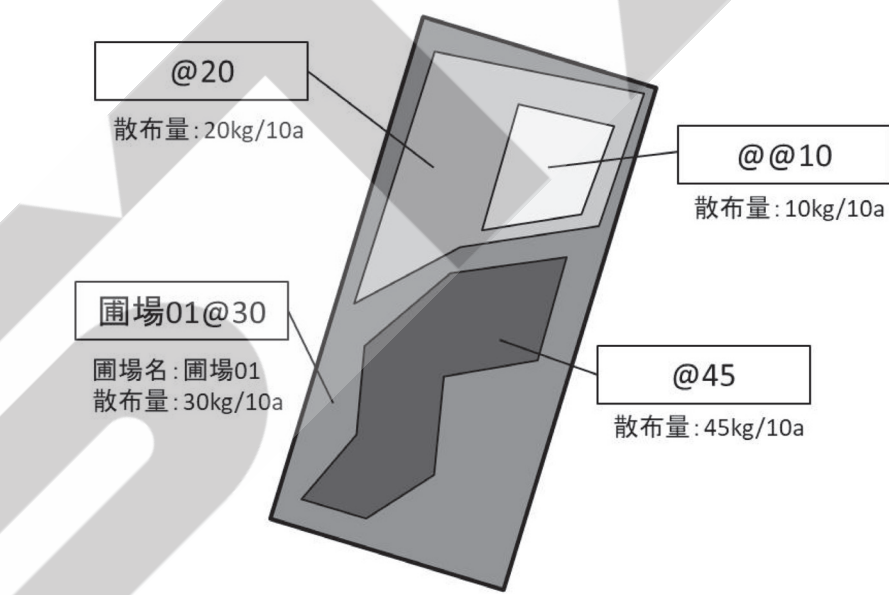

 ②①で作成した施肥マップをKMLファイルで保存してください。 KMLファイル名は「FieldMap.kml」または「doc.kml」としてください。

 ③USBメモリに作成したKMLファイル(.kml)を保存してください。 USBメモリをナビゲータに差し込み、マップの読み込みを行ってください。

- 取扱い上の注意 -

- ポリゴンへの散布量指定は、ポリゴン名に記入することでのみ可能です。GISツール上でポリゴンに 割り当てられる他の設定項目に記入しても反映されません。
- USBメモリに保存する際、KMLファイルはフォルダの中に入れないでください。施肥マップが読み 込めなくなります。

#### 4.KML形式施肥マップ作成上の注意

 下図のような施肥マップにより作業を行った場合、意図しない動作をする可能性があります。①~④に注 意して施肥マップ作成を行ってください。

① 可変施肥領域の重ね合わせは2重(@@)までです。それ以上(@@@等)の描画を行わないでください。 ② 可変施肥領域は圃場外にはみ出さないように描画してください。

③ 「@」どうしもしくは「@@」どうしで可変施肥領域を重ね合わせないでください。

④ 圃場外に描画した可変施肥領域は無効になります。必ず圃場内に描画してください。

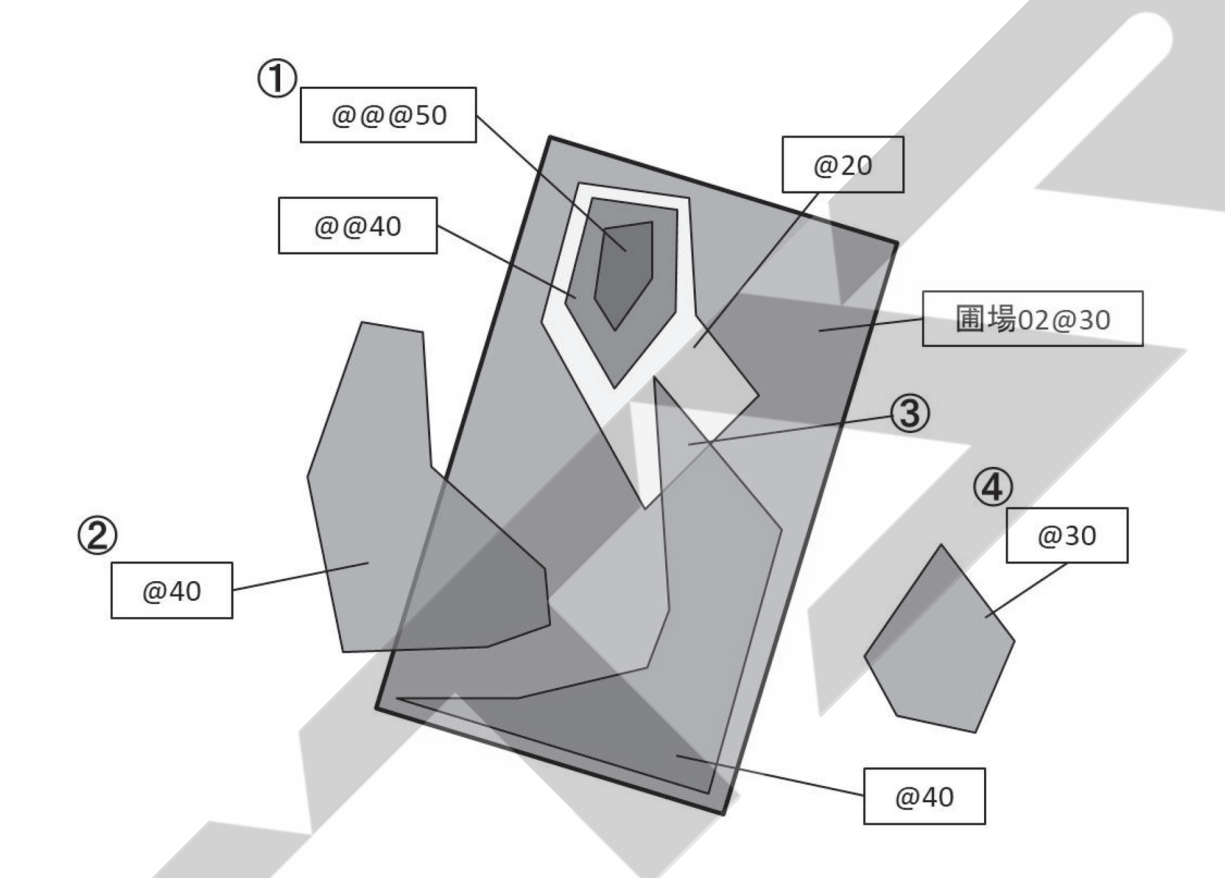

対応できないKML形式施肥マップの作成例

#### 7 作業ログ

USBメモリを挿入した状態で電源を入れて作業を行うと、作業履歴と各作業ログが自動で作成されます。作 成するログファイル形式は、CSV形式とKML形式から選択することができます。

#### 1. 作業履歴

 1日の作業履歴がテキスト形式で自動作成されます。ファイル名は「YYMMDDNavi.txt」(YY:西暦下2桁 MM:月 DD:日をあらわす)で以下について各圃場ごとの履歴が記録されます。

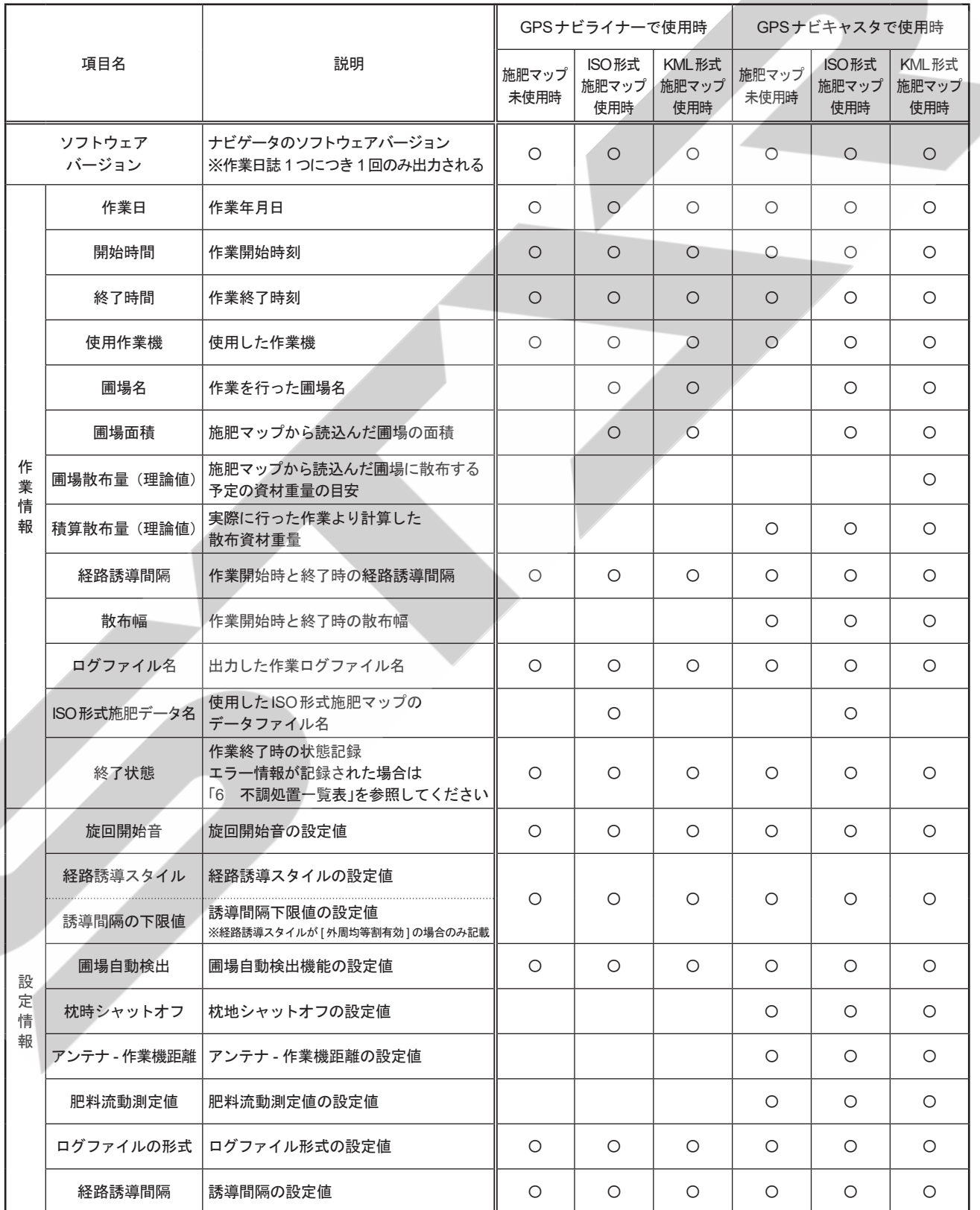

#### 取扱い上の注意

- ●圃場散布量は、施肥マップの作成方法によっては多少の誤差を生じる場合があります。
- 積算散布量は、施肥マップ作成ツールの什様や走行コース取りによっては、 圃場全体の散布量とは異な る場合があります。また、2スピンナータイプのコントロールボックス使用時、片側散布切替スイッチ により片側散布を行った場合はログに反映されず、両側散布を行ったとみなされ、積算散布量に誤差を 生じます。
- ●実際の肥料散布量は、肥料の物理特性によっては圃場散布量、積算散布量の値と大きく異なる場合があ ります。 圃場一枚あたりの散布量で管理したいときは、圃場散布量の値に近づくようにシャッタ開度を調整して ください。 作物に対する散布量で管理したいときは、積算散布量の値に近づくようにシャッタ開度を調整してくださ い。

 ※シャッタ開度の調整方法は「4-2 作業前設定」を参照してください。

#### 2. 作業ログ

#### $(1)$   $C$  S V形式

 表計算ソフト等で見ることのできる形式です。

ファイル名は「YYMMDD 圃場名 追番.csv」(圃場外で作業を開始した場合の圃場名は「@LOG」)で、圃場 1枚ごとに以下の数値が記録されます。

・受信状熊<sup>※4</sup> (GPSの受信状熊)

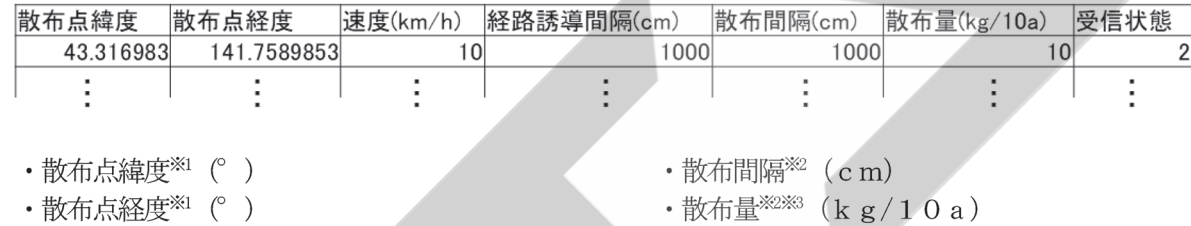

- ・速度  $(km/h)$
- · 経路誘導間隔 (cm)

 ※1 ナビライナーとして使用時は走行軌跡の座標を記録

- ※2 ナビキャスタとして使用時のみ記録
- ※3 2スピンナータイプ使用時は左右の散布量をそれぞれ記録
- ※4 0:GPS受信不良、1・6:SBAS受信不良、2・9:SBAS補正有効

#### $(2)$  KML形式

 GISツールで読み込むことで、作業ログを表示させることができます。

 ファイル名は「YYMMDD\_ 圃場名 \_ 追番 .kml」(圃場外で作業を開始した場合の圃場名は「@LOG」)で、圃場 1枚ごとに以下のデータが記録されます。

PC上でKML形式のログが表示可能なツール(2020年9月時点)

|                     | 有償・無償 | 提供元       |
|---------------------|-------|-----------|
| <b>ArcGIS Earth</b> | 無償    | ESRI ジャパン |
| Google Earth        | 無償    | Google    |
| Google Earth Pro    | 無償    | Google    |

※各ツールの仕様変更により非対応となる場合があります。

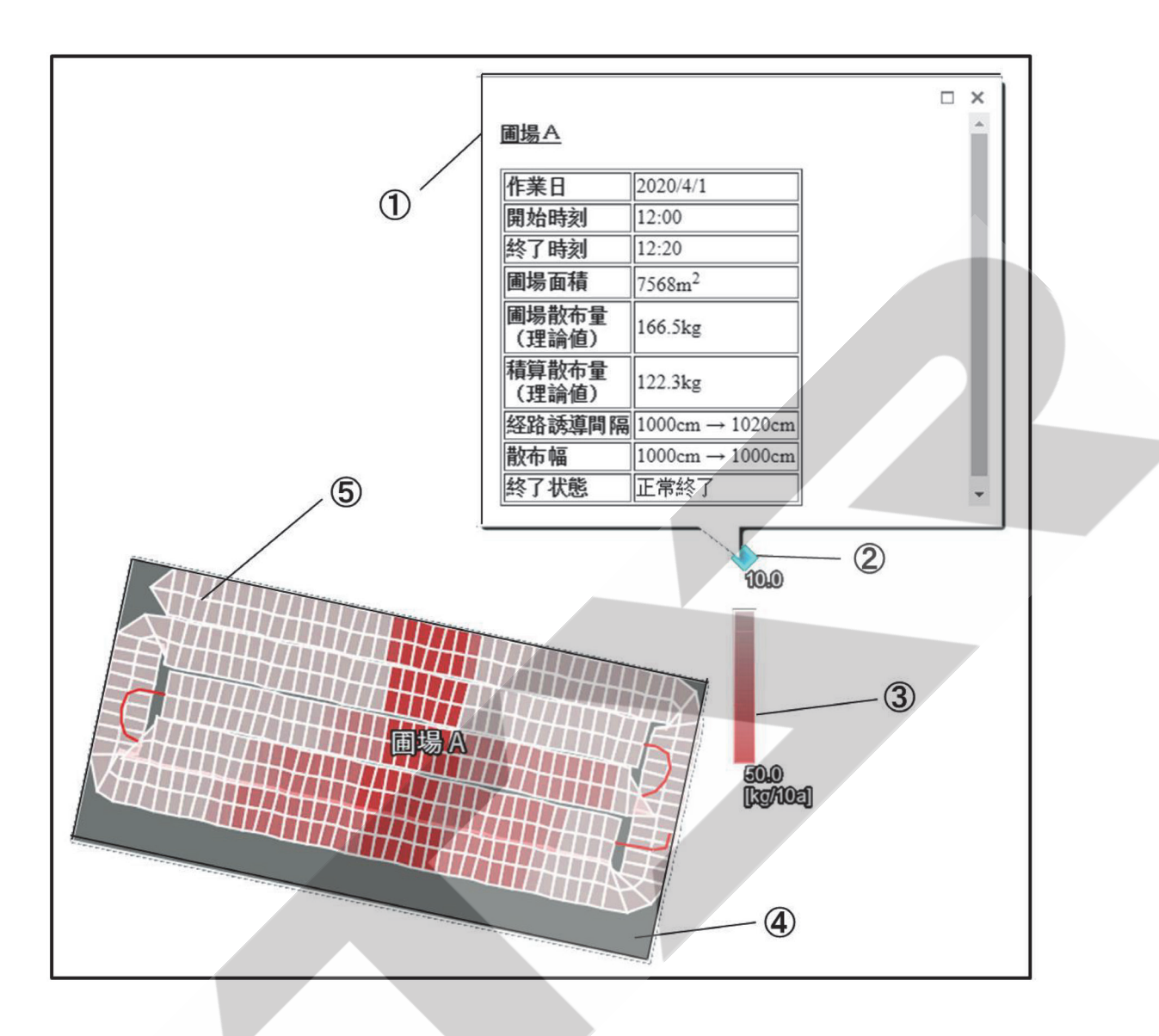

①圃場名や作業情報が表示されます。

表示内容は「4-7-1 作業履歴」を参照してください。

②作業情報表示ボタンです。

作業情報を表示させる場合はクリックしてください。

- ③散布量のカラースケールが8段階で表示されます。
- ④作業した圃場の外形です。
- ⑤作業軌跡が表示されます。

散布を停止しているときは赤色の線、散布を行っているときはカラースケールに応じた色で散布範囲が表 示されます。

散布範囲の枠線が白以外の場合、下記の異常が発生しています。

・枠線が黄色の場合

スピードオーバー状態です。実散布量が少なくなっている可能性があります。

・枠線が青色の場合

SBAS受信不良の状態です。位置精度が落ちている可能性があります。

※GISツールにより読込操作、表示形式が変わります。

※2スピンナータイプのコントロールボックス使用時、片側散布切替スイッチにより片側散布を行った場合は ログに反映されず、両側散布を行った場合と同様の作業軌跡が記録されます。

### 5 GPSナビライナーとして使用する

#### 1 搭載機能

GPSナビライナーは以下の機能を使用できます。

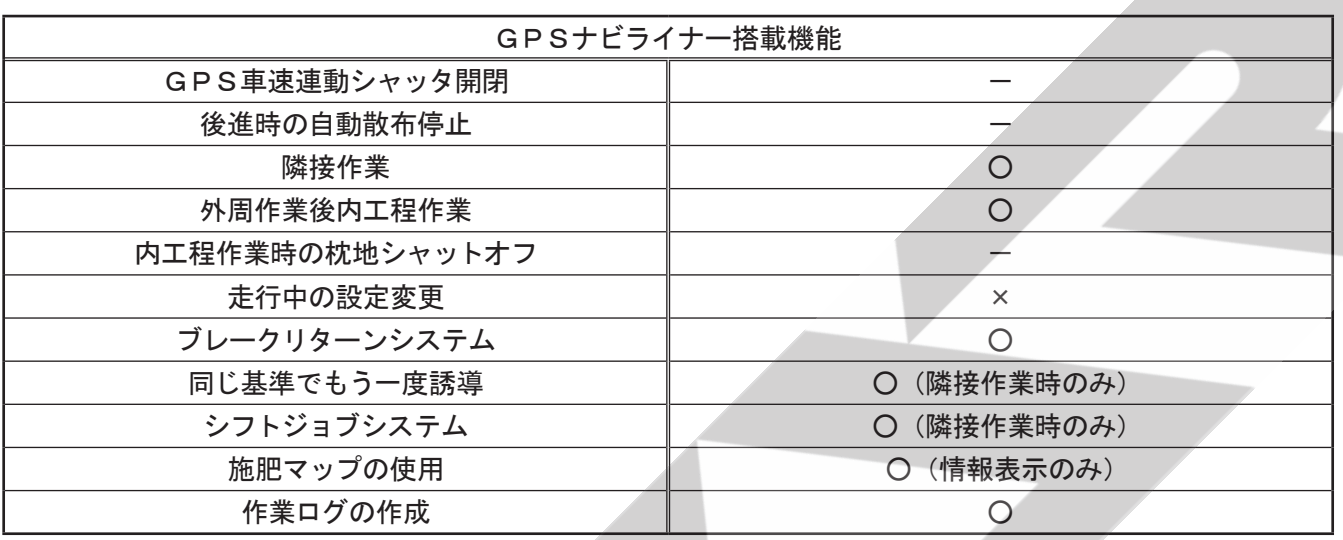

2 作業前設定

- ① 「電源」ボタンを押して、電源を入れてください。 GPS信号とSBAS信号の両方を受信後、開始スタン バイ画面が表示されます。
	- ※ 開始スタンバイ画面が表示されない場合は、GPS 信号またはSBAS信号が受信されていません。 「6-2 不調処置一覧表」の「ナビゲータの誘導が始 まらない」を参照してください。
- ② 「メニュー」ボタンを押して、各種設定を行ってください。 ボタンを押すごとに下記のように設定項目が切替ります。 各設定項目では「上」「下」ボタンで設定・入力してく ださい。
	- 誘導間隔設定 誘導間隔を設定してください。 設定範囲【300】cm~【5000】cm 10㎝刻みで設定が可能です。 ※出荷状態では、【1000】 cmに設定されています。
	- 旋回開始音の設定 旋回時、目標ラインの手前でブザー音が鳴ります。 設定範囲【100】㎝~【1000】㎝ 手前 10㎝刻みで設定が可能です。 ※出荷状態では、【500】cm手前に設定されてい ます。

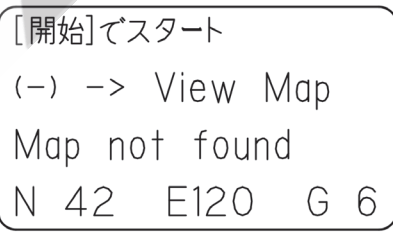

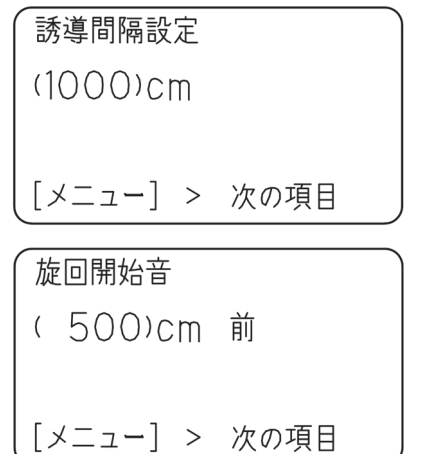

● 経路誘導スタイルの設定 外周作業後の均等割りの有無または経路誘導の有無 を設定してください。 【外周均等割有効】⇔【外周均等割無効】⇔【フリーラン】 □外周均等割有効 外周散布後自動で内工程を均等割りし、その間隔で 誘導します。⇒「4-2-2 外周均等割有効設定」参照 □外周均等割無効 外周散布後、設定した誘導間隔で誘導します。 ⇒「4-2-3 外周均等割無効設定」参照 □フリーラン 経路誘導しません。 ※出荷状態では、【外周均等割有効】に設定されて います。 ● 圃場自動検出の設定 施肥マップを読み込んだ場合の動作を設定してください。 □有効 GPS座標から、現在入っている圃場を検出します。 開始スタンバイ画面には、検出した圃場名を表示します。 □無効 開始ボタンを押したときに、目標の圃場を手動で 設定します。 開始スタンバイ画面には常に「Out of Fie ld」と表示されます。 ※出荷状態では、【有効】に設定されています。 ● ログファイル形式の設定 ログファイルの形式を設定してください。 【KML】⇔【CSV】 □KML KML形式でログファイルを作成します。 □CSV CSV形式でログファイルを作成します。 ※出荷状態では【KML】に設定されています。 ※ログファイルはUSBメモリ内に作成されます。 ログファイルを作成する際には必ずUSBメモリ を取り付けてください。

③ 再度「メニュー」ボタンを押して、メニューを終了し てください。開始スタンバイ画面に戻ります。 ※ 設定値は電源OFF後も値を記憶しています。

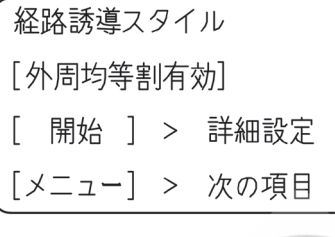

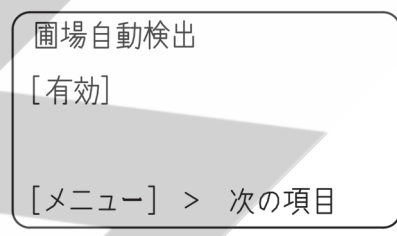

ロク゛ファイルの形式 [KML] [メニュー] > 次の項目

#### 取扱い上の注意

- ●GPS信号が受信できない場合は、経路誘導機能を使用することができません。 思わぬ動作をする可能性があるため、ナビゲータ・GPSレシーバを使用しないでください。
- ●後進時は旋回を行わないでください。正しく誘導が行われなくなる可能性があります。
- ログ作成機能を使用する場合は、かならずUSBメモリを取り付けてください。USBメモリを取り付け ずに作業を開始すると、施肥マップおよびログ作成機能は使用できません。
- ●ログ作成機能を使用する場合、作業終了時にかならずナビゲータの誘導もしくはフリーランを終了して ください。終了以前にナビゲータの電源が切れた場合、ログファイルは作成されません。
- USBメモリを抜き差しする際は、かならずナビゲータの電源を切ってください。施肥マップおよびロ グ作成機能が正常に動作しなくなる可能性があります。
- 使用後、また長時間使用しないときはコントロールボックス·ナビゲータ·GPSレシーバを取り外して、 屋内で保管してください。バッテリあがり、結露の原因となります。

#### 1. 隣接作業

 1本目の走行ラインを記憶し、設定した誘導間隔だけ離れたラインへ誘導します。

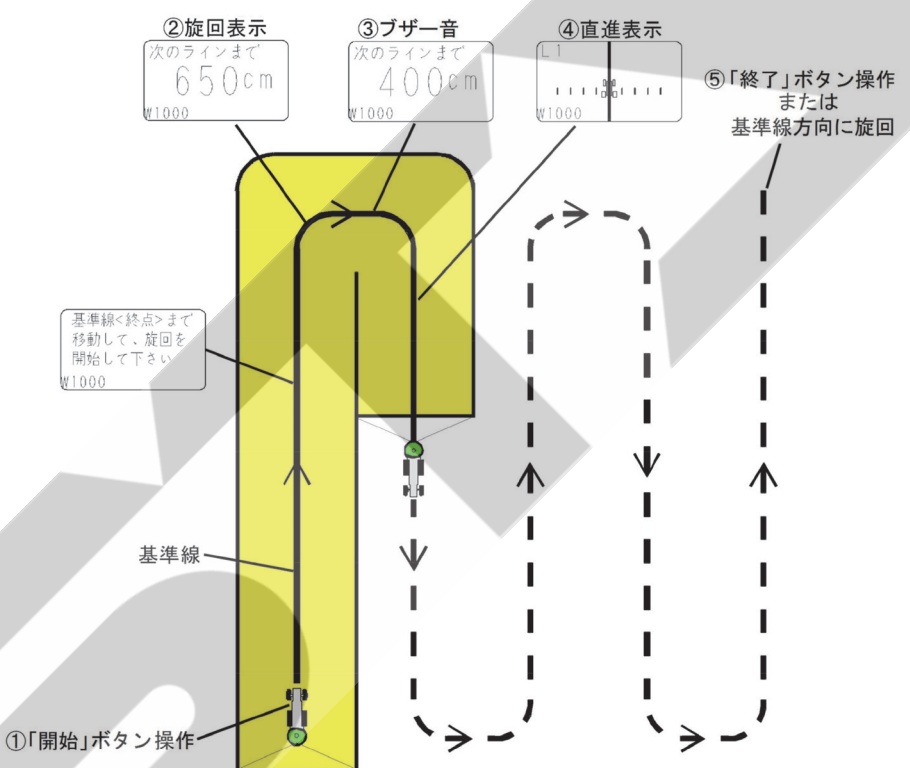

① 「開始」ボタンを押し、走行を開始してください。

② 枕地で旋回してください。自動で基準線が設定され、次の目標ラインへの距離が表示されます。

- ③ 目標ラインに向かって旋回してください。
	- 目標ラインの手前でブザー音が鳴ります。
- ④ 誘導画面に従って直進走行してください。

 目標ラインがトラクタ位置から外れている場合は、トラクタのハンドルを目標ライン側に切ると近づきます。 ⑤ 作業を終了するときは、以下のいずれかにより誘導を終了してください。

- ・「終了」ボタンを押して手動終了
- ・基準線方向に旋回して自動終了
- ⑥ < 再開時の基準点 > 画面が表示されます。画面に従って次の作業を選択してください。
	- 「電源」ボタン……… 作業終了
	- 「終了」ボタン……次の圃場に移動する。

「+」ボタン ……… 同じ基準線でもう一度誘導作業する。(⇒「5-4-2」参照)

 「-」ボタン…………シフトジョブシステムでもう一度誘導作業する。(⇒「5-4-3」参照)

#### 2.外周作業後内工程作業

 1本目の走行ラインを記憶し、外周作業後に内工程の目標ラインへ誘導します。

#### a. 外周作業時

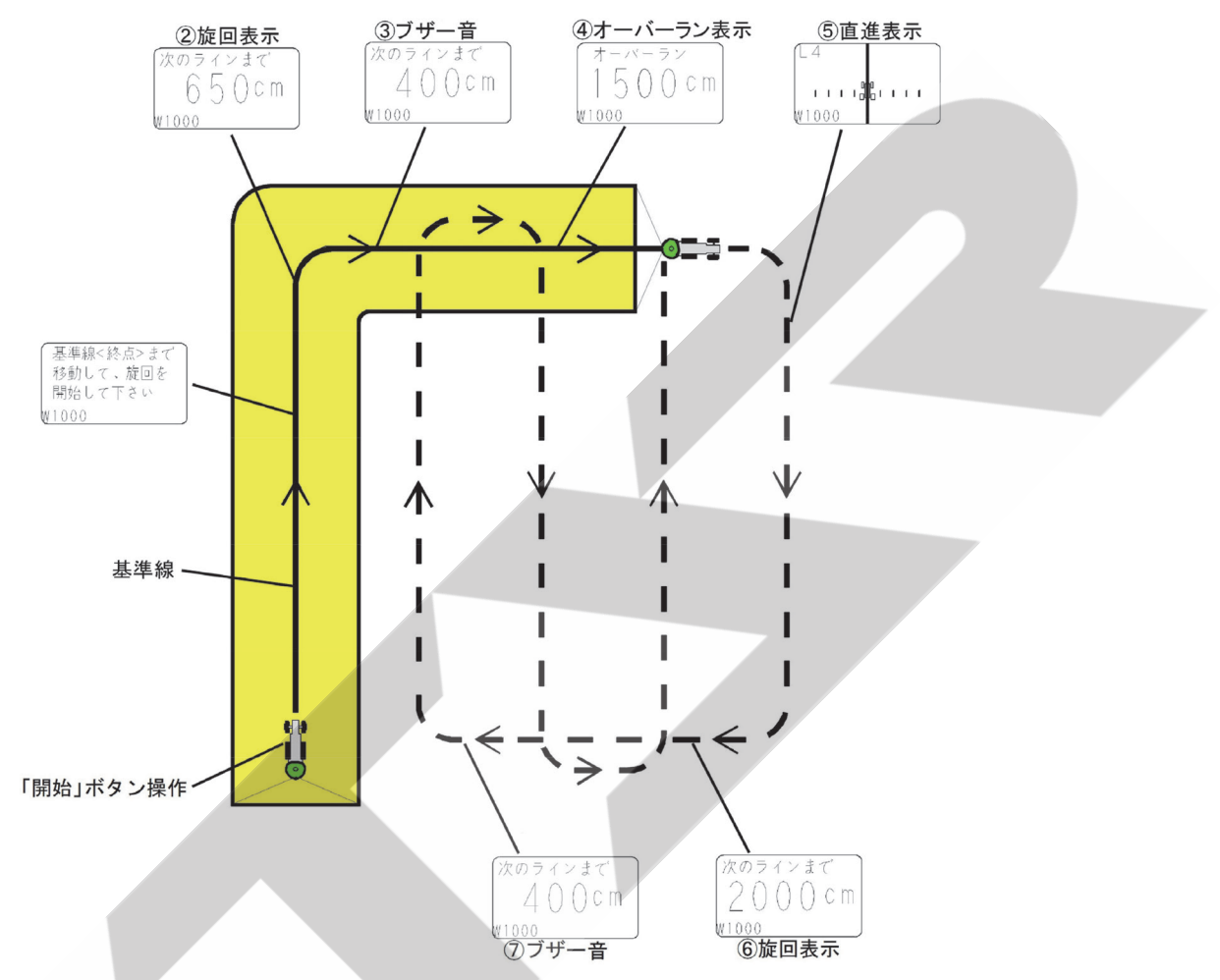

① 「開始」ボタンを押し、走行を開始してください。

② 枕地で旋回してください。自動で基準線が設定され、次の目標ラインへの距離が表示されます。 ③ ブザー音が鳴りますが、直進走行してください。

- ④ オーバーラン距離が表示されますが、直進走行し、枕地で旋回してください。
- ⑤ 基準線と平行に誘導表示します。直進走行し、枕地で旋回してください。
- ⑥ 基準線の1本隣への距離が表示されます。
- ⑦ 目標ラインに向かって旋回してください。

 目標ラインの手前でブザー音が鳴ります。

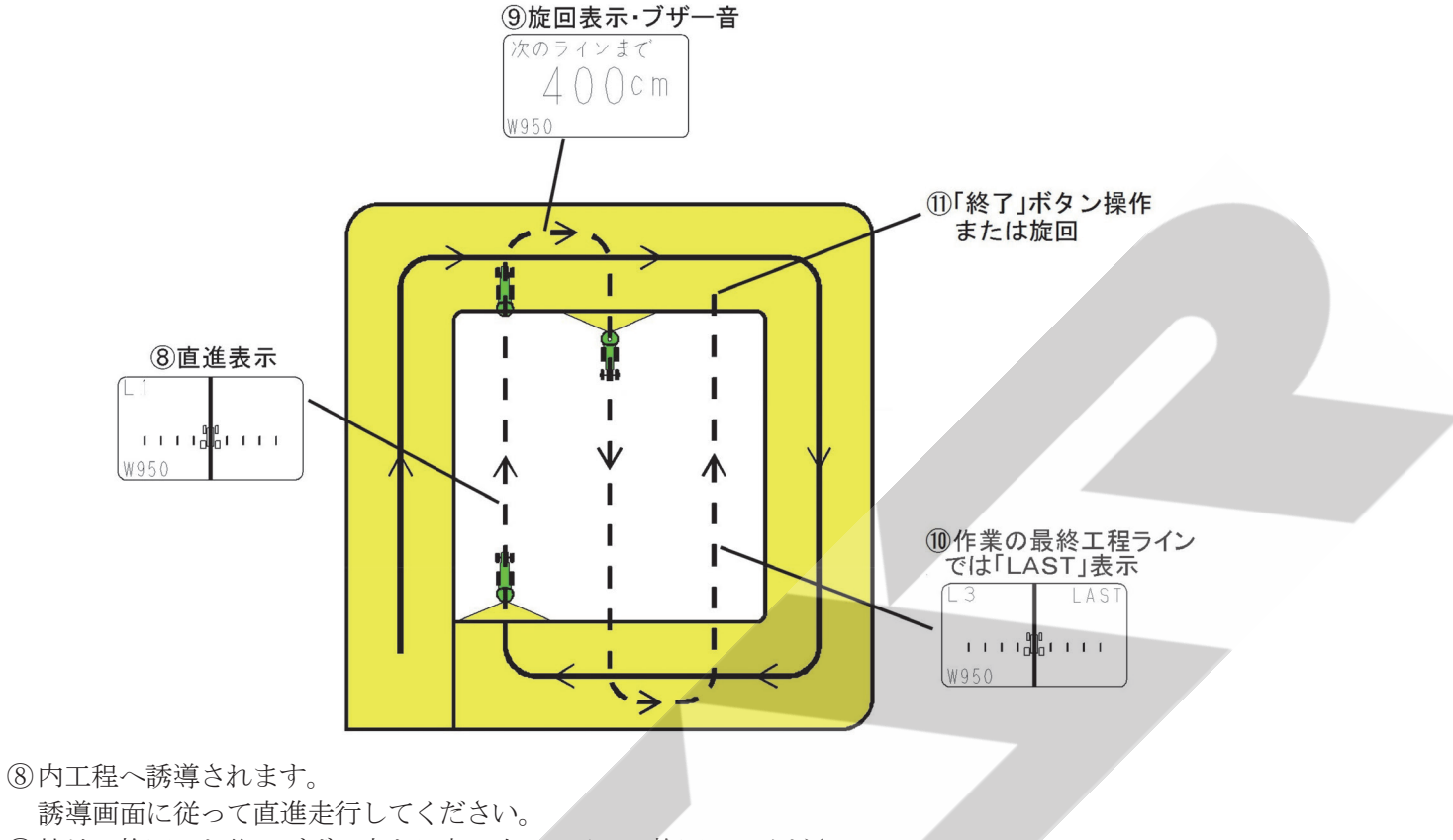

- ⑨ 枕地で旋回した後、ブザー音を目安に次のラインへ旋回してください。
- ⑩ 作業の最終工程ラインでは「LAST」と表示されます。
- ⑪ 作業を終了するときは、以下のいずれかにより誘導を終了してください。
	- ・「終了」ボタンを押して手動終了
	- ・基準線方向に旋回して自動終了
- ・「LAST」表示点灯中に旋回して自動終了

(2) 開始スタンバイ画面が表示されます。

#### - 取扱い上の注意 -

● 圃場形状によっては、外周作業後内工程作業が行えない場合があります。「4-5-2 外周作業後内工程作 業可能な圃場形状」を参照してください。

3.フリーラン

 経路誘導スタイルを【フリーラン】に設定すると、誘導機能なしで作業を行うことが可能です。基本的な 使用方法は「4-3-3 フリーラン」を参照してください。

#### 4 応用機能

#### 1. ブレークリターンシステム

 直進走行の途中で作業を中断し圃場外に出た後でも、中断位置まで戻り作業を再開できます。基本的な使 用方法は「4-4-1 ブレークリターンシステム」を参照してください。

- ※ GPSナビキャスタで使用する場合とは、以下の部分が異なります。
	- ・ブレークリターンシステムを起動するには、ナビゲータの「開始」ボタンを押してください。
	- ・再開場所の半径2m以内に達するとブザーが鳴ります。状況に応じて手動で作業を開始してください。

#### 2. 同じ基準線でもう一度誘導作業する

 隣接作業後に限り、同じ基準線でもう一度誘導作業することが出来ます。

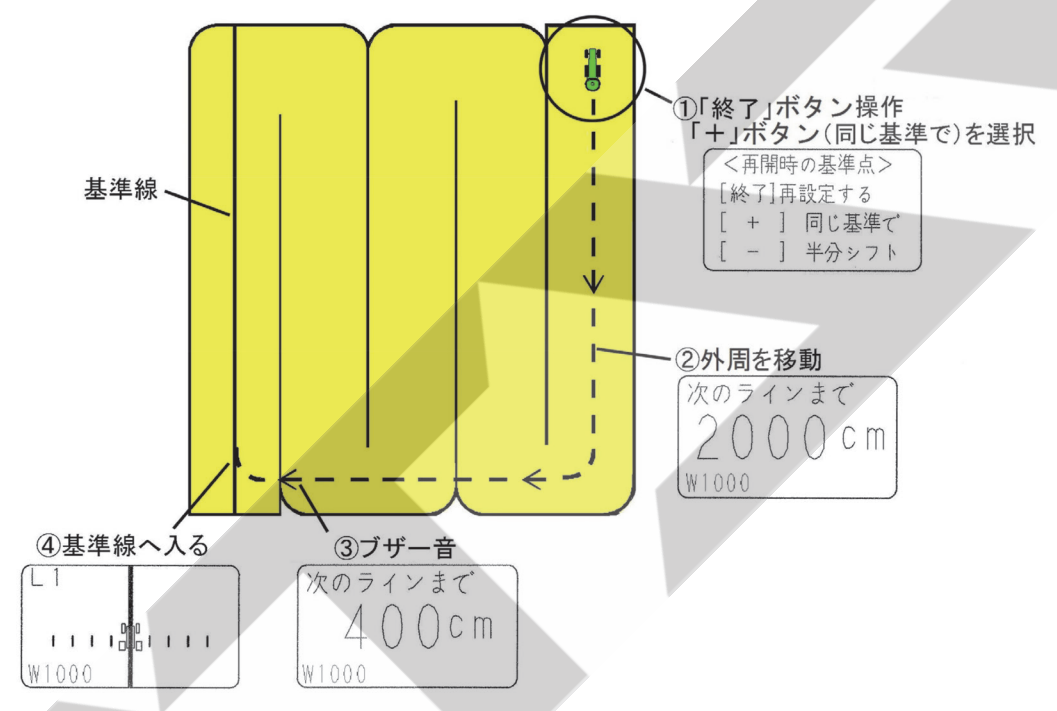

① 作業後、「終了」ボタンを押してください。

続けて「+」ボタンを押してください。(【同じ基準で】を選択します。)

② 外周を移動してください。

 目標ラインへの距離を表示します。

③ 目標ラインに向かって旋回してください。

 ブザー音が鳴ります。

④ 誘導画面に従って、走行してください。

※外周作業後内工程作業時は、同じ基準で誘導作業することはできません。

#### 3.シフトジョブシステム

 隣接作業後に限り、誘導ラインを誘導間隔の1/2だけシフトしてもう一度誘導作業することが出来ます。

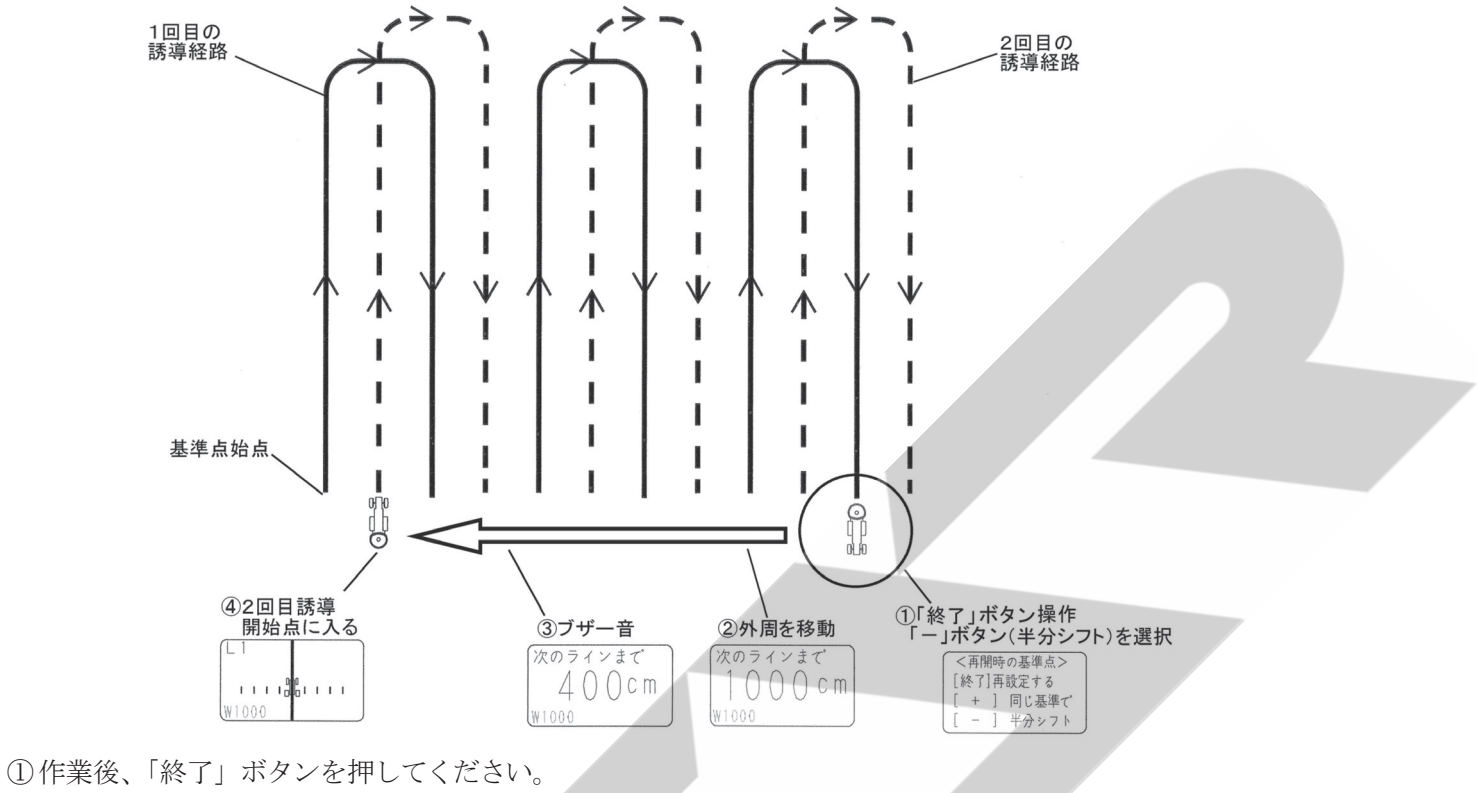

続けて「ー」ボタンを押してください。(【半分シフト】を選択します。)

② 外周を移動してください。

 目標ラインへの距離を表示します。

- ③ 目標ラインに向かって旋回してください。 ブザー音が鳴ります。
- ④ 誘導画面に従って、走行してください

※外周作業後内工程作業時は、シフトジョブシステムを使用することはできません。

#### 5 作業時の注意

※作業時の注意に関しては「4-5 作業時の注意」を参照してください。

## 6 不調時の対応

#### 1 施肥マップエラーコード一覧表

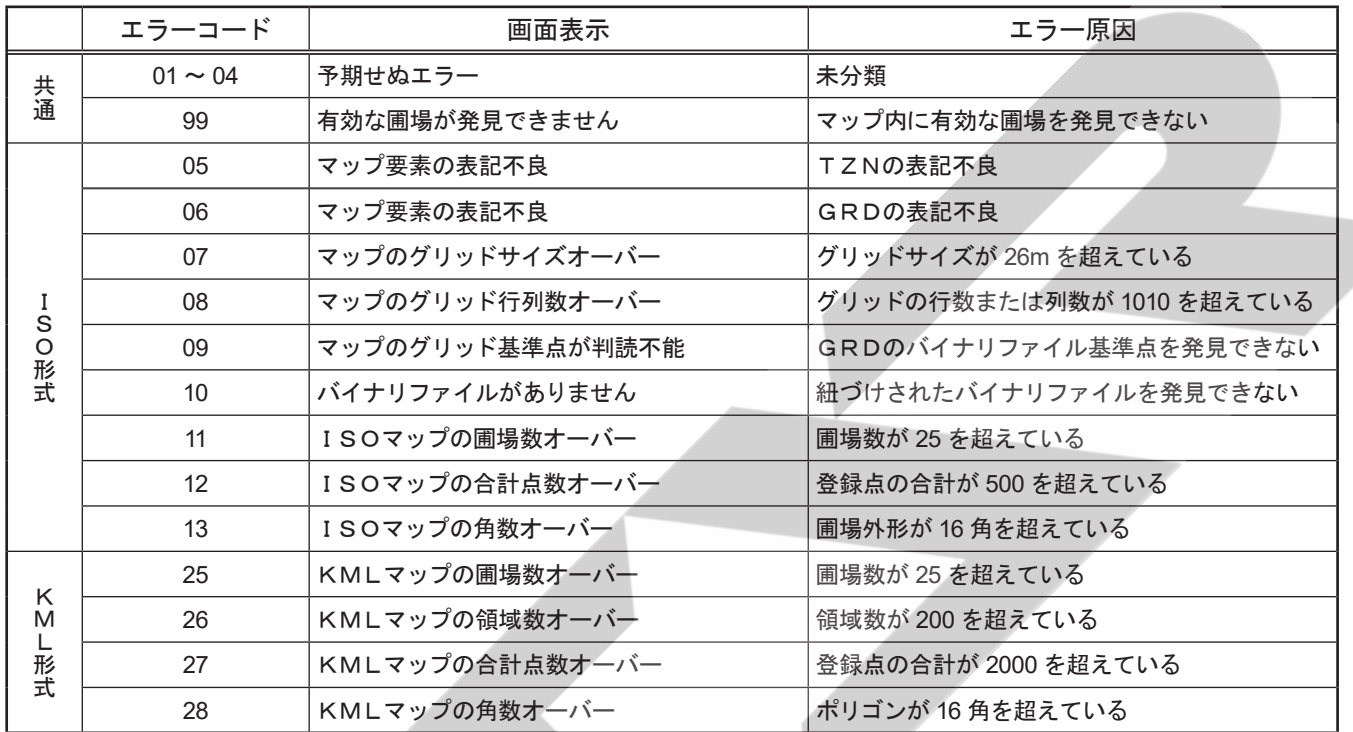

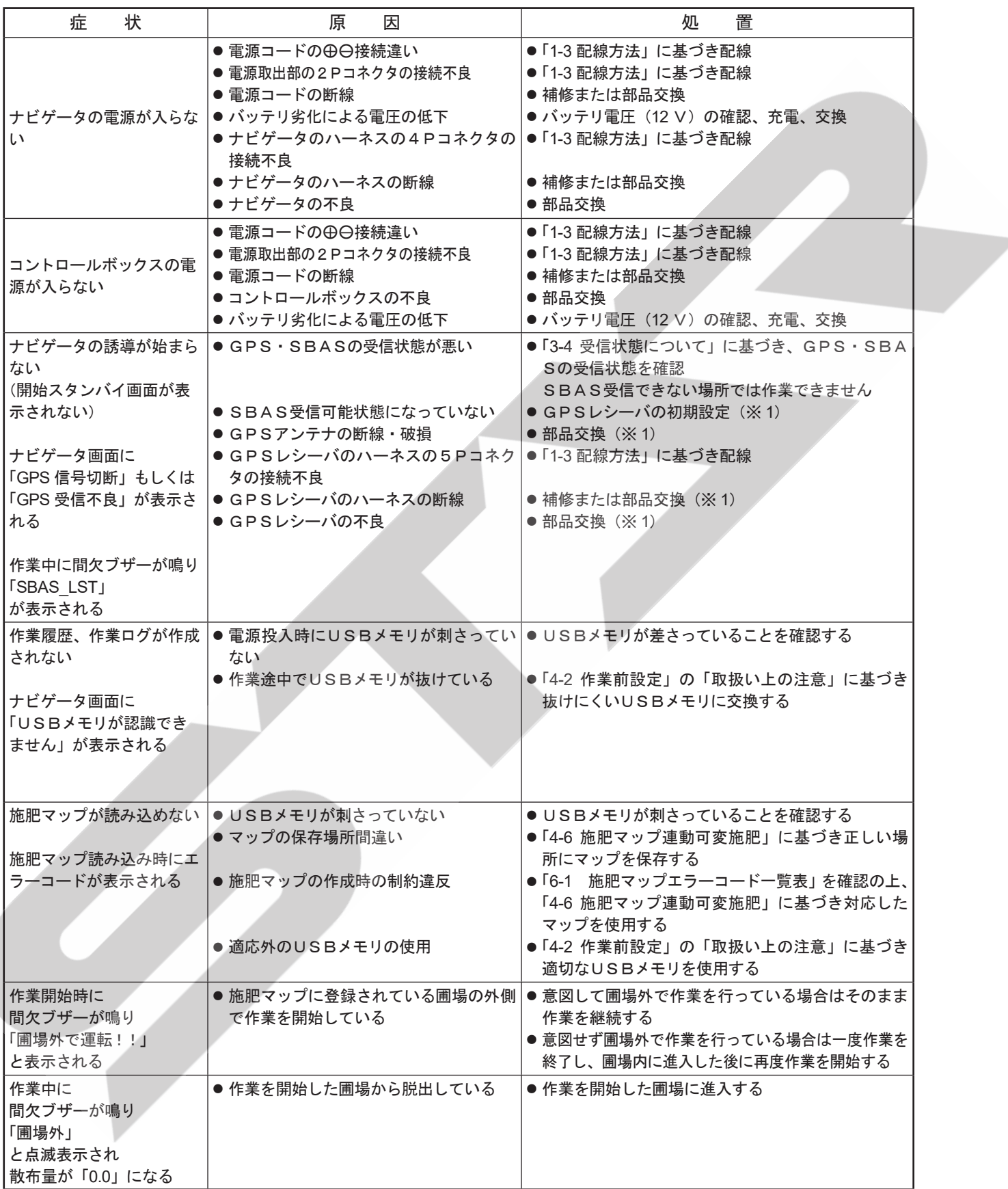

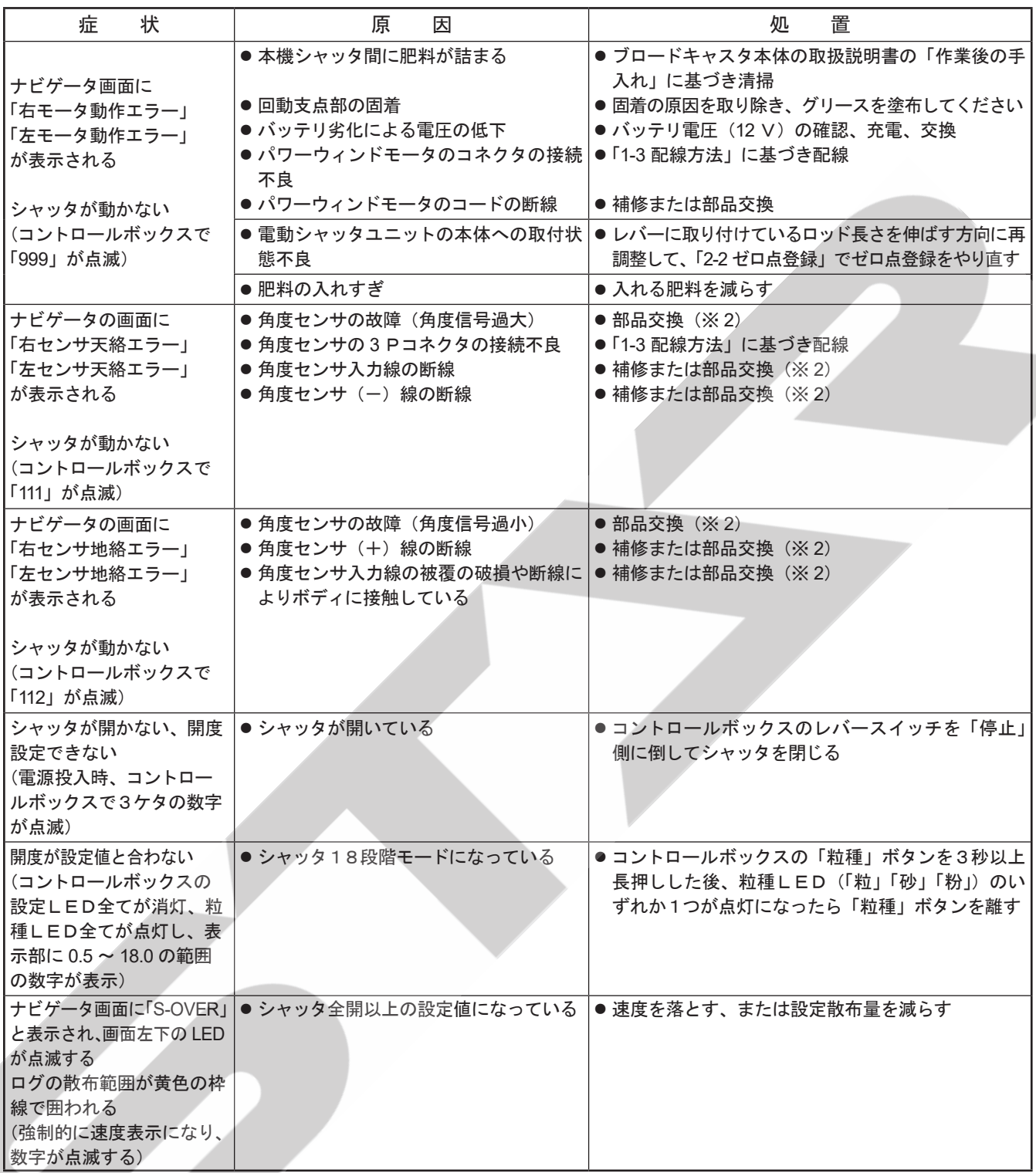

※1 部品交換等により初めて使用するGPSレシーバはSBASを正常に受信できないことがあります。 その場合はナビゲータの「終了」ボタンを押しながら「電源」ボタンを押し、電源を投入してください。 「GPS Receiver Set」と表示され、正常に受信できるようになります。

※2 角度センサ交換の際は、角度センサの取り付け長穴位置がほぼ中央に来るように取り付けてください。ま た、「2-2 ゼロ点登録」に基づきシャッタのゼロ点登録を行ってください。

原因や処置の仕方がわからない場合は下記の事項とともに購入先にご相談ください。

- 1.製品名
- 2.部品供給型式(型式)
- 3.製造番号
- 4. 故障内容(できるだけ詳しく)

この商品は、予告無に仕様の変更をする場合があります。予めご了承ください。

### 7 配線図

#### 1 GPSナビキャスタ(スパウトタイプ)

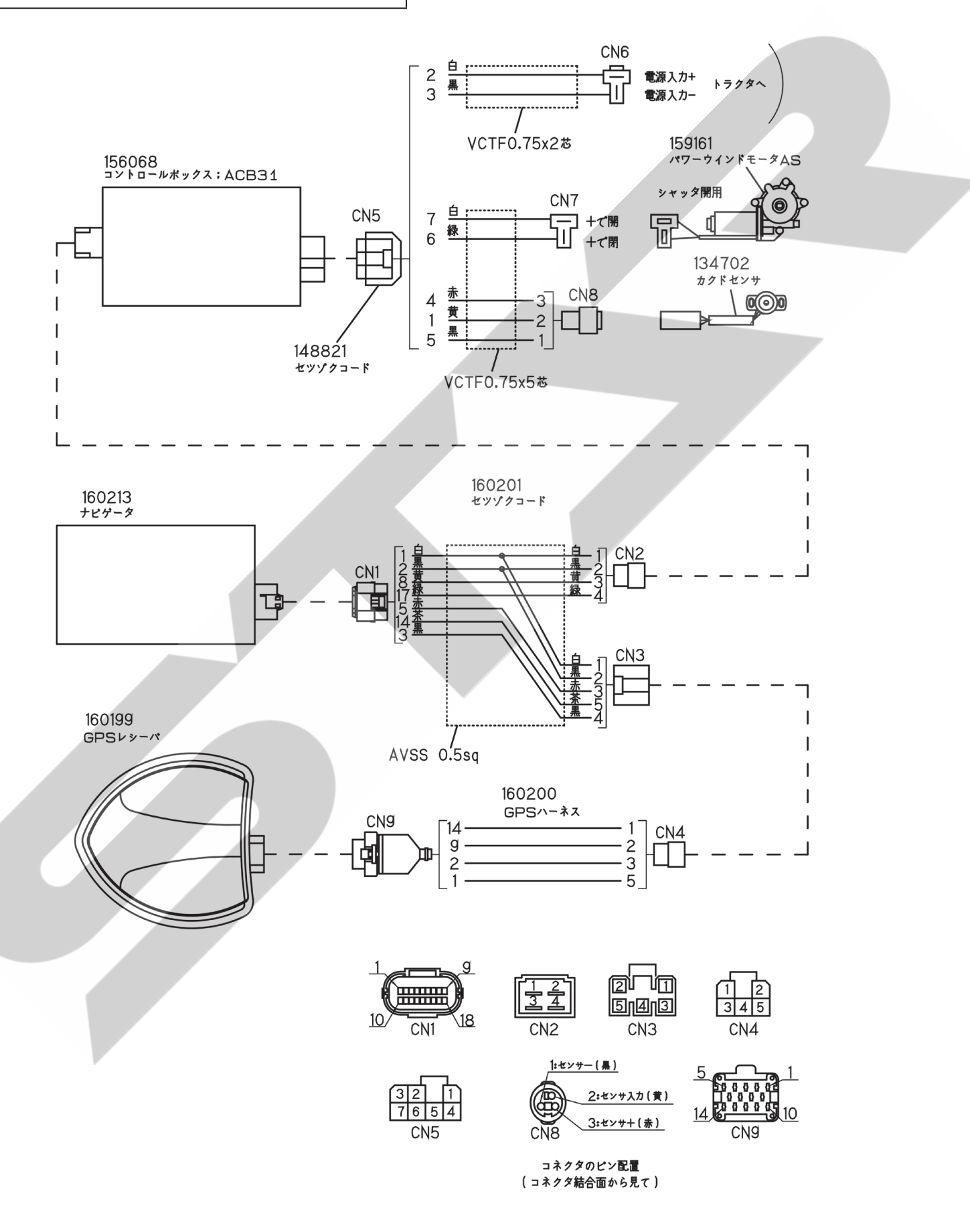

2 GPSナビキャスタ(2スピンナータイプ)

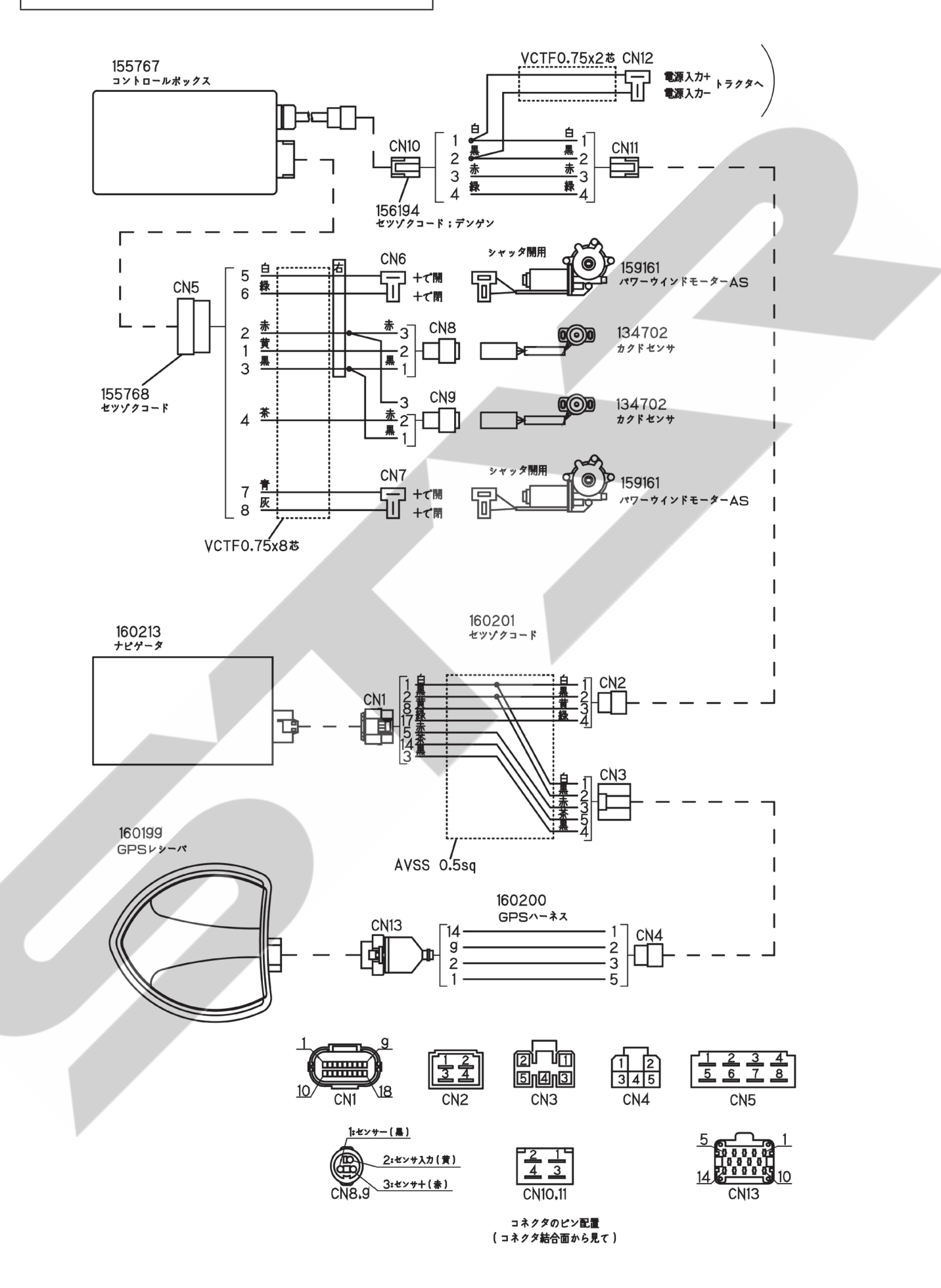

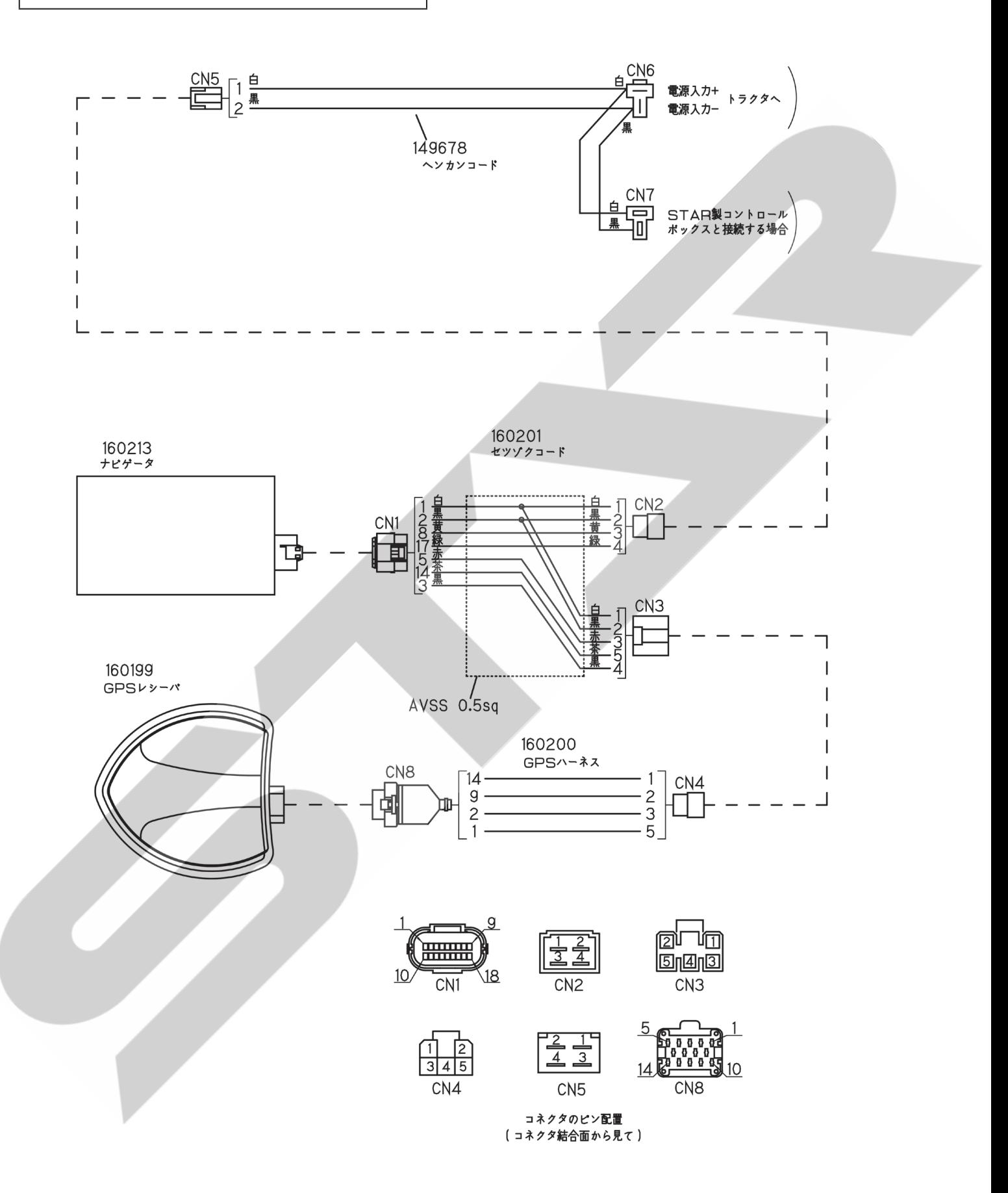

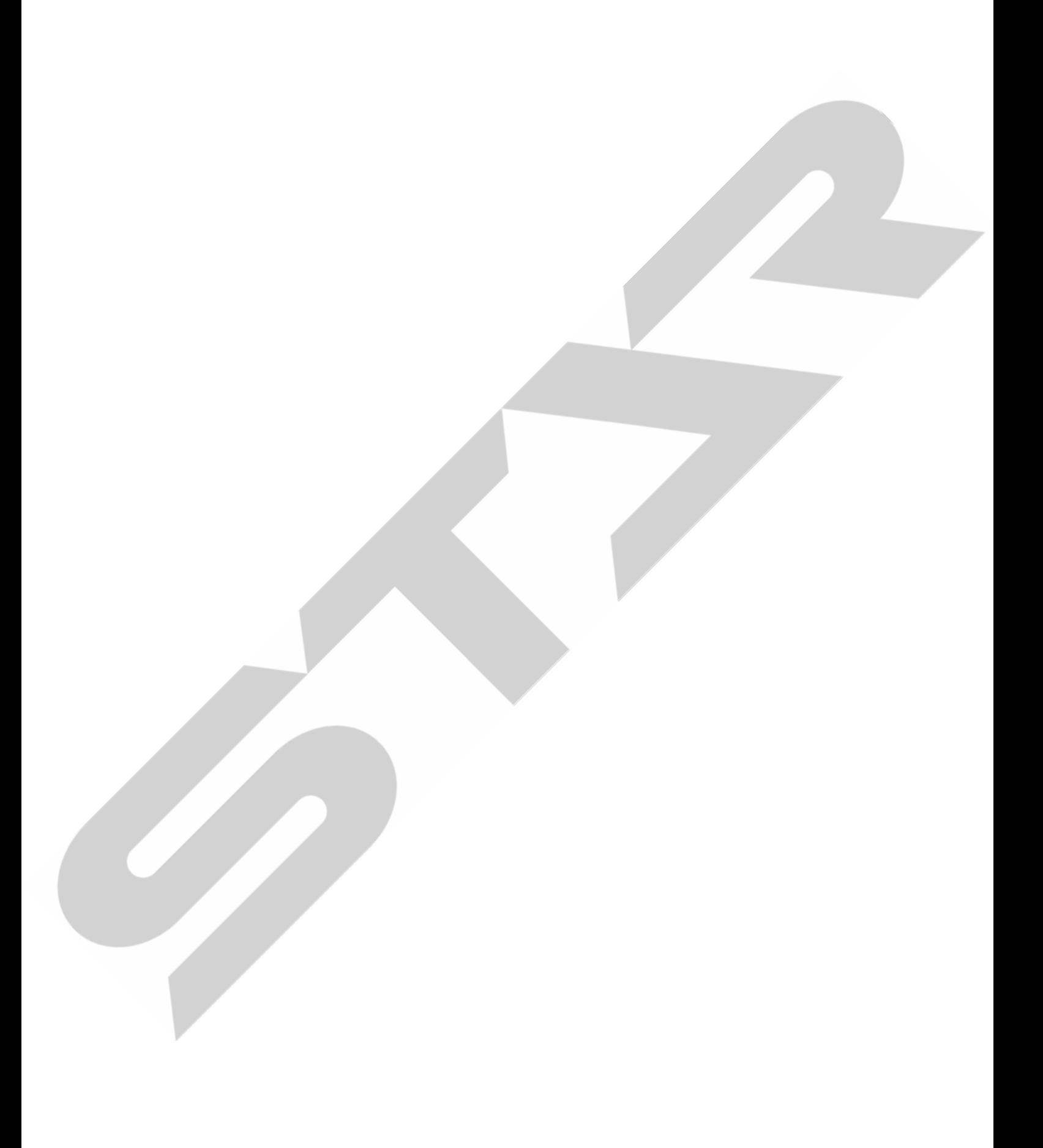

調 整 S-220429G

千歳本社 066-8555 千歳市上長都 1 0 6 1 番地 2 TEL 0123-26-1123 FAX 0123-26-2412

千歳営業所 066-8555 千歳市上長都1061番地2 TEL 0123-22-5131 FAX 0123-26-2035

豊富営業所 098-4100 天塩郡豊富町字上サロベツ1191番地44 TEL 0162-82-1932 FAX 0162-82-1696

帯広営業所 080-2462 帯広市西22条北1丁目12番地4 TEL 0155-37-3080 FAX 0155-37-5187

中標津営業所 086-1152 標津郡中標津町北町2丁目16番2 TEL 0153-72-2624 FAX 0153-73-2540

花巻営業所 028-3172 岩手県花巻市石鳥谷町北寺林第11地割120番3 TEL 0198-46-1311 FAX 0198-45-5999

仙台営業所 984-0032 宮城県仙台市若林区荒井5丁目21-1 TEL 022-353-6039 FAX 022-353-6040

小山営業所 323-0158 栃木県小山市梁2512-1 TEL 0285-49-1500 FAX 0285-49-1560

東海営業所 485-0081 愛知県小牧市横内字立野678-1 TEL 0568-75-3561 FAX 0568-75-3563

岡山営業所 700-0973 岡山県岡山市北区下中野704-103 TEL 086-243-1147 FAX 086-243-1269

熊本営業所 861-8030 熊本県熊本市東区小山町1639-1 TEL 096-389-6650 FAX 096-389-6710

都城営業所 885-1202 宮崎県都城市高城町穂満坊1003-2 TEL 0986-53-2222 FAX 0986-53-2233